# Modules d'affichage Harmony XB5 XB5DD030/050 Manuel utilisateur

(Traduction du document original anglais)

10/2019

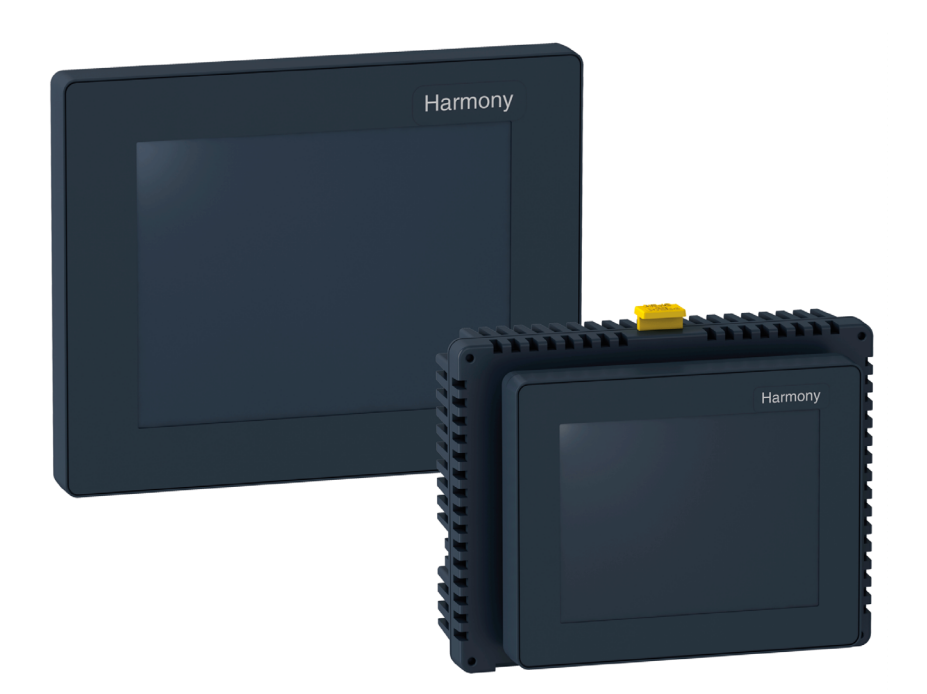

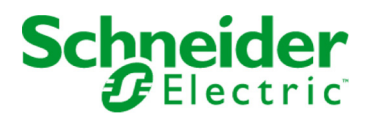

Le présent document comprend des descriptions générales et/ou des caractéristiques techniques des produits mentionnés. Il ne peut pas être utilisé pour définir ou déterminer l'adéquation ou la fiabilité de ces produits pour des applications utilisateur spécifiques. Il incombe à chaque utilisateur ou intégrateur de réaliser l'analyse de risques complète et appropriée, l'évaluation et le test des produits pour ce qui est de l'application à utiliser et de l'exécution de cette application. Ni la société Schneider Electric ni aucune de ses sociétés affiliées ou filiales ne peuvent être tenues pour responsables de la mauvaise utilisation des informations contenues dans le présent document. Si vous avez des suggestions, des améliorations ou des corrections à apporter à cette publication, veuillez nous en informer.

Vous acceptez de ne pas reproduire, excepté pour votre propre usage à titre non commercial, tout ou partie de ce document et sur quelque support que ce soit sans l'accord écrit de Schneider Electric. Vous acceptez également de ne pas créer de liens hypertextes vers ce document ou son contenu. Schneider Electric ne concède aucun droit ni licence pour l'utilisation personnelle et non commerciale du document ou de son contenu, sinon une licence non exclusive pour une consultation « en l'état », à vos propres risques. Tous les autres droits sont réservés.

Toutes les réglementations locales, régionales et nationales pertinentes doivent être respectées lors de l'installation et de l'utilisation de ce produit. Pour des raisons de sécurité et afin de garantir la conformité aux données système documentées, seul le fabricant est habilité à effectuer des réparations sur les composants.

Lorsque des équipements sont utilisés pour des applications présentant des exigences techniques de sécurité, suivez les instructions appropriées.

La non-utilisation du logiciel Schneider Electric ou d'un logiciel approuvé avec nos produits matériels peut entraîner des blessures, des dommages ou un fonctionnement incorrect.

Le non-respect de cette consigne peut entraîner des lésions corporelles ou des dommages matériels.

© 2019 Schneider Electric. Tous droits réservés.

# Table des matières

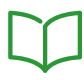

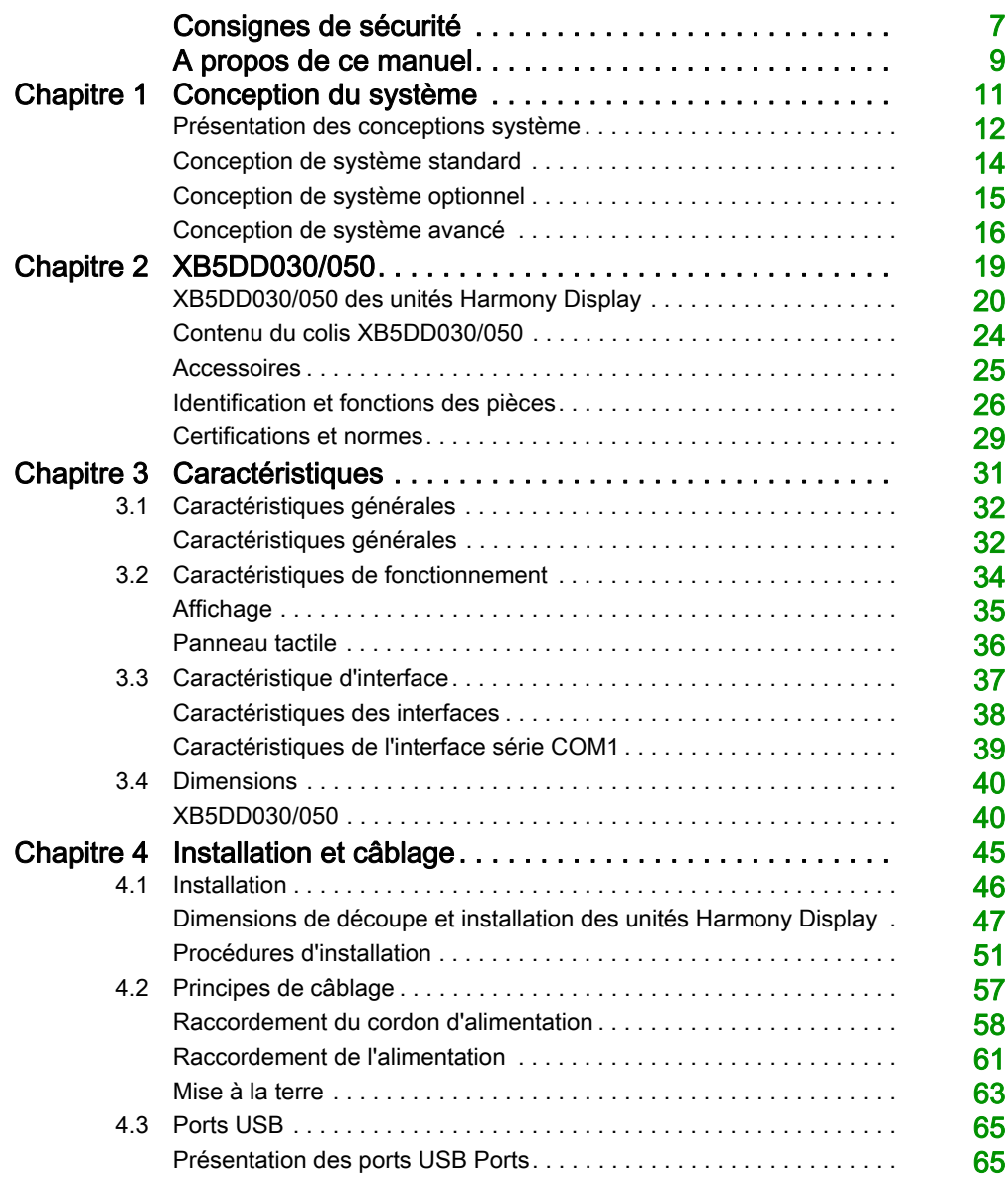

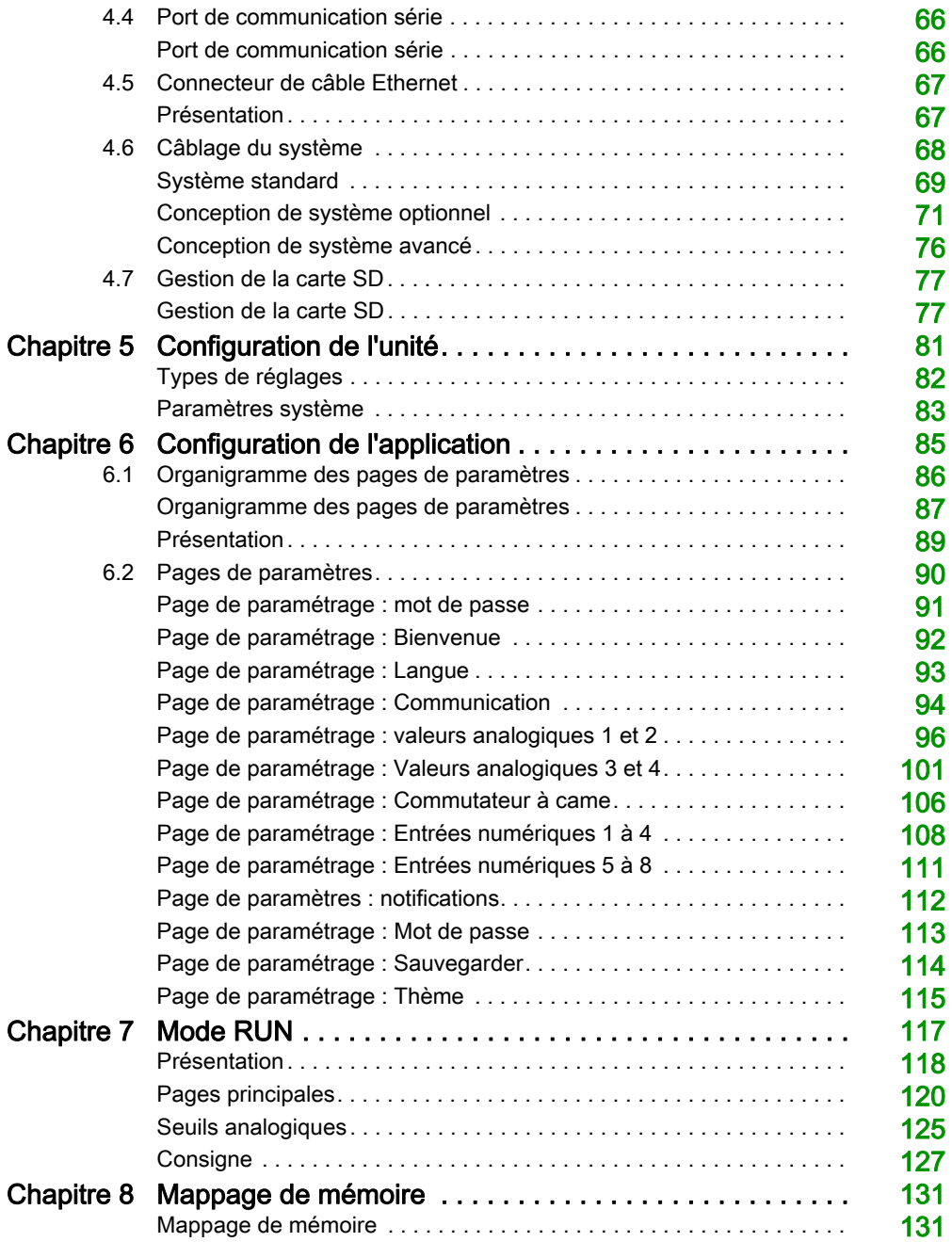

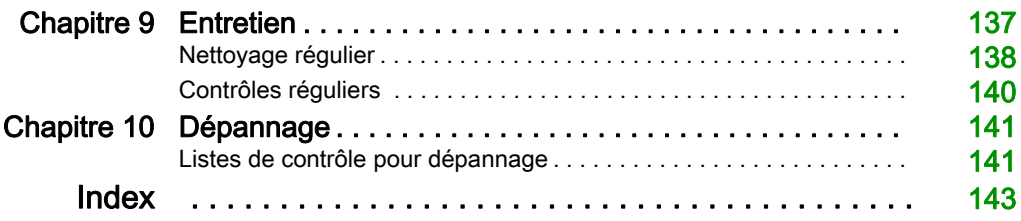

# <span id="page-6-0"></span>Consignes de sécurité

### Informations importantes

#### AVIS

Lisez attentivement ces instructions et examinez le matériel pour vous familiariser avec l'appareil avant de tenter de l'installer, de le faire fonctionner, de le réparer ou d'assurer sa maintenance. Les messages spéciaux suivants que vous trouverez dans cette documentation ou sur l'appareil ont pour but de vous mettre en garde contre des risques potentiels ou d'attirer votre attention sur des informations qui clarifient ou simplifient une procédure.

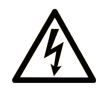

La présence de ce symbole sur une étiquette "Danger" ou "Avertissement" signale un risque d'électrocution qui provoquera des blessures physiques en cas de non-respect des consignes de sécurité.

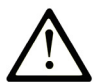

Ce symbole est le symbole d'alerte de sécurité. Il vous avertit d'un risque de blessures corporelles. Respectez scrupuleusement les consignes de sécurité associées à ce symbole pour éviter de vous blesser ou de mettre votre vie en danger.

# **A DANGER**

DANGER signale un risque qui, en cas de non-respect des consignes de sécurité, provoque la mort ou des blessures graves.

# A AVERTISSEMENT

AVERTISSEMENT signale un risque qui, en cas de non-respect des consignes de sécurité, peut provoquer la mort ou des blessures graves.

# **ATTENTION**

ATTENTION signale un risque qui, en cas de non-respect des consignes de sécurité, peut provoquer des blessures légères ou moyennement graves.

### **AVIS**

AVIS indique des pratiques n'entraînant pas de risques corporels.

#### REMARQUE IMPORTANTE

L'installation, l'utilisation, la réparation et la maintenance des équipements électriques doivent être assurées par du personnel qualifié uniquement. Schneider Electric décline toute responsabilité quant aux conséquences de l'utilisation de ce matériel.

Une personne qualifiée est une personne disposant de compétences et de connaissances dans le domaine de la construction, du fonctionnement et de l'installation des équipements électriques, et ayant suivi une formation en sécurité leur permettant d'identifier et d'éviter les risques encourus.

# <span id="page-8-0"></span>A propos de ce manuel

### Présentation

#### Objectif du document

Ce manuel explique comment utiliser les unités suivantes :

- XB5DD030 : module d'affichage Harmony XB5 3,5''
- XB5DD050 : module d'affichage Harmony XB5 5,7''

#### Champ d'application

Cette documentation s'applique à toute la gamme XB5DD030/050

Les caractéristiques techniques des équipements décrits dans ce document sont également fournies en ligne. Pour accéder à ces informations en ligne :

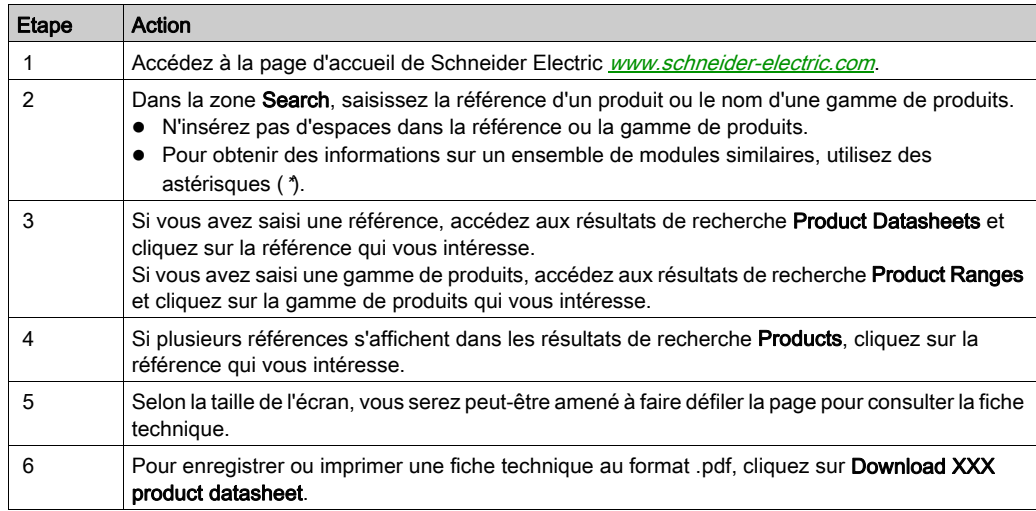

Les caractéristiques présentées dans ce document devraient être identiques à celles fournies en ligne. Toutefois, en application de notre politique d'amélioration continue, nous pouvons être amenés à réviser le contenu du document afin de le rendre plus clair et plus précis. Si vous constatez une différence entre le document et les informations fournies en ligne, utilisez ces dernières en priorité.

#### Information spécifique au produit

# **A** AVERTISSEMENT

#### FONCTIONNEMENT IMPREVU DE L'EQUIPEMENT

Pour utiliser ce produit, il est nécessaire de savoir comment les systèmes de commande sont conçus et programmés. Seules les personnes ayant l'expertise adéquate sont autorisées à programmer, installer, modifier et utiliser ce produit.

Respectez toutes les réglementations et normes de sécurité locales et nationales.

Le non-respect de ces instructions peut provoquer la mort, des blessures graves ou des dommages matériels.

# A AVERTISSEMENT

#### MISE EN DANGER POTENTIELLE DE LA DISPONIBILITE, L'INTEGRITE ET LA CONFIDENTIALITE DU SYSTEME

- Changez les mots de passe par défaut pour éviter l'accès non autorisé aux paramètres et aux informations des équipements.
- Désactivez si possible les ports/services et les comptes par défaut inutilisés pour réduire les points d'accès d'attaques malveillantes.
- Placez les équipements en réseau derrière plusieurs couches de cyberdéfense (dispositifs pare-feu, segmentation réseau, détection des intrusions réseau et protection contre celles-ci).
- Appliquez les pratiques recommandées en matière de cybersécurité (principe du moindre privilège, cloisonnement des responsabilités) pour éviter l'exposition, la suppression ou la modification non autorisée de données et de journaux, l'interruption de services ou un fonctionnement imprévu.

Le non-respect de ces instructions peut provoquer la mort, des blessures graves ou des dommages matériels.

#### Document(s) à consulter

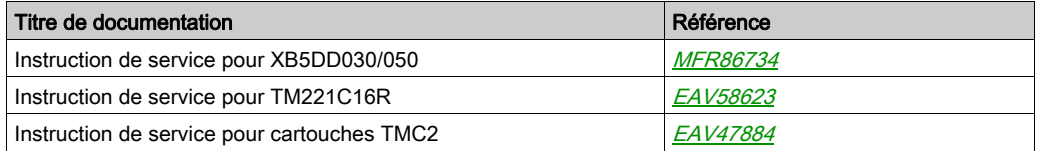

Vous pouvez télécharger ces publications et autres informations techniques depuis notre site web à l'adresse : https://www.se.com/ww/en/download/ .

## <span id="page-10-0"></span>**Chapitre 1** Conception du système

#### Contenu de ce chapitre

Ce chapitre contient les sujets suivants :

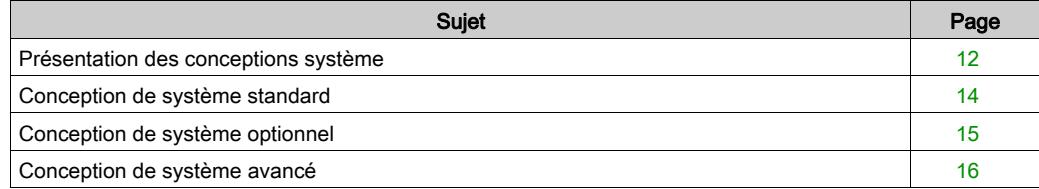

### <span id="page-11-1"></span><span id="page-11-0"></span>Présentation des conceptions système

#### Introduction

L'unité Harmony Display peut être installée selon deux conceptions système principales :

- Système standard : XB5DD030/050 connecté à TM221C16R [\(voir](#page-13-1) page 14)
- Système optionnel : XB5DD030/050 connecté à TM221C16R avec une cartouche TMC2 [\(voir](#page-14-1) page 15)
- Système avancé : XB5DD030/050 connecté via Modbus RTU ou TCP/IP [\(voir](#page-15-1) page 16)

#### Présentation

L'unité Harmony Display est une IHM comprenant une application incorporée. Après configuration, elle permet d'afficher des entrées analogiques et numériques et de contrôler des sorties analogiques et numériques.

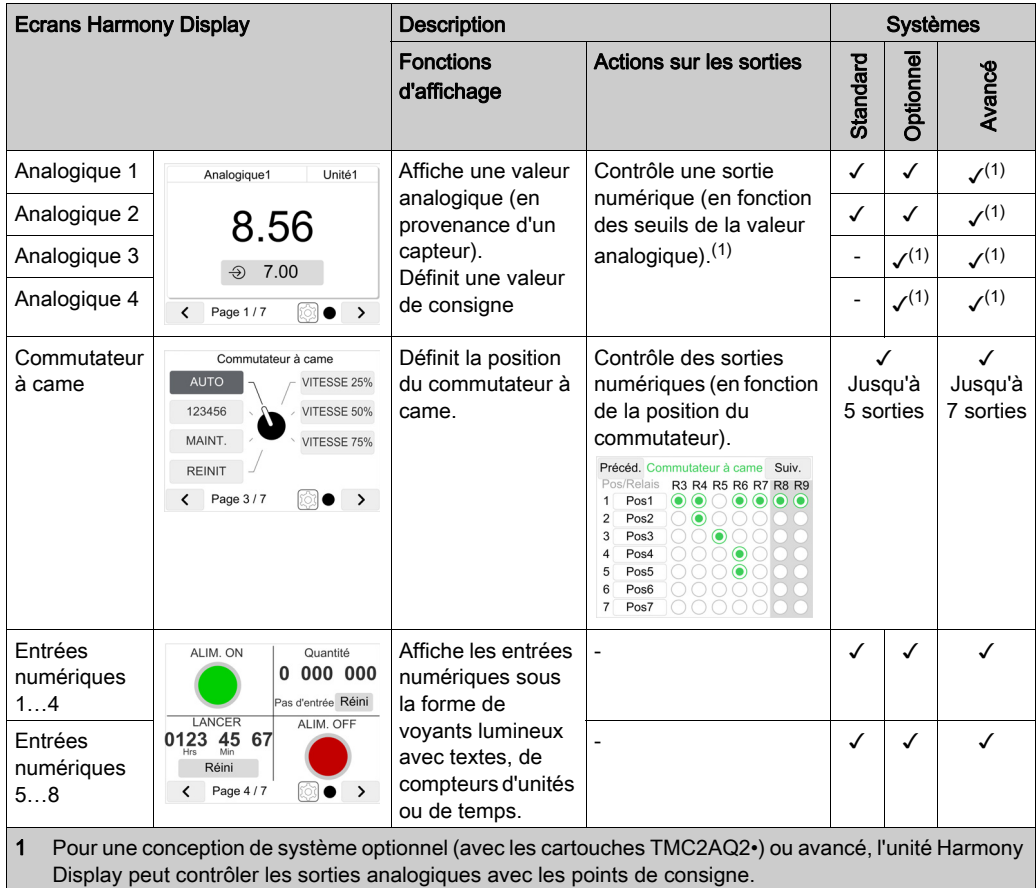

### <span id="page-13-1"></span><span id="page-13-0"></span>Conception de système standard

#### Système standard : XB5DD030/050 connecté à TM221C16R

Les systèmes de conception Standard sont prêts à l'emploi. Vous devez acheter séparément :

- $\bullet$  L'écran XB5DD030/050
- La carte SD ZBSD01
- Le contrôleur TM221C16R

Il n'est pas nécessaire d'écrire de programme dans XB5DD030/050, ni dans TM221C16R.

Pour faire fonctionner un système standard, vous devez installer le programme dédié depuis le ZBSD01 vers le TM221C16R.

Architecture d'un système standard :

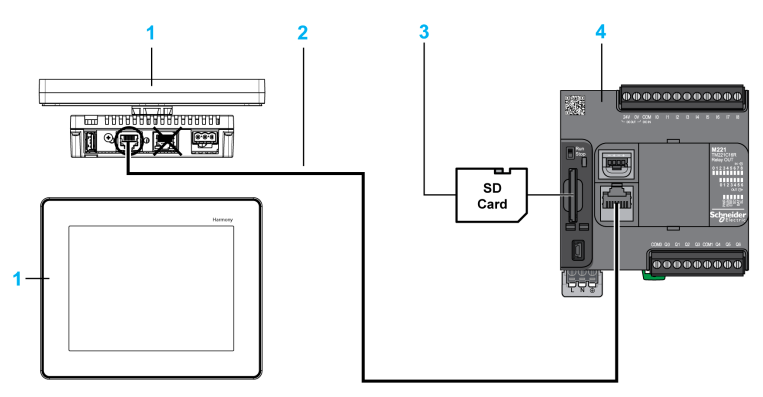

- 1 Unité XB5DD030/050
- 2 Câble XBTZ9980 ou XBTZ9982 pour la connexion COM1
- 3 Carte SD ZBSD01 contenant le programme TM221C16R
- 4 Logic Controller TM221C16R

#### Mise en service

Pour mettre en service le système standard, vous devez effectuer les procédures sui[vantes](#page-76-1) [:](#page-76-1)

- Charger le programme depuis la carte SD ZBSD01 vers l'équipement TM221C16R [\(voir](#page-76-1) page 77)
- Câbler correctement le système [\(voir](#page-68-0) page 69)
- Configurer l'application Harmony Display [\(voir](#page-84-0) page 85)

### <span id="page-14-1"></span><span id="page-14-0"></span>Conception de système optionnel

#### Présentation

Les systèmes de conception Optionnel sont prêts à l'emploi. Vous devez acheter séparément :

- **•** L'écran XB5DD030/050
- **La carte SD ZBSD01**
- Le contrôleur TM221C16R
- Une cartouche TMC2 (pour le contrôleur TM221C16R) en vue d'ajouter des E/S analogiques :
	- TMC2TI2 : 2 entrées analogiques de température
	- TMC2AI2 : 2 entrées analogiques (0…10 Vcc ou 4…20 mA)
	- TMC2AQ2V : 2 sorties analogiques de tension (0…10 Vcc)
	- TMC2AQ2C : 2 sorties analogiques de courant (4…20 mA)

Il n'est pas nécessaire d'écrire de programme dans XB5DD030/050, ni dans TM221C16R.

Pour faire fonctionner un système optionnel, vous devez installer le programme dédié depuis le ZBSD01 vers le TM221C16R.

#### Système Optionnel : XB5DD030/050 connecté à TM221C16R+TMC2 Cartridge

Architecture du système optionnel :

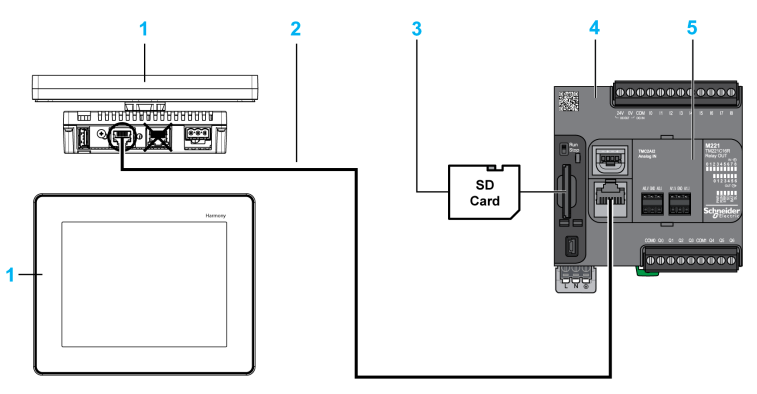

- 1 Unité XB5DD030/050
- 2 Câble XBTZ9980 ou XBTZ9982 pour la connexion COM1
- 3 Carte SD ZBSD01 contenant les programmes TM221C16R
- 4 Logic Controller TM221C16R
- 5 Logement pour cartouche TMC2

#### Mise en service

Pour mettre en service le système optionnel, vous devez effectuer les procédures suivantes :

- Charger le programme approprié depuis la carte SD ZBSD01 vers TM221C16R [\(voir](#page-76-1) page 77)
- Câbler correctement le système [\(voir](#page-68-0) page 69)
- Configurer l'application Harmony Display [\(voir](#page-84-0) page 85)

### <span id="page-15-1"></span><span id="page-15-0"></span>Conception de système avancé

#### Système avancé : XB5DD030/050 connecté via Modbus RTU ou TCP/IP

Exemple d'architecture d'un système avancé :

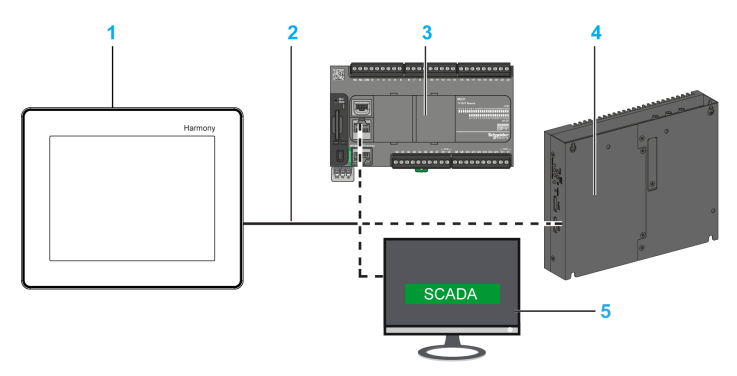

- 1 Unité XB5DD030/050
- 2 Câble pour connexion COM1 ou Ethernet
- 3 Contrôleur
- 4 iPC
- 5 Supervision (SCADA par exemple)

#### Architecture multi-équipement

Dans les systèmes avancés, l'unité Harmony Display est un esclave Modbus, de sorte que vous pouvez en connecter plusieurs à un même maître Modbus :

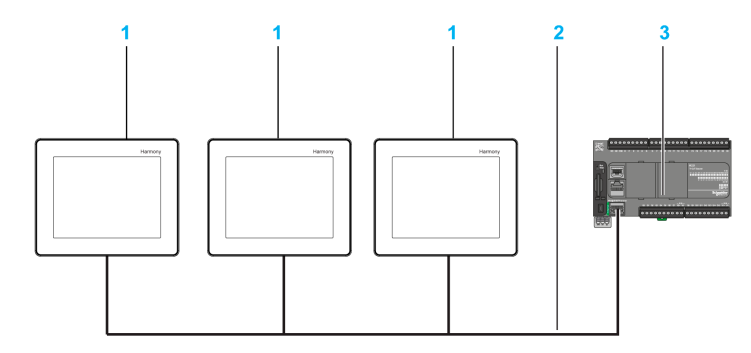

- 1 Unités XB5DD030/050
- 2 Câble pour connexion Ethernet
- 3 Contrôleur

#### Mise en service

Pour mettre en service le système avancé, vous devez effectuer les procédures suiv[antes](#page-130-1) [:](#page-130-1)

- Ecrire votre programme conformément au mappage de mémoire Harmony Display [\(voir](#page-130-1) page 131)
- $\bullet$  Câbler correctement le système [\(voir](#page-75-0) page 76)
- Configurer l'application Harmony Display [\(voir](#page-84-0) page 85)

### <span id="page-18-0"></span>**Chapitre 2** XB5DD030/050

#### Présentation

Ce chapitre décrit les unités XB5DD030/050 et les équipements pouvant y être connectés.

#### Contenu de ce chapitre

Ce chapitre contient les sujets suivants :

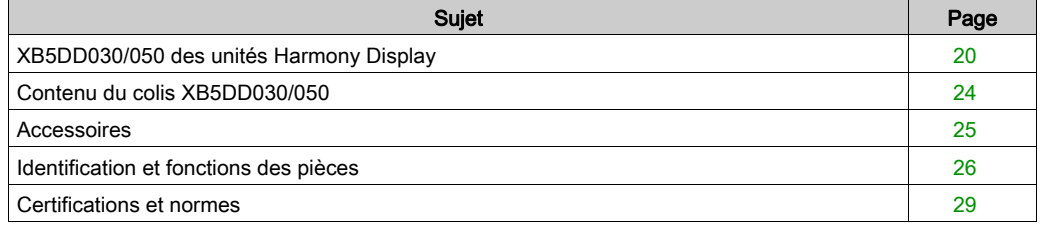

### <span id="page-19-1"></span><span id="page-19-0"></span>XB5DD030/050 des unités Harmony Display

#### **Introduction**

Le produit XB5DD030/050 est un panneau d'affichage dont la tension de fonctionnement est de 24 Vcc.

Le tableau suivant décrit les caractéristiques du XB5DD030/050 :

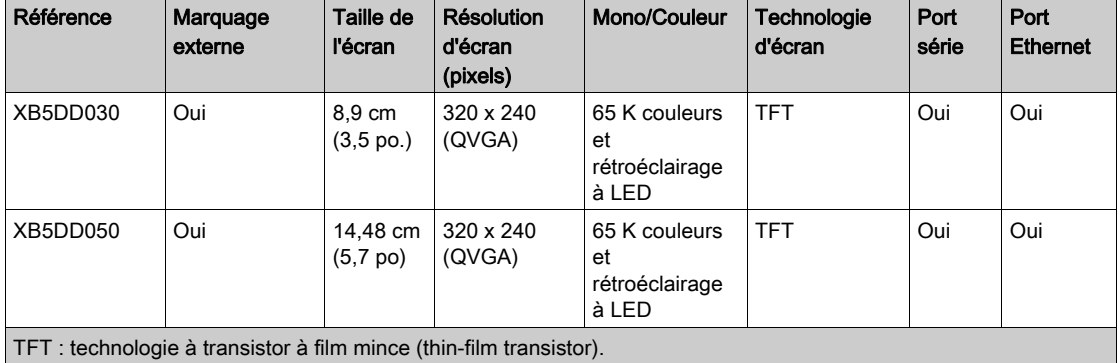

#### Exigences des systèmes critiques, des alarmes détectées et de manutention

Les fonctions système et les indicateurs d'alarme critiques nécessitent un équipement de protection indépendant et redondant et/ou un verrouillage mécanique des commandes.

Si l'unité ne fonctionne plus pour une raison quelconque (par exemple suite à une défaillance du rétroéclairage), il peut être difficile ou impossible d'identifier une fonction. Les fonctions qui pourraient présenter un risque si elles n'étaient pas exécutées immédiatement, telles que l'arrêt d'urgence, doivent être fournies indépendamment de l'unité. La conception du système de commande doit prendre en compte la possibilité de défaillance de l'unité (rétroéclairage) et le fait que l'opérateur soit incapable de commander la machine ou de répondre aux erreurs détectées à l'aide de l'unité.

En cas de mise hors tension, attendez au moins 10 secondes avant de rétablir l'alimentation de l'unité HMI. Eteindre et rallumer rapidement l'unité peut l'endommager.

# A AVERTISSEMENT

#### PERTE DE CONTROLE

- Prenez en compte les modes de défaillance potentiels des chemins de commande dans la conception du système de commande de la machine, par exemple :
	- Possibilité de défaillance du rétroéclairage.
	- Retards ou échecs de transmission inattendus sur la liaison.
	- o Incapacité de l'opérateur à commander la machine.
	- Erreurs de l'opérateur dans la commande de la machine.
- Fournissez un moyen d'atteindre un état sûr pendant et après une défaillance de chemin pour les fonctions de commande critiques telles que l'arrêt d'urgence et l'arrêt de dépassement de course.
- Les fonctions de contrôle critiques requièrent des chemins de commande séparés ou redondants.
- Testez individuellement et complètement chaque implémentation de l'unité XB5DD030/050 pour vérifier son bon fonctionnement avant la mise en service.

Le non-respect de ces instructions peut provoquer la mort, des blessures graves ou des dommages matériels.

# A AVERTISSEMENT

#### FONCTIONNEMENT IMPREVU DE L'EQUIPEMENT

- N'utilisez pas l'unité comme moyen unique de commande de fonctions critiques des systèmes telles que le démarrage/l'arrêt de moteur ou la commande d'alimentation.
- L'unité ne doit pas être utilisée comme l'unique équipement de notification des alarmes critiques (alarmes déclenchées en cas de surchauffe de l'équipement ou de surintensité, par exemple).

#### Le non-respect de ces instructions peut provoquer la mort, des blessures graves ou des dommages matériels.

#### Manipulation de l'écran LCD

Les caractéristiques suivantes sont spécifiques à l'unité LCD et sont considérées comme normales :

- L'écran LCD peut montrer des inégalités de luminosité de certaines images ou les images peuvent apparaître de manière différente lorsqu'elles sont visualisées hors de l'angle de vue spécifié. Des ombres ou une diaphonie peuvent également apparaître sur les bords des images.
- Les pixels de l'écran LCD peuvent contenir des points noirs et blancs et l'affichage des couleurs peut donner l'impression de changer au cours du temps.
- Lorsque la même image est affichée sur l'écran de l'unité pendant une longue période, une image consécutive peut apparaître lorsque l'image est modifiée. Dans ce cas, mettez l'unité hors tension, attendez 10 secondes, puis redémarrez l'unité.

NOTE : N'affichez pas la même image pendant une durée prolongée, changez régulièrement l'image à l'écran.

# **A ATTENTION**

#### BLESSURES GRAVES DES YEUX ET DE LA PEAU

Le liquide présent dans le panneau LCD contient un produit irritant :

- Evitez tout contact direct du liquide avec la peau.
- Portez des gants pour manipuler une unité cassée ou présentant des fuites.
- N'utilisez pas d'objets ou outils pointus au voisinage du panneau tactile LCD.
- Manipulez l'écran LCD avec précaution pour éviter de perforer, d'éclater ou de fêler ses matériaux.

Si le panneau est endommagé et qu'un liquide quelconque entre en contact avec la peau, rincez immédiatement la zone sous l'eau courante pendant au moins 15 minutes.

Si le liquide pénètre dans les yeux, rincez immédiatement les yeux à l'eau courante pendant au moins 15 minutes et consultez un médecin.

Le non-respect de ces instructions peut provoquer des blessures ou des dommages matériels.

#### Utilisation correcte du panneau tactile

# A AVERTISSEMENT

#### FONCTIONNEMENT IMPREVU DE L'EQUIPEMENT

- Actionnez le panneau tactile XB5DD030/050 avec un seul doigt.
- N'activez pas simultanément deux ou plusieurs points du panneau tactile.

Le non-respect de ces instructions peut provoquer la mort, des blessures graves ou des dommages matériels.

N'utilisez qu'un seul doigt pour sélectionner un objet sur le panneau tactile.

Si le panneau tactile reçoit des pressions en deux ou plusieurs points simultanément, un objet imprévu pourrait être sélectionné.

### <span id="page-23-1"></span><span id="page-23-0"></span>Contenu du colis XB5DD030/050

### Contenu du colis

Vérifiez que tous les éléments mentionnés sont présents dans le colis :

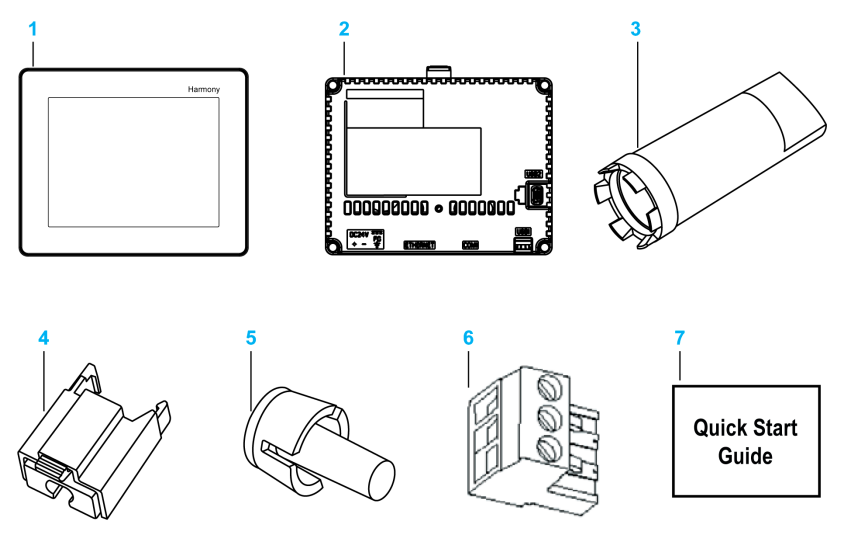

- 1 Module d'affichage
- 2 Module arrière
- 3 Clé de serrage
- 4 Support de câble USB standard type A
- 5 Téton antirotation
- 6 Bornier
- 7 Guide de démarrage rapide

### <span id="page-24-1"></span><span id="page-24-0"></span>**Accessoires**

#### Accessoires en option

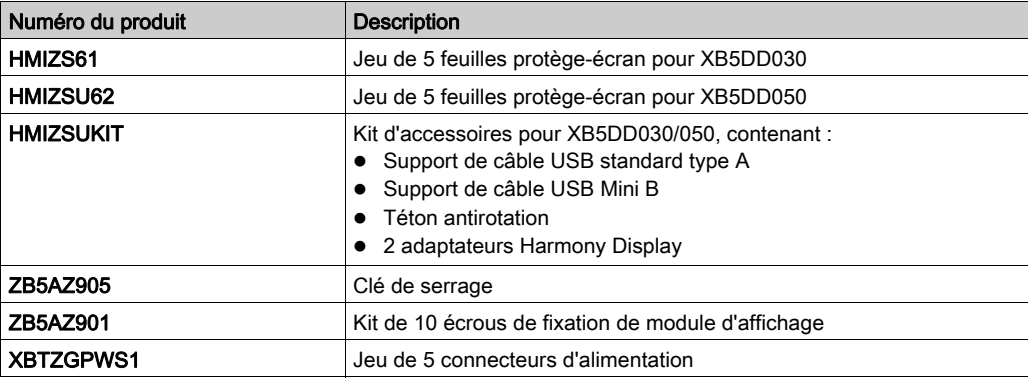

#### Câbles de communication

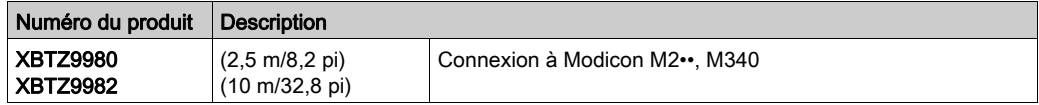

#### Carte SD avec programme TM221C16R

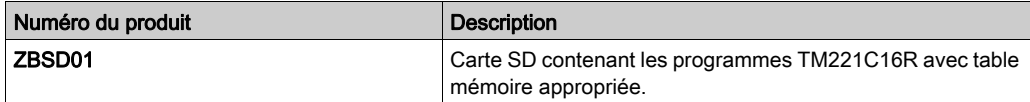

### <span id="page-25-1"></span><span id="page-25-0"></span>Identification et fonctions des pièces

Module d'affichage Avant :

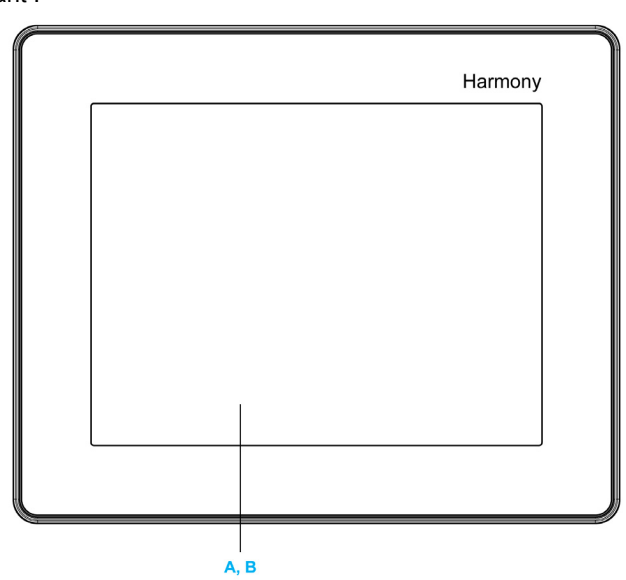

- A Afficheur : permet d'afficher les écrans créés par les utilisateurs et les variables d'équipement distant.
- B Panneau tactile : permet de changer d'écran.

Arrière :

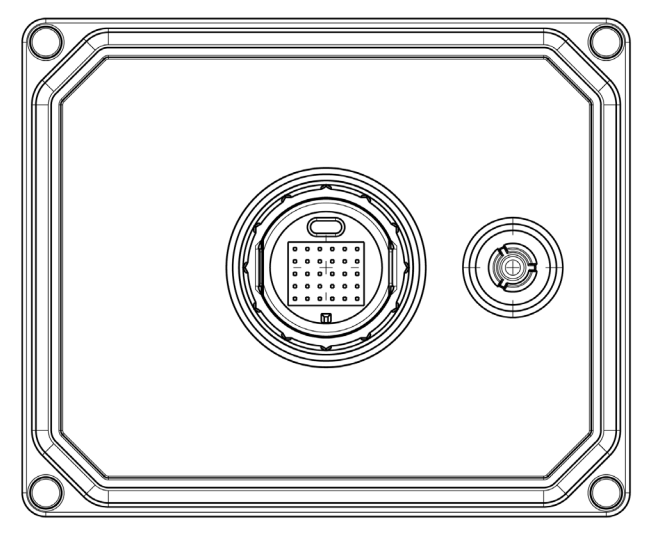

#### Module arrière

Avant :

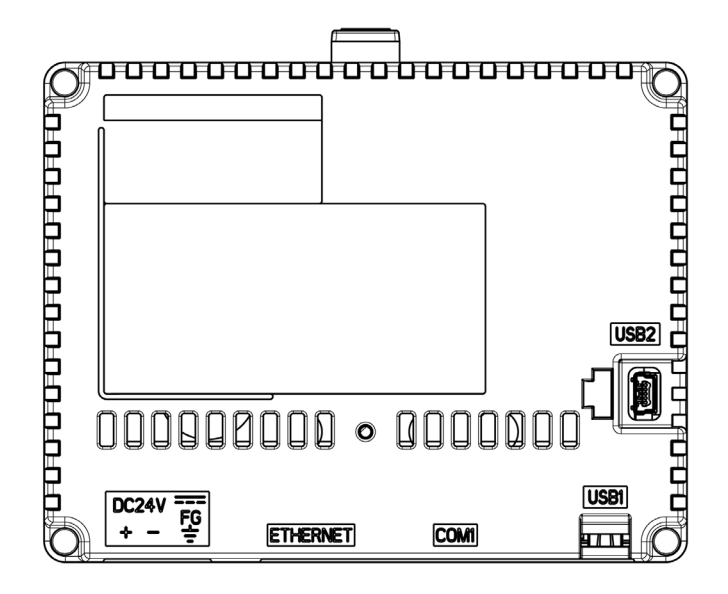

Arrière :

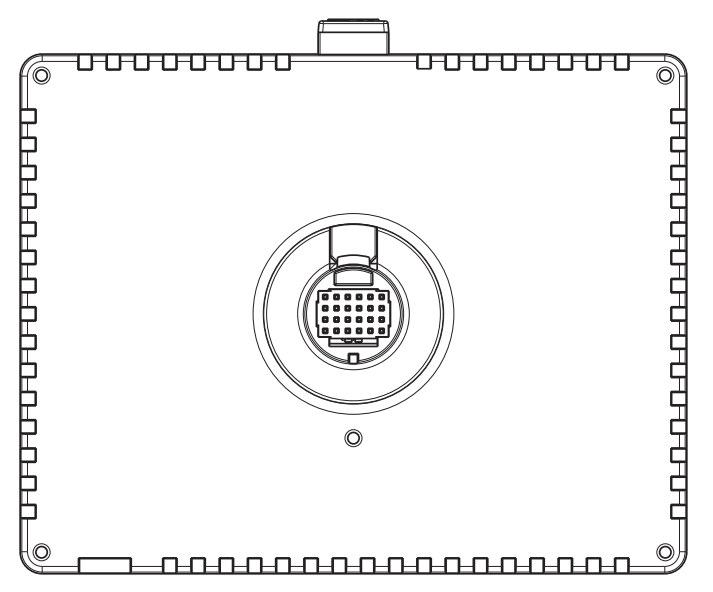

#### Connecteurs :

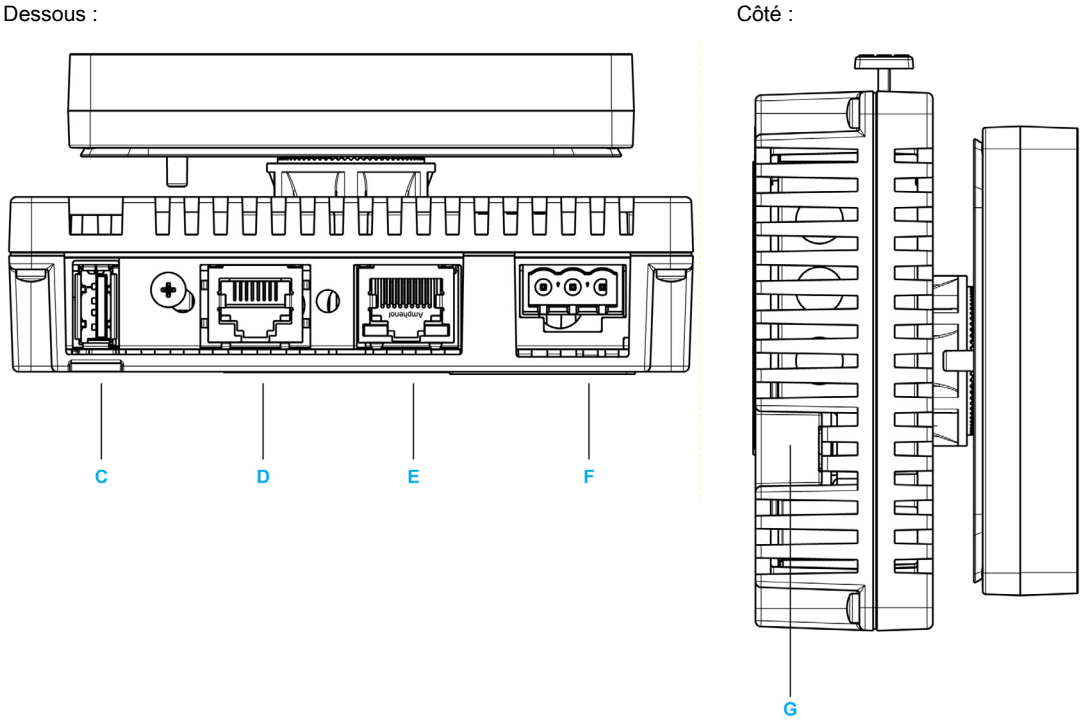

- C USB1 : Connecteur de port USB standard A : connexion d'une clé USB à l'unité.
- D COM1 : Interface série (RJ45 8 broches) : connexion d'un câble (série) RS-485 (en provenance de l'hôte/automate) à l'unité.
- E ETHERNET : Interface Ethernet (LAN) : connexion d'un câble Ethernet (en provenance de l'hôte/automate) à l'unité.
- F Bornier d'entrée d'alimentation : connexion des fils d'entrée d'alimentation et de terre à l'unité.
- G USB2 : connecteur de port USB mini-B : inutilisé.

### <span id="page-28-1"></span><span id="page-28-0"></span>Certifications et normes

#### Introduction

Schneider Electric a développé une application et l'a installée dans l'afficheur Magelis :

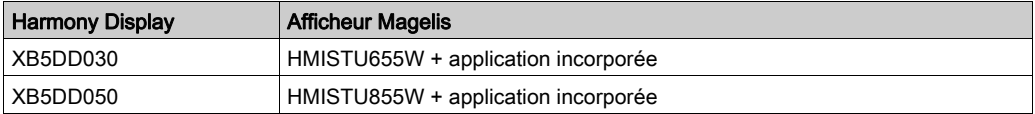

Schneider Electric a soumis ce produit à des organismes d'homologation tiers pour une qualification et des tests indépendants. Ces organismes ont certifié que ce produit répond aux normes ci-après.

#### Certifications d'organismes

Les HMISTU655W et HMISTU855W sont homologués par Underwriters Laboratory comme étant conformes à :

- UL 508 et CSA C22.2 n°142 pour équipements de commande industriels
- ANSI/ISA 12.12.01 et CSA C22.2 n°213 pour équipement électrique utilisé dans des zones dangereuses de classe I, division 2

La certification ATEX par INERIS est en cours, consultez l'étiquette du produit.

Les unités HMISTU655W et HMISTU855W sont conçues pour répondre aux exigences relatives aux ponts de la marine marchande (voir le site Web de Schneider Electric pour les instructions d'installation).

Pour des informations plus détaillées, prenez contact avec votre distributeur local ou consultez le catalogue et le marquage sur le produit.

#### Substances dangereuses

Les unités HMISTU655W et HMISTU855W sont conçues en conformité avec :

- WEEE, directive 2002/96/CE
- RoHS, directive 2011/65/EU
- RoHS Chine, norme SJ/T 11363-2006

#### Conditions d'acceptation et précautions de manipulation (UL)

Les unités HMISTU655W et HMISTU855W peuvent être utilisées dans des zones dangereuses correspondant aux normes de la classe I division 2. Toutes les réglementations locales, nationales et régionales applicables doivent être respectées.

#### Marquage CE

Les unités HMISTU655W et HMISTU855W sont conformes aux exigences des directives suivantes relatives au label CE :

- Directive 2006/95/CE basse tension
- Directive 2004/108/CF CFM

Cette conformité se base sur le respect de la norme CEI61131-2.

# A AVERTISSEMENT

#### RISQUE D'EXPLOSION EN ENVIRONNEMENTS DANGEREUX

- Vérifiez que l'alimentation, les câblages d'entrées et sorties (E/S) sont conformes au méthodes de câblage de Classe I, Division 2.
- Ne remplacez pas de composants qui pourraient empêcher la conformité à la Classe I, Division 2.
- Assurez-vous que l'alimentation est coupée ou que la zone ne présente aucun danger avant de connecter ou déconnecter l'équipement.
- Verrouillez de façon sûre les appareils à connexion externe et chaque interface avant d'activer l'alimentation.

Le non-respect de ces instructions peut provoquer la mort, des blessures graves ou des dommages matériels.

# A AVERTISSEMENT

#### RISQUE D'EXPLOSION EN ENVIRONNEMENTS DANGEREUX

- Ne déconnectez pas l'équipement tant que le circuit est sous tension.
- Risque de charge électrostatique potentielle : essuyez le panneau avant du terminal avec un chiffon humide avant de le mettre sous tension.

#### Le non-respect de ces instructions peut provoquer la mort, des blessures graves ou des dommages matériels.

## <span id="page-30-0"></span>**Chapitre 3 Caractéristiques**

#### Introduction

Ce chapitre présent les caractéristiques du XB5DD030/050.

#### Contenu de ce chapitre

Ce chapitre contient les sous-chapitres suivants :

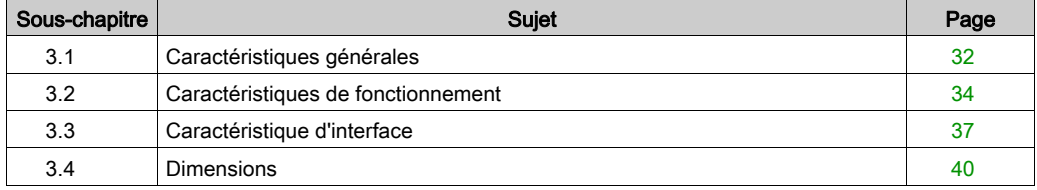

### <span id="page-31-2"></span><span id="page-31-0"></span>Sous-chapitre 3.1 Caractéristiques générales

### <span id="page-31-1"></span>Caractéristiques générales

#### Caractéristiques électriques

Le tableau suivant présente les caractéristiques électriques des XB5DD030/050 :

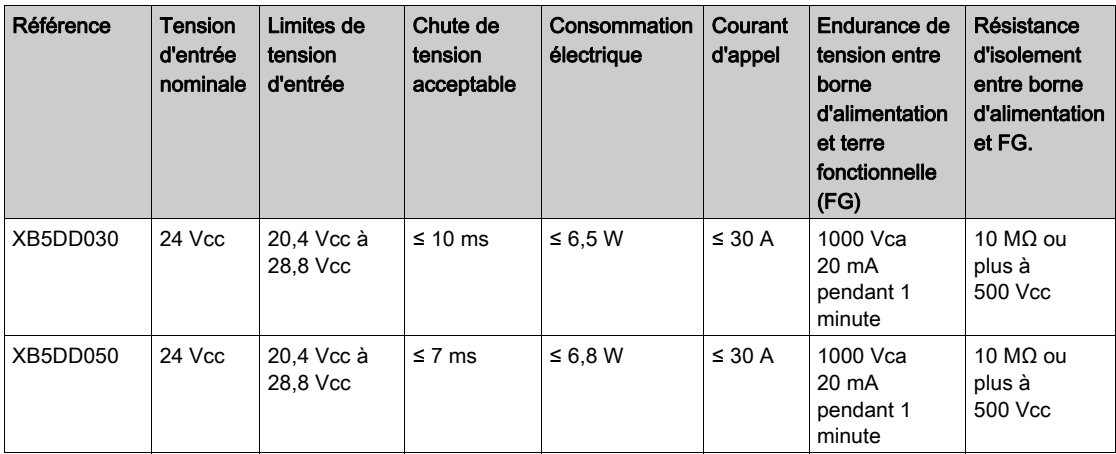

#### Caractéristiques environnementales

Le tableau suivant présente les caractéristiques environnementales des XB5DD030/050 :

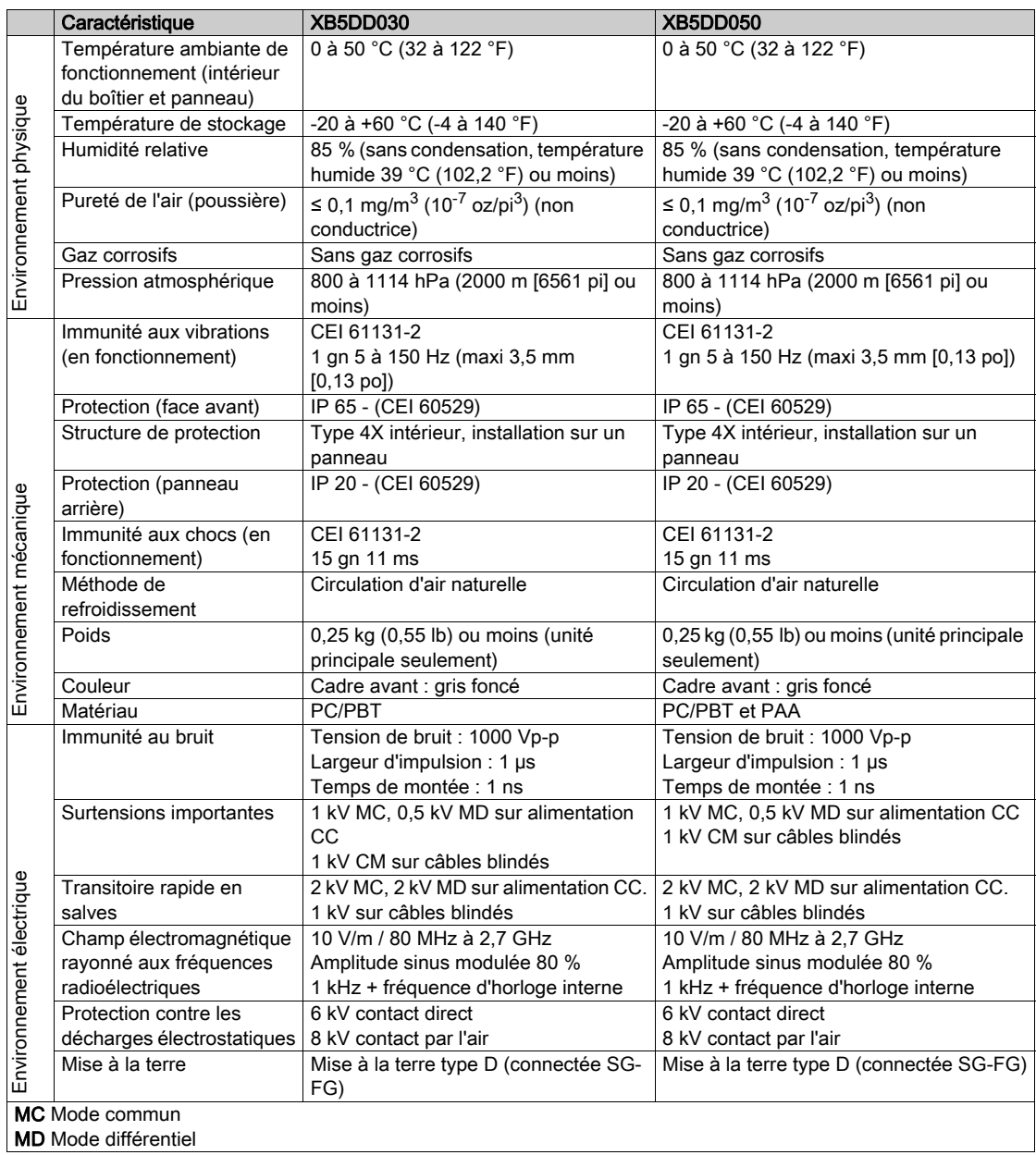

## <span id="page-33-1"></span><span id="page-33-0"></span>Sous-chapitre 3.2 Caractéristiques de fonctionnement

#### **Introduction**

Cette section présente les caractéristiques fonctionnelles de l'écran, de la mémoire et des interfaces du XB5DD030/050.

#### Contenu de ce sous-chapitre

Ce sous-chapitre contient les sujets suivants :

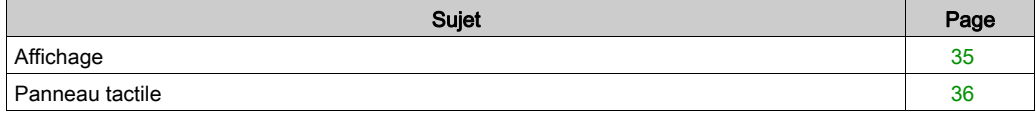

### <span id="page-34-1"></span><span id="page-34-0"></span>Affichage

#### Caractéristiques d'affichage

Le tableau suivant présente les caractéristiques d'affichage des XB5DD030/050 :

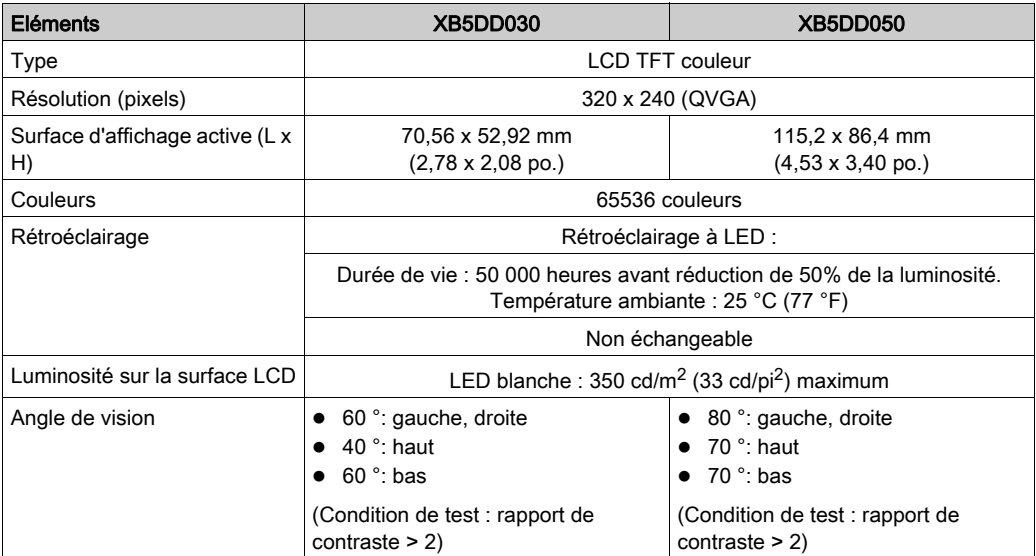

### <span id="page-35-1"></span><span id="page-35-0"></span>Panneau tactile

#### Panneau tactile

Le tableau suivant présente les caractéristiques du panneau tactile des XB5DD030/050 :

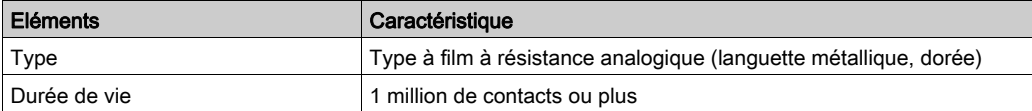
# Sous-chapitre 3.3 Caractéristique d'interface

## Introduction

Cette section présente les caractéristiques de l'interface des unités XB5DD030/050.

### Contenu de ce sous-chapitre

Ce sous-chapitre contient les sujets suivants :

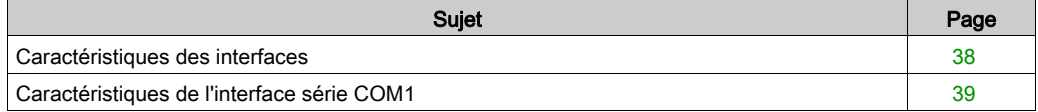

# <span id="page-37-0"></span>Caractéristiques des interfaces

#### Interface série COM1

Le tableau ci-dessous décrit l'interface COM1 de l'unité XB5DD030/050 :

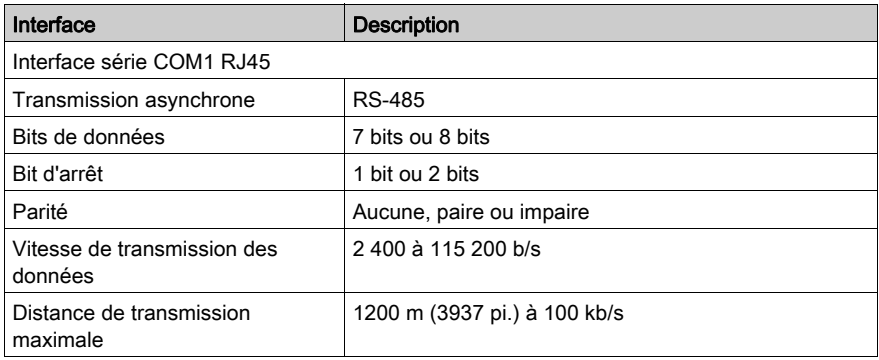

## Interface USB1 (périphériques USB)

Le tableau ci-dessous décrit l'interface USB1 de l'unité XB5DD030/050 :

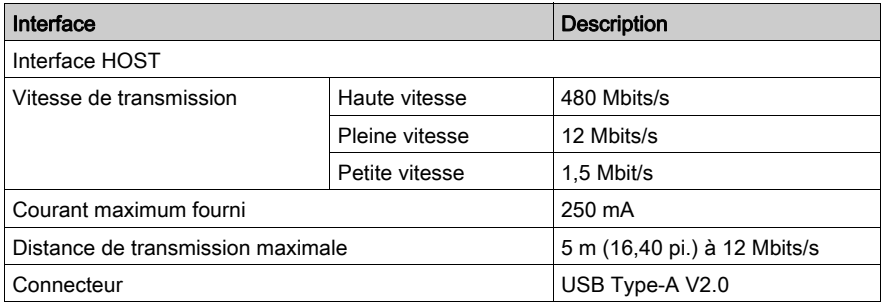

#### Interface USB2

Connecteur USB Mini B V2.0 non utilisé.

#### Interface Ethernet

Le tableau ci-après décrit les couleurs et états des voyants LED :

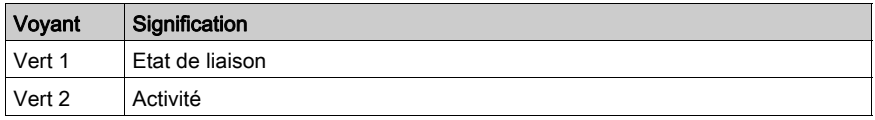

# <span id="page-38-0"></span>Caractéristiques de l'interface série COM1

#### **Introduction**

Cette interface sert à connecter l'unité XB5DD030/050 à un équipement distant via un câble RS-485 tel que XBTZ9980 ou XBTZ9982. Le connecteur utilisé est de type RJ45 à 8 broches.

En cas d'utilisation d'un long câble d'automate pour connecter l'unité, une différence de potentiel électrique peut être constatée entre le câble et l'unité, même si les deux sont reliés à la terre.

Le port série n'est pas isolé. Les bornes SG (mise à la terre du signal) et FG (terre fonctionnelle) sont connectées à l'intérieur de l'unité.

NOTE : Lors de la configuration de la communication RS-485, il se peut que le diagramme de câblage de certains équipements nécessite une polarisation côté borne. Cette borne ne requiert aucun réglage particulier car elle gère automatiquement la polarisation.

# **A A DANGER**

#### **ELECTROCUTION**

Lorsque vous utilisez la borne SG pour connecter un équipement externe à l'unité :

- Vérifiez qu'il n'y a pas de boucle de court-circuit lors de l'installation du système.
- Connectez la borne SG n° 8 à l'équipement distant lorsque l'unité hôte (automate) n'est pas isolée. Connectez la borne SG nº 8 à une terre reconnue fiable pour réduire le risque d'endommager le circuit RS-485.

Le non-respect de ces instructions provoquera la mort ou des blessures graves.

#### Interface série COM1

Le tableau ci-après décrit le connecteur RJ45 à 8 broches des unités XB5DD030/050 :

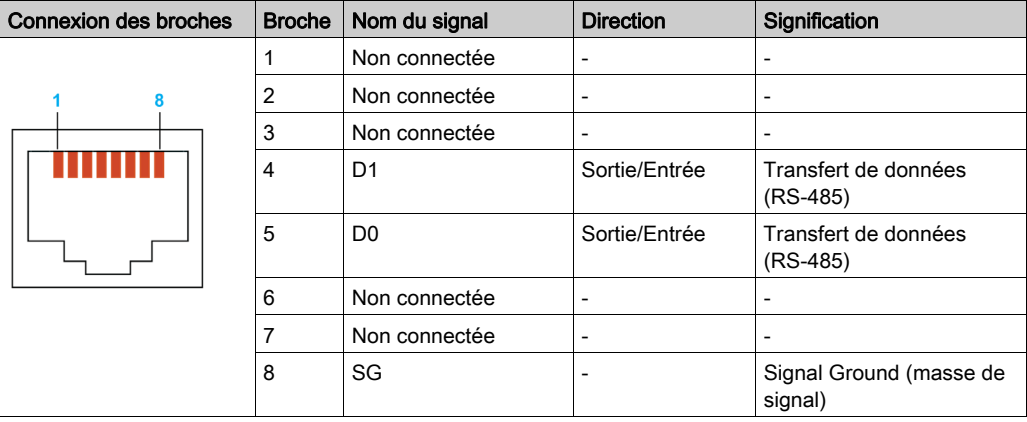

# Sous-chapitre 3.4 **Dimensions**

# XB5DD030/050

## Module d'affichage XB5DD030

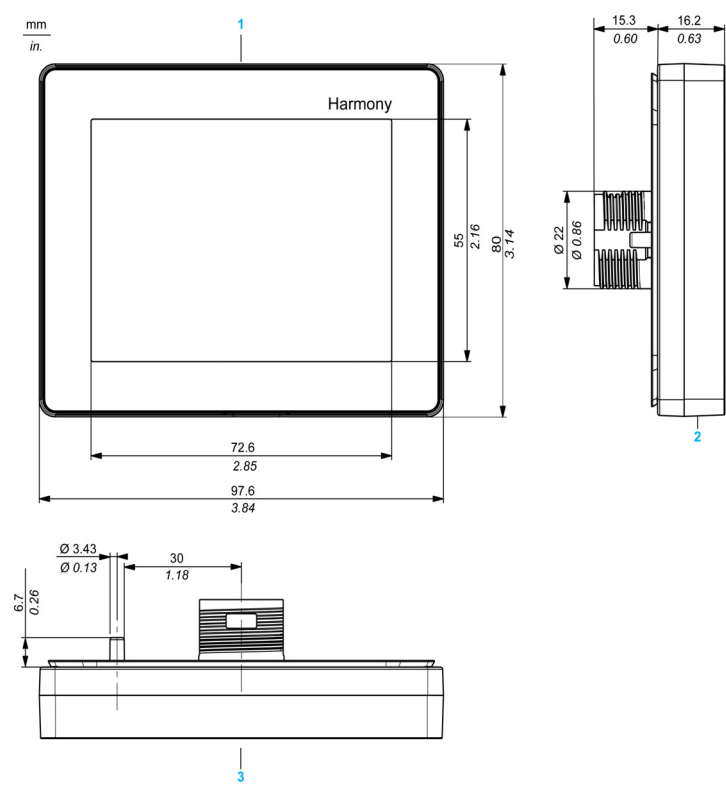

- 1 Avant
- 2 Côté gauche
- 3 Haut

# Module d'affichage XB5DD050

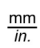

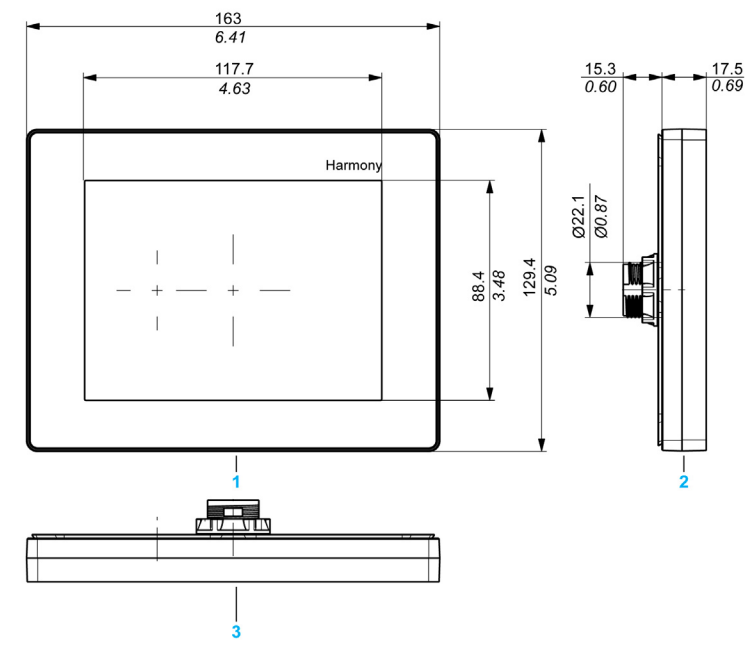

- 1 Avant
- 2 Côté gauche<br>3 Haut
- **Haut**

## Module arrière XB5DD030/050

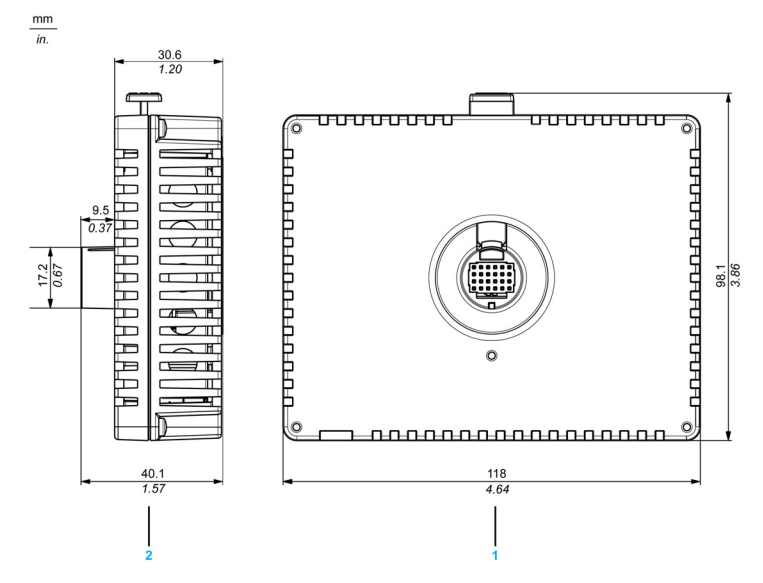

- 
- 1 Avant<br>2 Côté d Côté droit

## Modules d'affichage et arrière XB5DD030

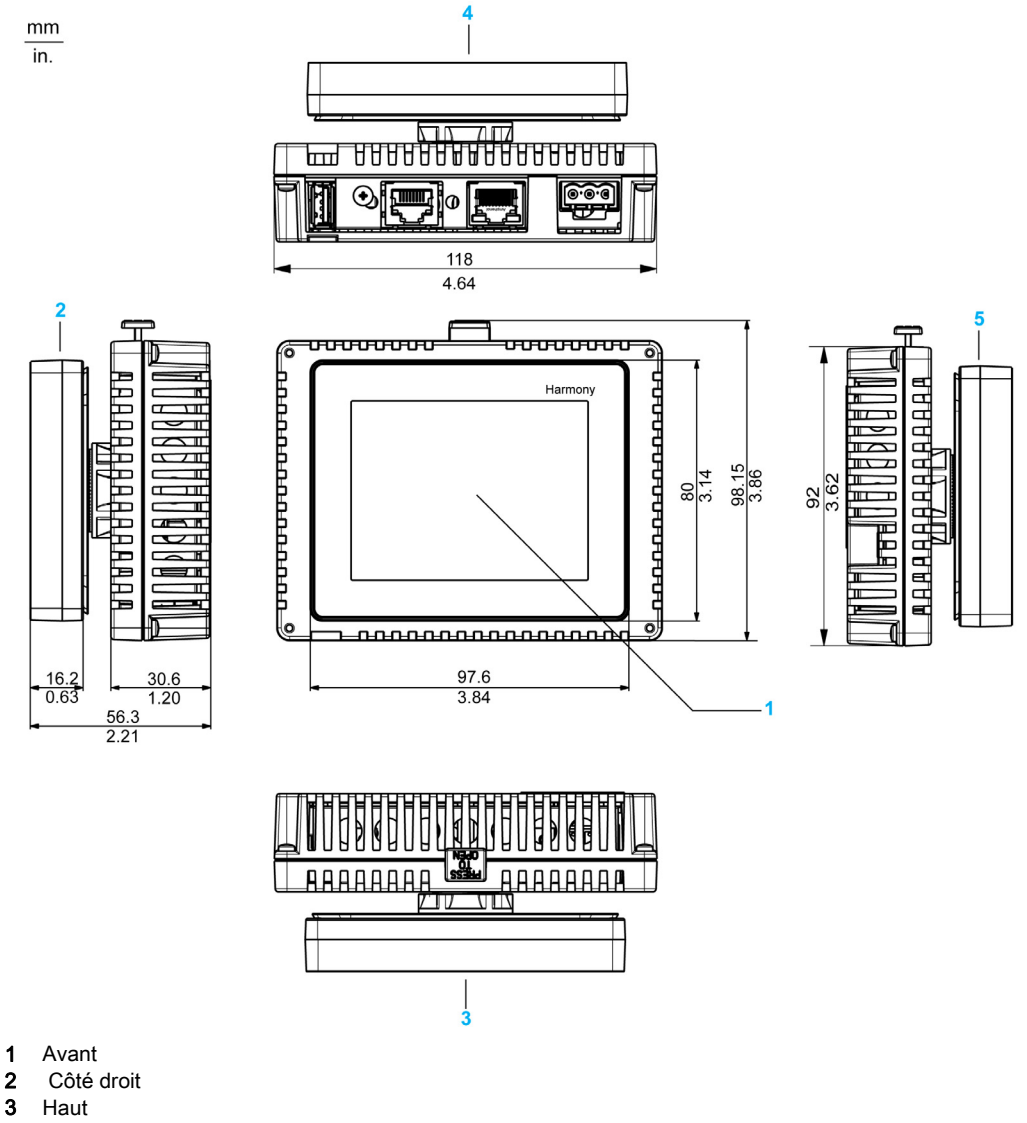

- 4 Dessous
- 5 Côté gauche

## Modules d'affichage et arrière XB5DD050

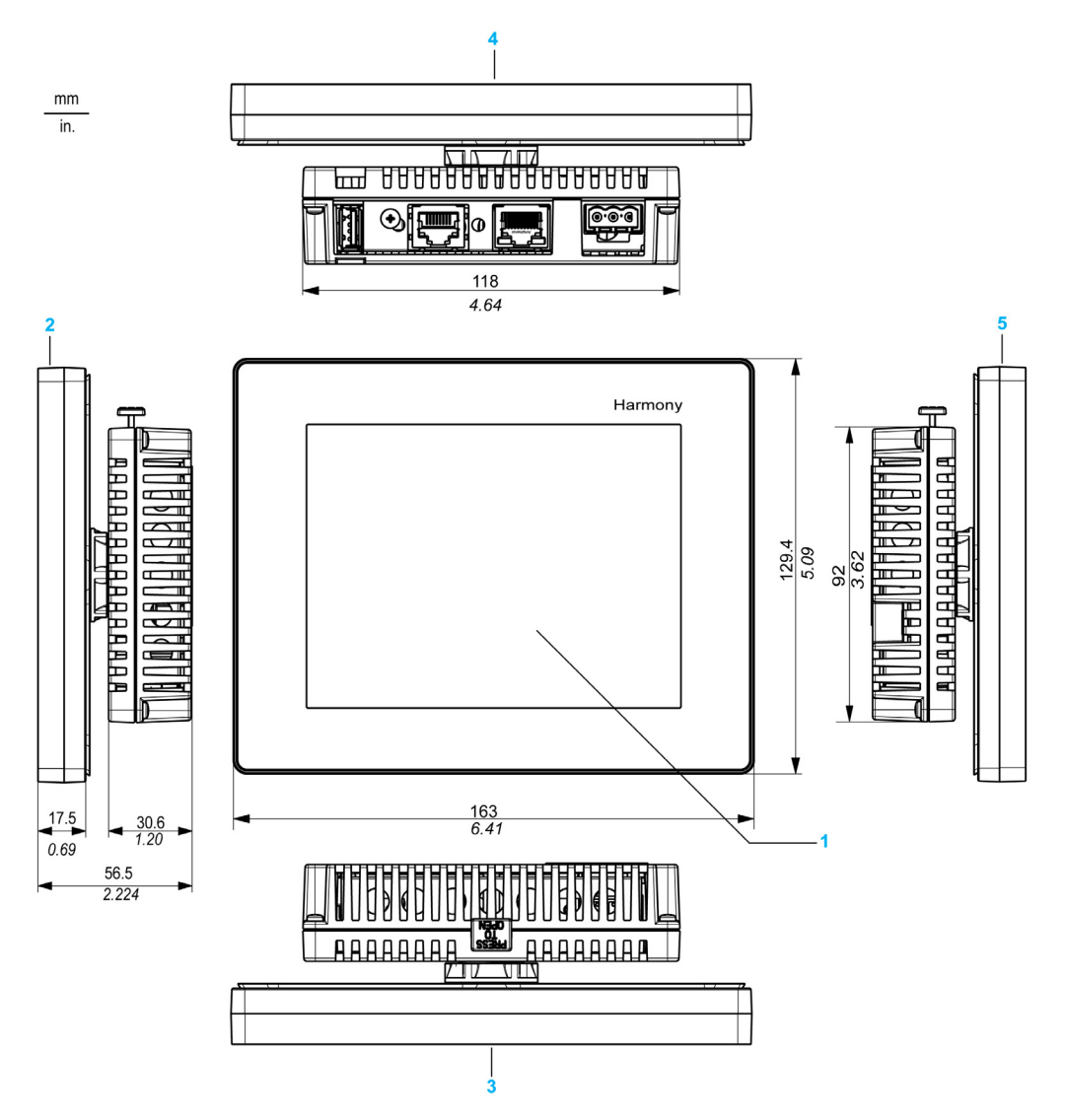

- 1 Avant<br>2 Côté
- Côté droit
- 3 Haut
- 4 Dessous
- 5 Côté gauche

# **Chapitre 4** Installation et câblage

#### Présentation

Ce chapitre décrit les procédures d'installation et les principes de câblage pour les unités XB5DD030/050.

#### Contenu de ce chapitre

Ce chapitre contient les sous-chapitres suivants :

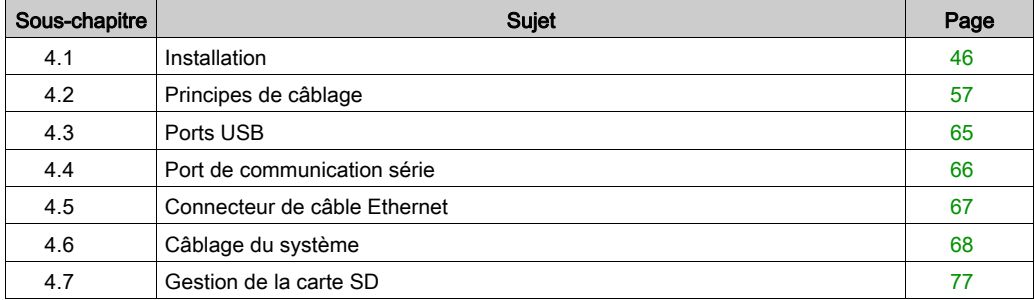

# <span id="page-45-0"></span>Sous-chapitre 4.1 Installation

#### Introduction

Cette section décrit les procédures d'installation pour un XB5DD030/050.

### Contenu de ce sous-chapitre

Ce sous-chapitre contient les sujets suivants :

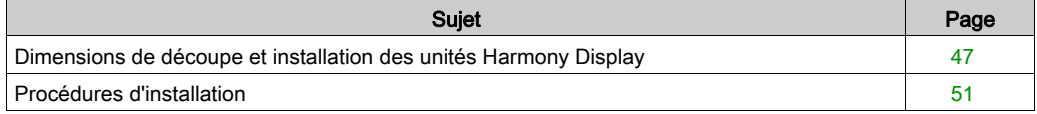

# <span id="page-46-0"></span>Dimensions de découpe et installation des unités Harmony Display

### Insertion d'une unité XB5DD030/050 sans téton antirotation

Faites une découpe dans le panneau et insérez le module d'affichage de l'unité dans le panneau par l'avant. L'illustration suivante présente la découpe du panneau pour une unité XB5DD030/050 sans téton :

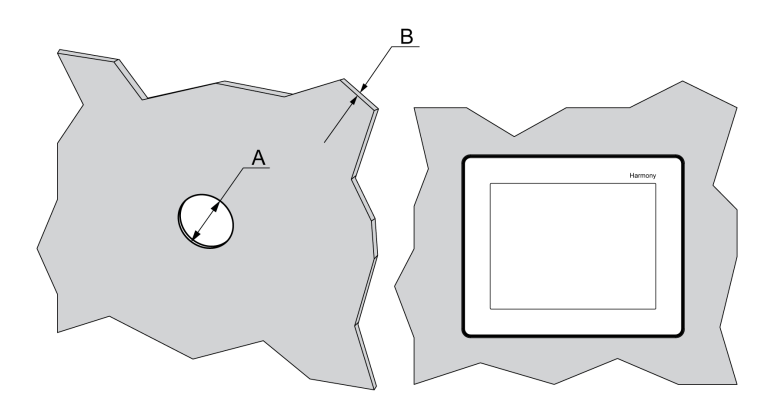

#### **Dimensions**

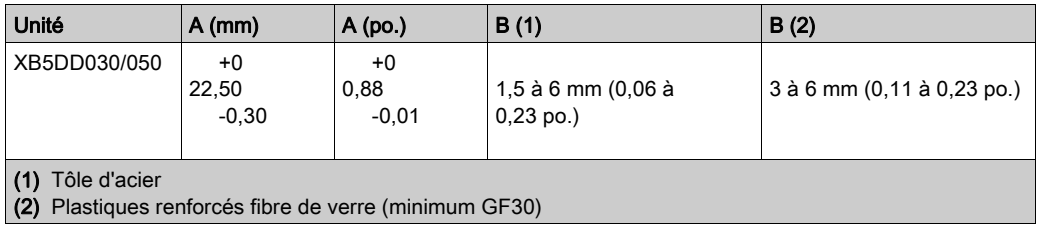

NOTE : Sans l'option téton, le couple de rotation pouvant être supporté par le module d'affichage est de 2,5 Nm (22,12 po-lb).

## Insertion d'une unité XB5DD030/050 avec téton antirotation

Faites une découpe dans le panneau et insérez le module d'affichage de l'unité dans le panneau par l'avant. L'illustration ci-dessous présente la découpe du panneau pour une unité XB5DD030/050 avec téton :

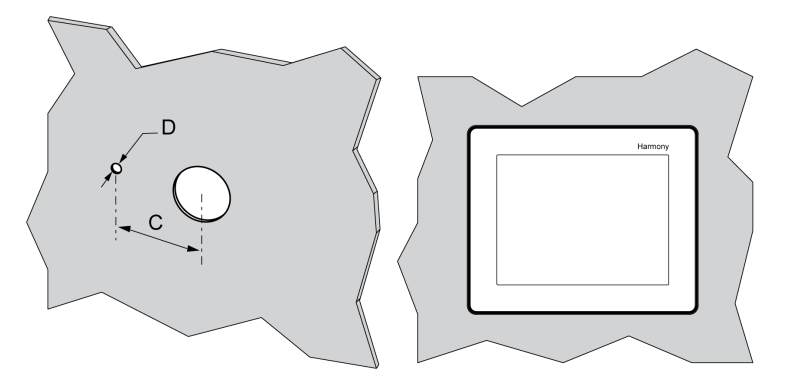

#### **Dimensions**

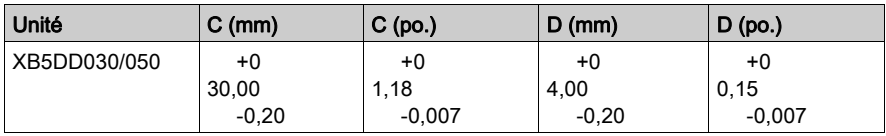

NOTE : Avec l'option téton, le couple de rotation pouvant être supporté par le module d'affichage est de 6 Nm (53,10 po-lb).

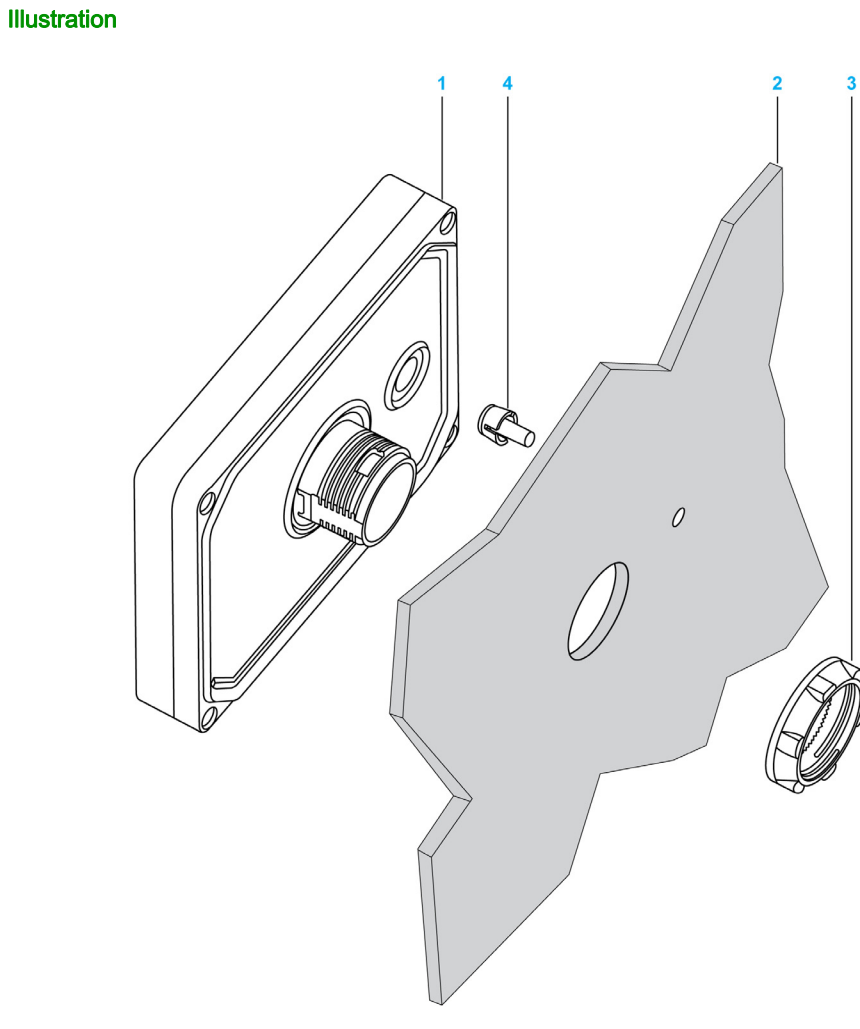

- 1 Module d'affichage
- 2 Support
- 3 Ecrou
- 4 Téton

#### Adaptateur Harmony Display

L'adaptateur Harmony Display fourni dans le kit d'accessoires HMIZSUKIT [\(voir](#page-24-0) page 25) permet d'installer le produit sur :

- Support métallique d'épaisseur comprise entre 1 et 1,5 mm (0,039 et 0,059 po.)
- Support en matière plastique d'épaisseur comprise entre 1 et 3 mm (0,039 et 0,118 po.)
- Support en plastique renforcé de fibre de verre d'épaisseur comprise entre 2 et 3 mm (0,078 et 0,118 po.)

L'illustration ci-après présente l'ensemble avec l'adaptateur de panneau :

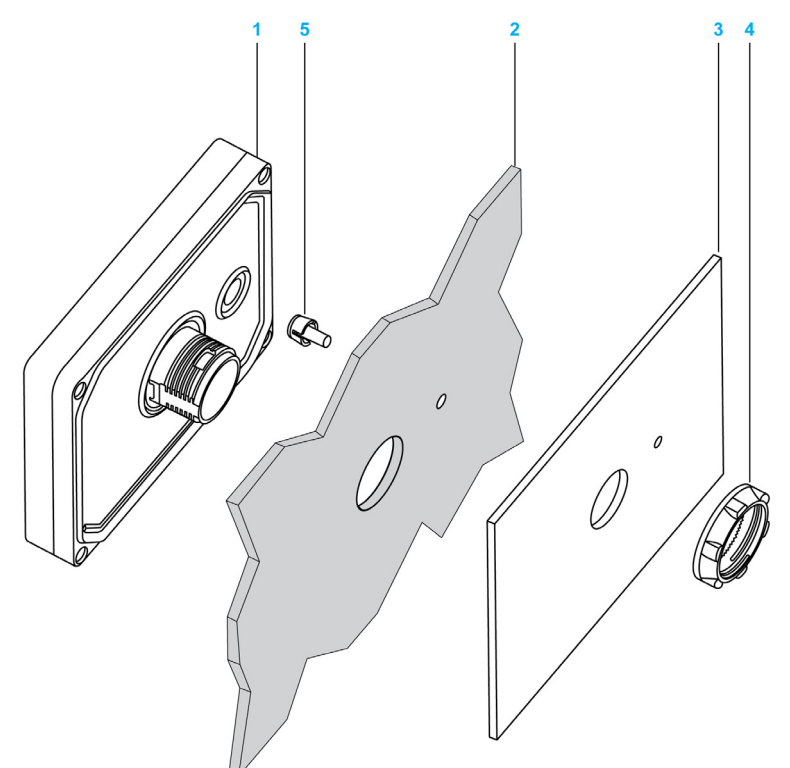

- 1 Module d'affichage
- 2 Support
- 3 Adaptateur Harmony Display
- 4 Ecrou
- 5 Téton

# <span id="page-50-0"></span>Procédures d'installation

#### Procédure d'installation des unités Harmony Display

Montez l'unité dans un boîtier assurant un environnement propre, sec, robuste et contrôlé (boîtier IP65 ou UL50 4x pour une installation à l'intérieur) [\(voir](#page-32-0) page 33).

Avant d'installer l'unité XB5DD030/050, effectuez les vérifications suivantes :

- Le joint est plat et n'est pas endommagé.
- Le panneau d'installation ou la surface de l'armoire est plan (tolérance de planéité : 0,5 mm (0,019 po)), en bon état et sans irrégularité sur les bords. Des bandes métalliques de renforcement peuvent être fixées à l'intérieur du panneau, à proximité de la découpe, pour en augmenter la robustesse.
- Le panneau doit être conçu pour éviter toute résonance de vibration induite sur le module arrière dépassant un facteur ponctuel de 10 comme pour éviter toute résonance de vibration induite permanente.

Pour réduire la résonance, utilisez l'accessoire adaptateur de panneau.

- La température et l'humidité ambiantes de fonctionnement se trouvent dans les plages spécifiées [\(voir](#page-32-0) page 33).
- La chaleur des équipements environnants ne fait pas dépasser à l'unité sa température de fonctionnement spécifiée [\(voir](#page-32-0) page 33).

 La face du panneau n'est pas inclinée de plus de 30° en cas d'installation de l'unité dans un panneau incliné :

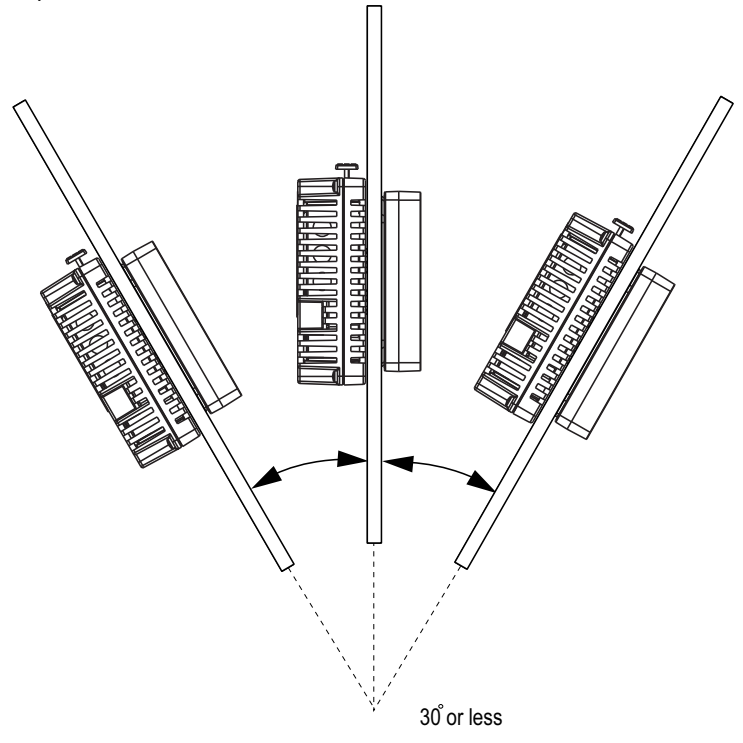

- La fiche d'alimentation est positionnée verticalement quand l'unité est installée verticalement.
- L'unité doit être distante d'au moins 100 mm de toute structure ou équipement voisin pour faciliter le fonctionnement, la maintenance et la ventilation :

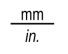

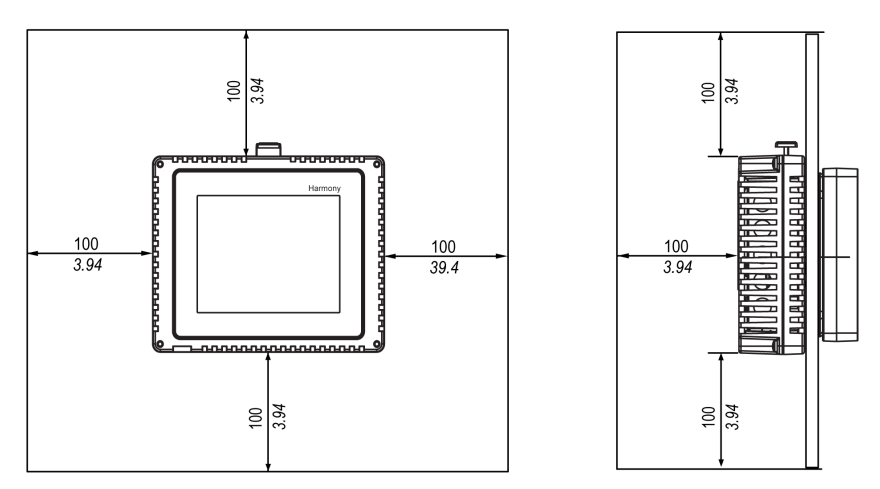

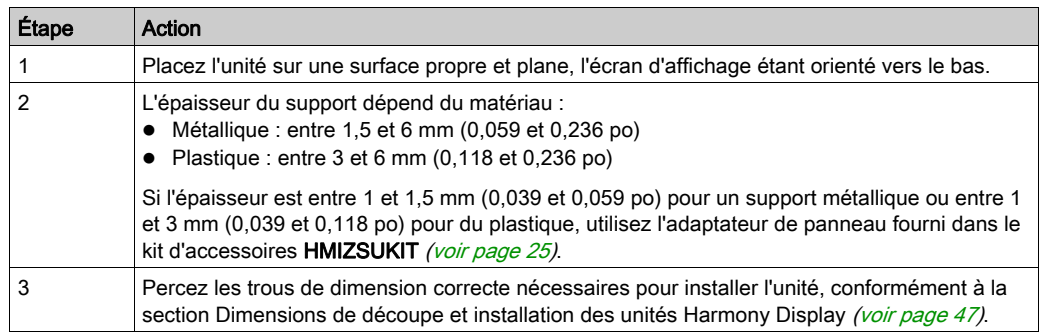

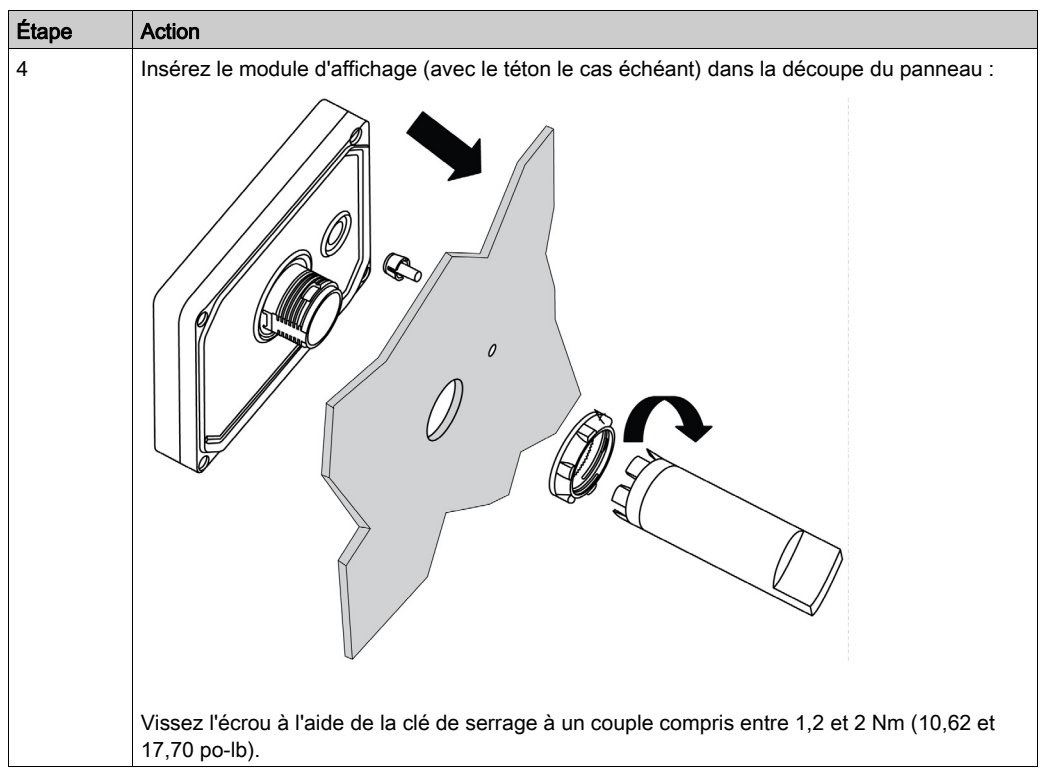

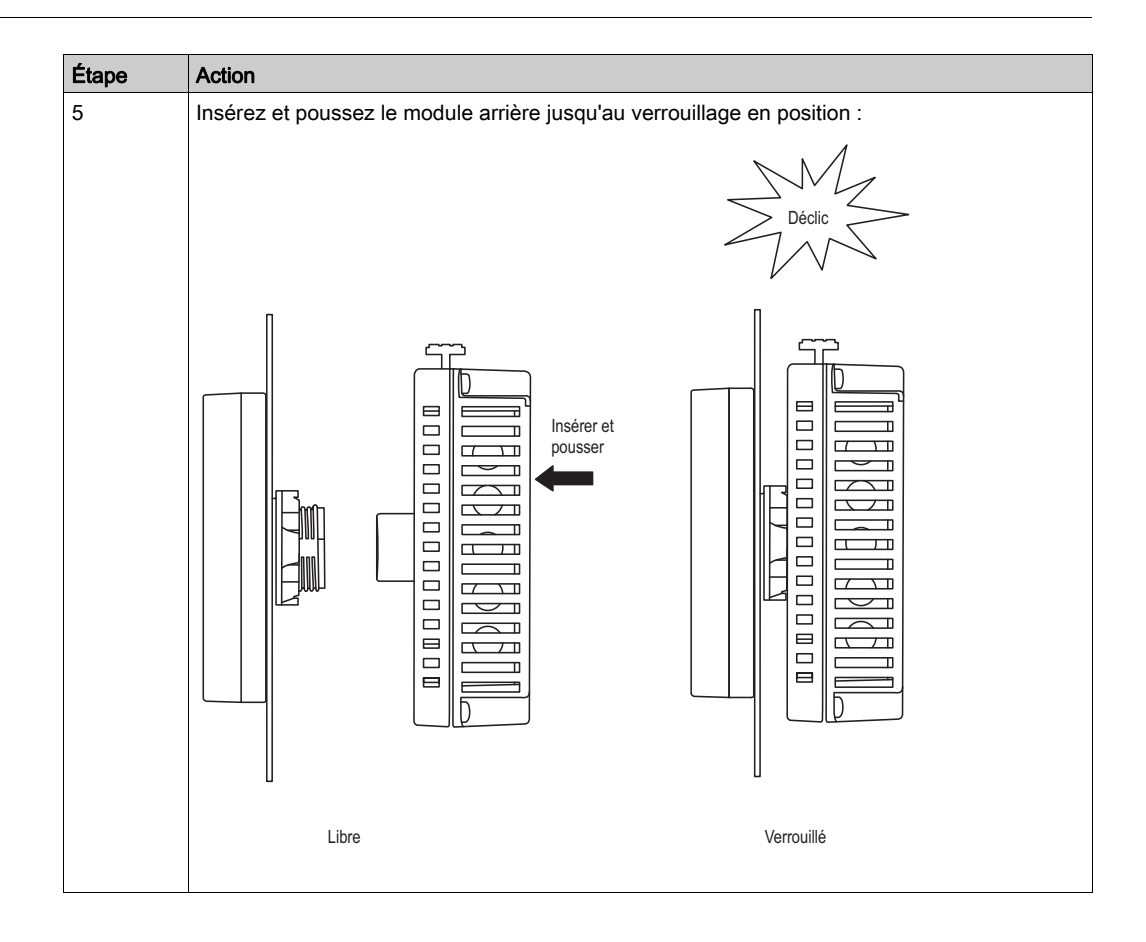

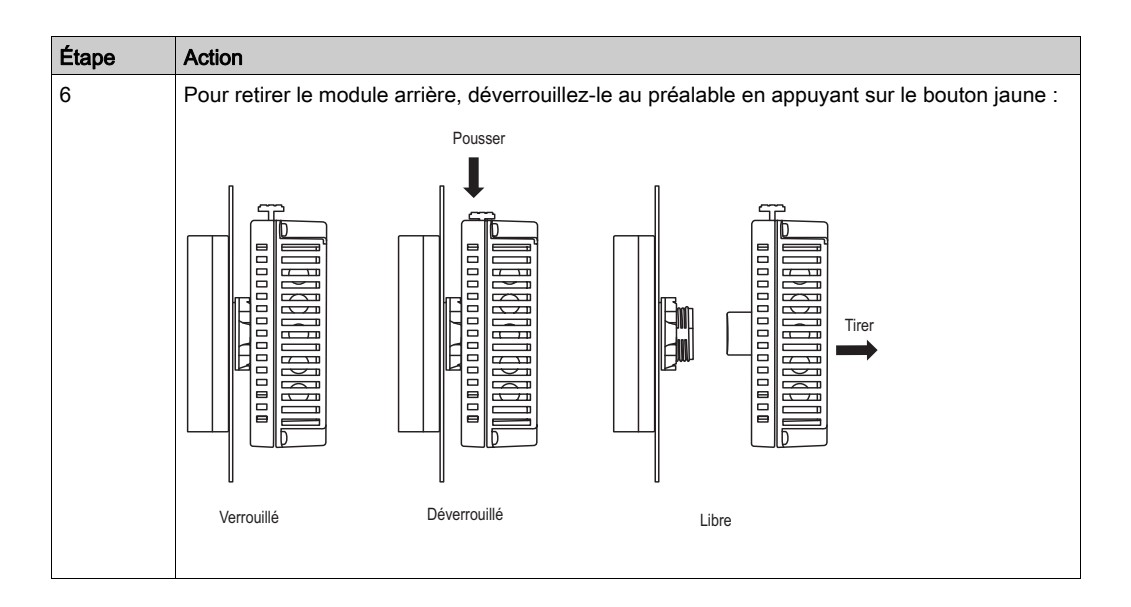

# A AVERTISSEMENT

## FONCTIONNEMENT INATTENDU DE LA MACHINE

- Ne fixez ou détachez pas le module d'affichage avant tant que le module arrière est raccordé à l'alimentation.
- Assurez-vous que le module avant est solidement fixé avant de mettre le module arrière sous tension.

### Le non-respect de ces instructions peut provoquer la mort, des blessures graves ou des dommages matériels.

# <span id="page-56-0"></span>Sous-chapitre 4.2 Principes de câblage

#### Introduction

Cette section présente les principes de câblage du XB5DD030/050.

### Contenu de ce sous-chapitre

Ce sous-chapitre contient les sujets suivants :

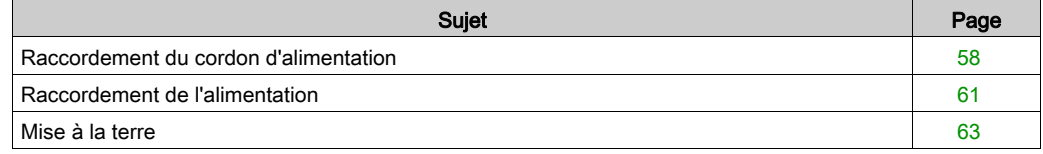

# <span id="page-57-0"></span>Raccordement du cordon d'alimentation

#### **Introduction**

Suivez les instructions ci-après lorsque vous mettez l'unité sous tension :

- Une fois la borne de terre fonctionnelle (FG) connectée, assurez-vous que le fil est relié à la terre. Si l'unité n'est pas reliée à la terre, des interférences électromagnétiques (EMI) excessives peuvent survenir. La mise à la terre est indispensable pour assurer l'immunité de niveau CEM.
- Les bornes de mise à la terre du blindage (SG) et de mise à la terre fonctionnelle (FG) sont connectées à l'intérieur de l'unité.
- Coupez l'alimentation avant d'effectuer le raccordement aux bornes d'alimentation de l'unité.
- L'unité utilise uniquement une alimentation de 24 Vcc. Si vous utilisez un autre niveau d'alimentation, vous risquez d'endommager à la fois l'alimentation et l'unité.
- L'unité n'est pas équipée d'un interrupteur ; vous devez donc en installer un sur la source d'alimentation de l'unité.

#### Préparation du cordon d'alimentation

Avant d'utiliser votre cordon d'alimentation :

- Vérifiez que le câble de terre est de calibre au moins égal à celui des câbles d'alimentation.
- N'utilisez pas de fils en aluminium pour le cordon d'alimentation.
- Si les fils (individuels) à l'extrémité du conducteur ne sont pas torsadés correctement, un courtcircuit peut survenir entre eux ou au niveau d'une électrode. Pour éviter cela, utilisez des extrémités de câble D25CE/AZ5CE.
- $\bullet$  Utilisez des fils de 0,2 à 2,5 mm<sup>2</sup> (AWG 24 à 12) pour le cordon d'alimentation et torsadez les extrémités des fils avant de les relier aux bornes.
- Le type de conducteur est un fil rigide ou toronné.
- Réduisez le plus possible la longueur du cordon d'alimentation afin de limiter le bruit électromagnétique.

#### Illustration de la prise d'alimentation

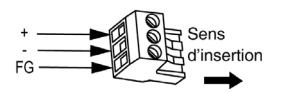

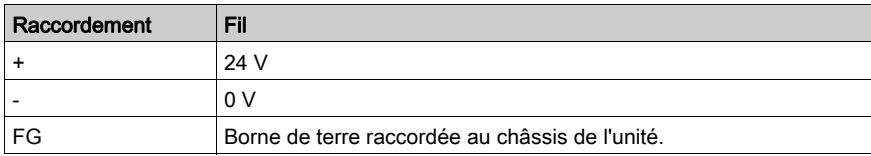

### Raccordement du cordon d'alimentation

Le tableau suivant décrit la procédure de raccordement de la prise d'alimentation :

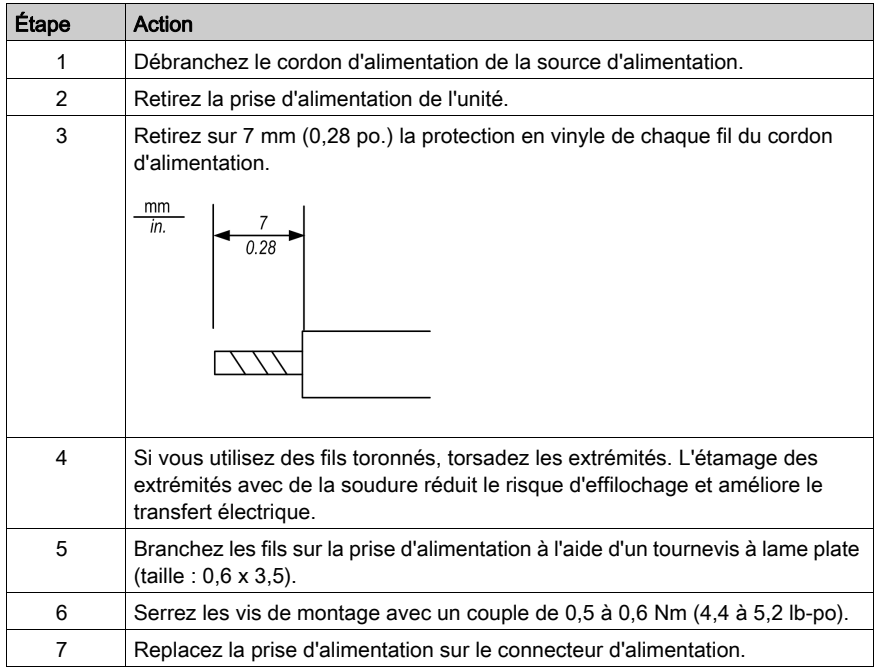

## NOTE :

- Ne soudez pas le fil directement sur la broche de la prise d'alimentation.
- Le cordon d'alimentation doit être conforme aux spécifications ci-dessus. Torsadez ensemble les cordons jusqu'à la prise d'alimentation pour respecter les normes de compatibilité électromagnétique. (Reportez-vous à l'illustration ci-dessous).

## Connexion de l'alimentation

L'illustration ci-dessous présente un branchement du cordon d'alimentation :

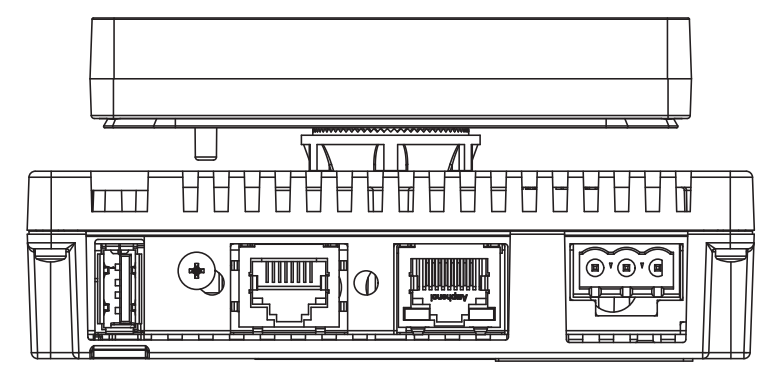

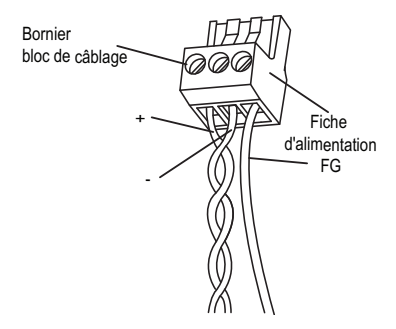

# <span id="page-60-0"></span>Raccordement de l'alimentation

#### Précautions à observer

- Branchez le cordon d'alimentation au connecteur d'alimentation situé sur le côté de l'unité via la prise d'alimentation.
- Utilisez une alimentation régulée avec alimentation classe 2 entre le secteur et la terre.
- Ne regroupez pas et ne rapprochez pas le cordon d'alimentation avec les circuits secteur (haute tension, courant élevé) ni avec les circuits de signaux d'entrée/sortie.
- Connectez un parasurtenseur afin de gérer les surtensions.

La présence de contraintes excessives sur le raccordement d'alimentation ou la tentative d'installer une unité avec les câbles d'alimentation branchés risque de déconnecter ou d'endommager les branchements d'alimentation. Cela peut causer des courts-circuits, un incendie ou un fonctionnement inattendu de l'équipement.

# A AVERTISSEMENT

### COURTS-CIRCUITS, INCENDIE OU FONCTIONNEMENT IMPREVU DE L'EQUIPEMENT

- Fixez correctement les câbles d'alimentation au panneau ou à l'armoire.
- Utilisez le couple recommandé pour serrer les vis du bornier de l'unité.
- Installez et fixez l'unité sur le panneau d'installation ou l'armoire avant de connecter les lignes d'alimentation et de communication.

#### Le non-respect de ces instructions peut provoquer la mort, des blessures graves ou des dommages matériels.

#### Connexions d'alimentation

Pour faciliter la maintenance, installez vos raccordements d'alimentation conformément au schéma facultatif suivant.

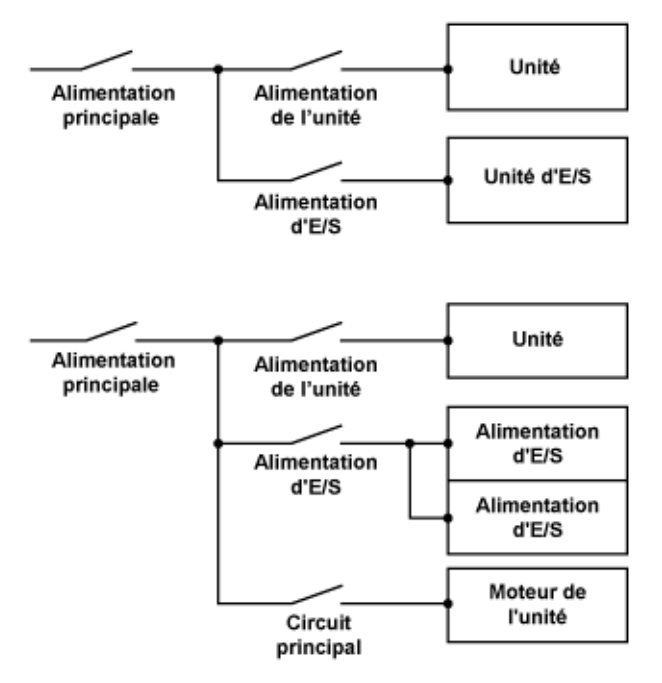

### NOTE :

- Reliez séparément le parasurtenseur (E1) et l'unité (E2) à la terre.
- Sélectionnez un parasurtenseur dont la tension de circuit maximum est supérieure à la tension de crête de l'alimentation.

Le schéma suivant montre le raccordement du parasurtenseur :

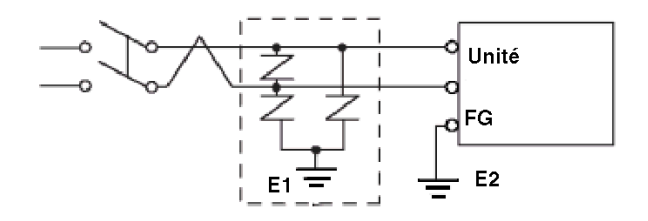

# <span id="page-62-0"></span>Mise à la terre

#### Introduction

Prenez les précautions décrites ci-dessous lorsque vous reliez l'unité à la terre.

## Mise à la terre indépendante

Connectez la borne de terre fonctionnelle (FG) de l'alimentation à un dispositif de mise à terre indépendante.

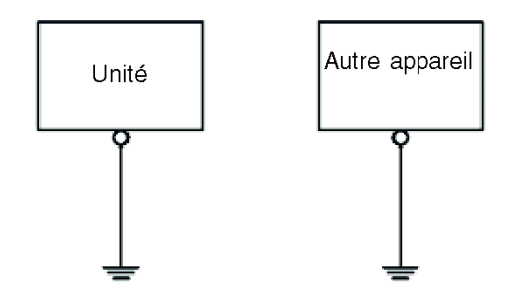

## Procédure de mise à la terre

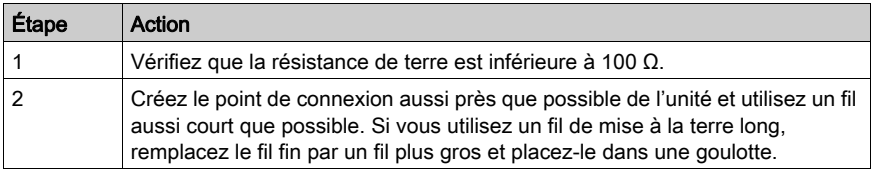

#### Mise à la terre commune

Précautions à prendre :

Une mise à la terre incorrecte des équipements peut entraîner des interférences électromagnétiques (EMI). Les interférences électromagnétiques peuvent causer une perte de communication. N'utilisez pas de mise à la terre commune, sauf pour la configuration autorisée décrite ci-dessous. Si une mise à la terre indépendante est impossible, utilisez un point de raccord commun.

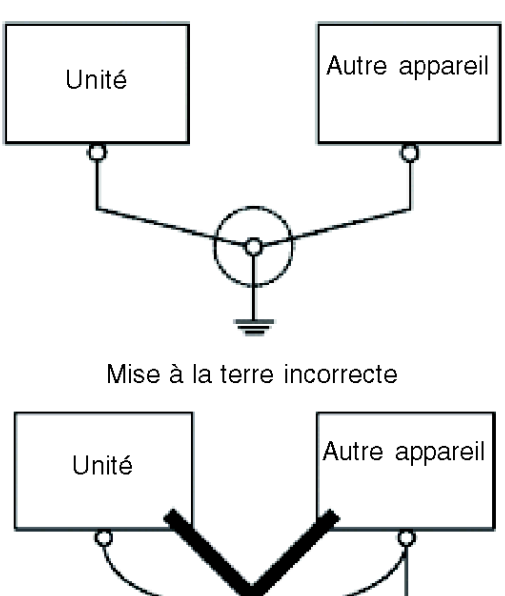

Mise à la terre correcte

# <span id="page-64-0"></span>Sous-chapitre 4.3 Ports USB

## Présentation des ports USB Ports

## Port USB A standard (USB1)

Le port USB1 sert à charger/enregistrer la configuration de l'unité Harmony Display. Pour plus d'informations, reportez-vous aux pages de paramètres [\(voir](#page-88-0) page 89).

#### Port USB Mini-B (USB2)

Le port USB2 est réservé à l'usage de Schneider Electric.

# <span id="page-65-0"></span>Sous-chapitre 4.4 Port de communication série

# <span id="page-65-1"></span>Port de communication série

#### **Introduction**

Les unités XB5DD030/050 sont équipées d'une interface série (RJ45 8 broches).

#### Connecteur de communication série (COM1)

L'illustration suivante montre l'emplacement du connecteur RJ45 de communication série :

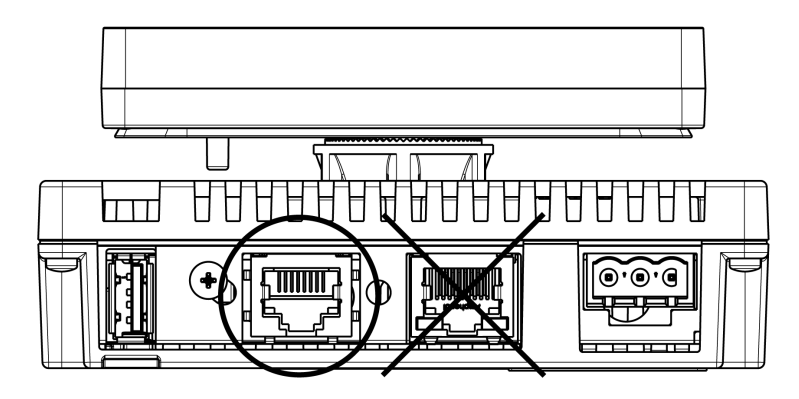

Ne confondez pas le connecteur Ethernet RJ45 avec le port série RJ45 COM1 NOTE : Les réseaux doivent être installés par un professionnel.

# <span id="page-66-0"></span>Sous-chapitre 4.5 Connecteur de câble Ethernet

# Présentation

#### **Introduction**

Les unités XB5DD030/050 sont équipées d'une interface Ethernet conforme à la norme IEEE802.3 qui émet et reçoit les données à la vitesse de 10 Mbits/s ou 100 Mbits/s.

#### Connecteur de câble Ethernet

L'illustration suivante montre l'emplacement du connecteur de câble Ethernet RJ45 :

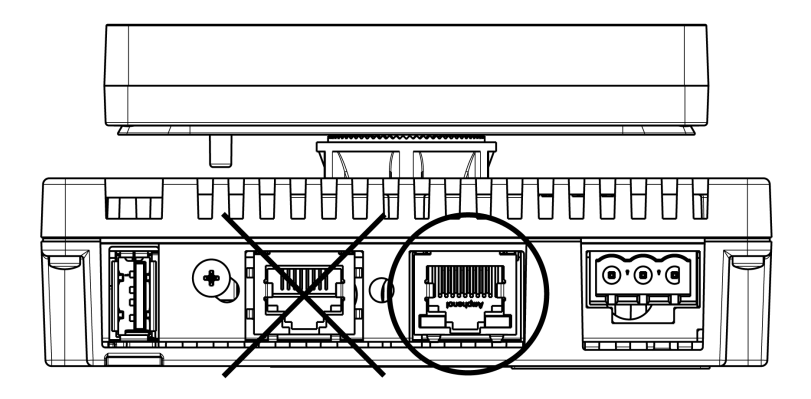

Ne confondez pas le connecteur Ethernet RJ45 avec le port série RJ45 COM1

NOTE : Les réseaux Ethernet doivent être installés par un professionnel.

Les connexions 1:1 doivent être faites avec un concentrateur ou un commutateur. Il est possible d'utiliser la connexion 1:1 avec un câble croisé, en fonction des ordinateurs connectés et des cartes réseau.

# <span id="page-67-0"></span>Sous-chapitre 4.6 Câblage du système

## Contenu de ce sous-chapitre

Ce sous-chapitre contient les sujets suivants :

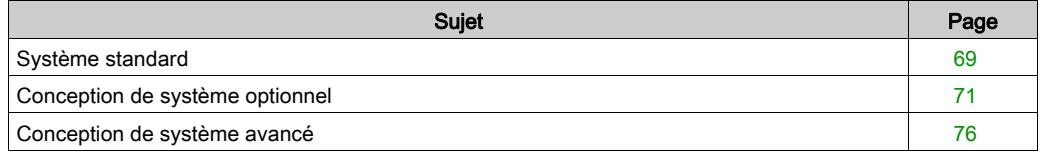

# <span id="page-68-0"></span>Système standard

#### Câblage d'un système standard

Vous devez raccorder l'entrée/sortie du TM221C16R :

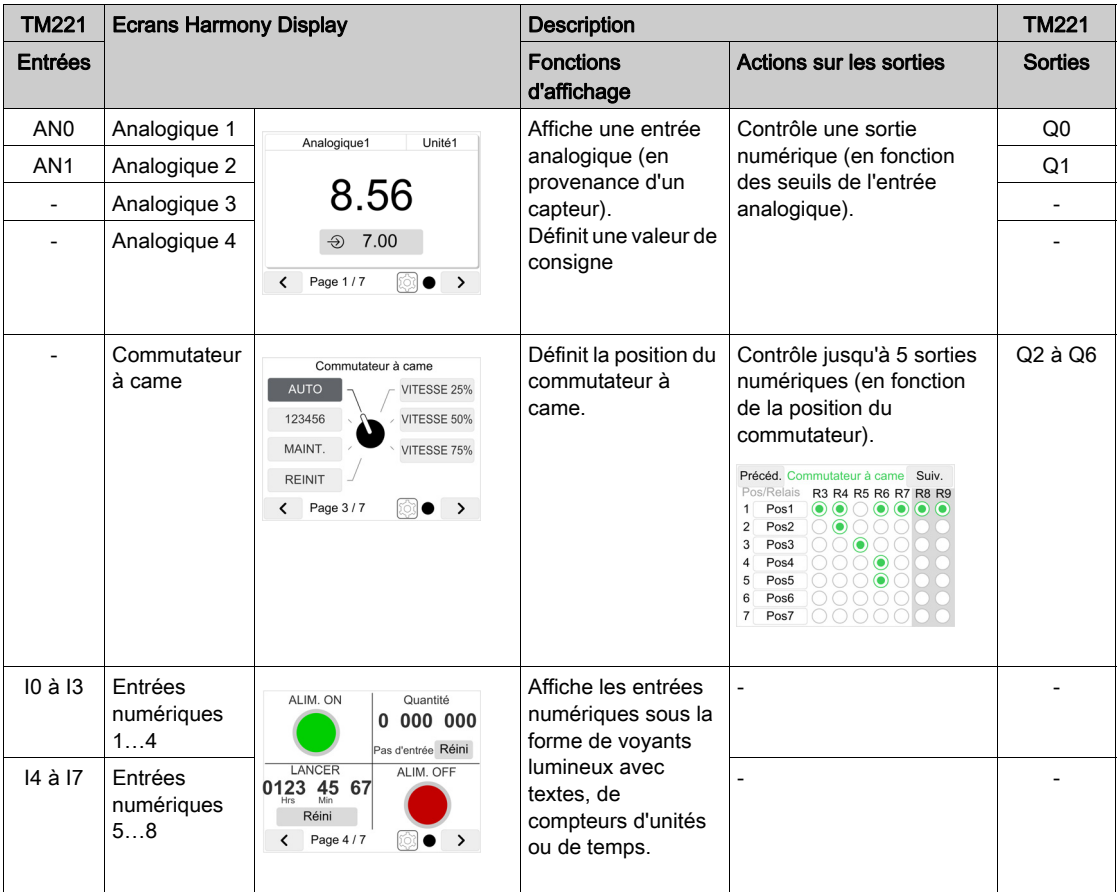

Faites attention au raccordement du câble série XBTZ9980 ou XBTZ9982 à partir de :

- TM221C16R : port ligne série 1 / connecteur RJ45
- Harmony Display : connecteur COM1 [\(voir](#page-65-1) page 66)

Pour plus d'informations sur le câblage de TM221C16R, reportez-vous à l'instruction de service correspondante [\(voir](#page-9-0) page 10).

## Câblage 4…20 mA

Dans un système standard ou optionnel, les entrées analogiques de TM221C16R sont uniquement des entrées de tension 0…10 V. Pour en transformer une en entrée 4…20 mA, vous devez lui connecter en parallèle une résistance de 500 ohm.

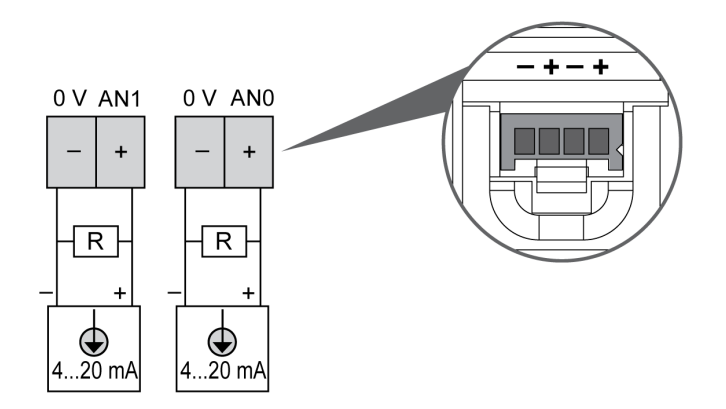

### Exemple de câblage

Reportez-vous à l'exemple de câblage d'un système standard ou optionnel [\(voir](#page-74-0) page 75).

# <span id="page-70-0"></span>Conception de système optionnel

## Câblage d'un système optionnel avec entrées analogiques en option

Vous devez raccorder l'entrée/sortie du TM221C16R et de la cartouche d'entrées analogiques en option (TMC2TI2 ou TMC2AI2) :

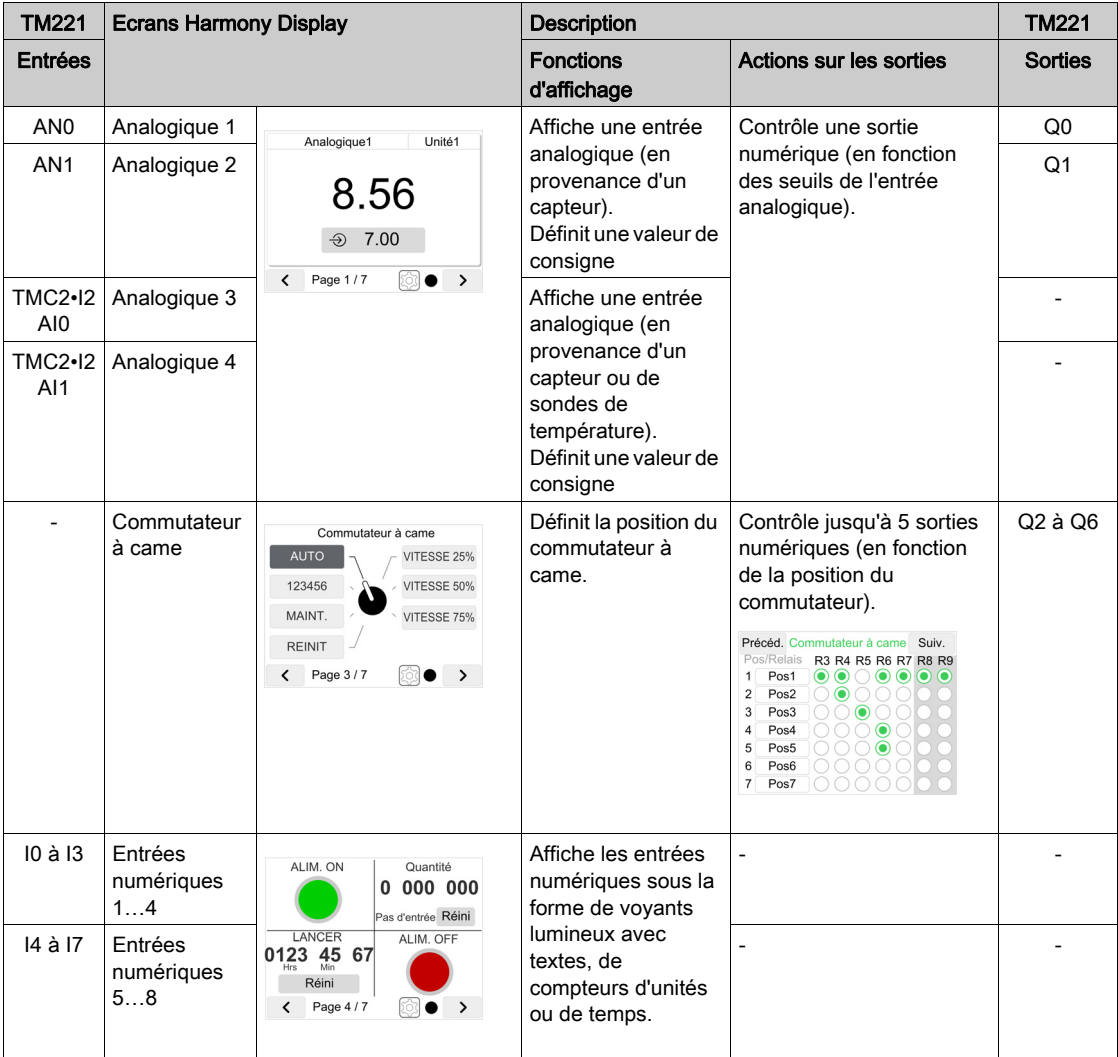

NOTE : A titre exceptionnel et afin de pouvoir gérer les seuils de relais dans les applications thermiques utilisant l'option de cartouche TMC2TI2, les relais 1 et 2 de seuil (Q0 et Q1) sont automatiquement commutés sur les valeurs analogiques 3 et 4.

Faites attention au raccordement du câble série XBTZ9980 ou XBTZ9982 à partir de :

- TM221C16R : port ligne série 1 / connecteur RJ45
- Harmony Display : connecteur COM1 [\(voir](#page-65-1) page 66)

Pour plus d'informations sur le câblage de TM221C16R, reportez-vous à l'instruction de service correspondante [\(voir](#page-9-0) page 10).

Pour plus d'informations sur le câblage de cartouche TMC2, reportez-vous à l'instruction de service correspondante [\(voir](#page-9-0) page 10).
#### Câblage d'un système optionnel avec sorties analogiques en option

Vous devez raccorder l'entrée/sortie du TM221C16R et de la cartouche de sorties analogiques en option (TMC2AQ2V ou TMC2AQ2C) :

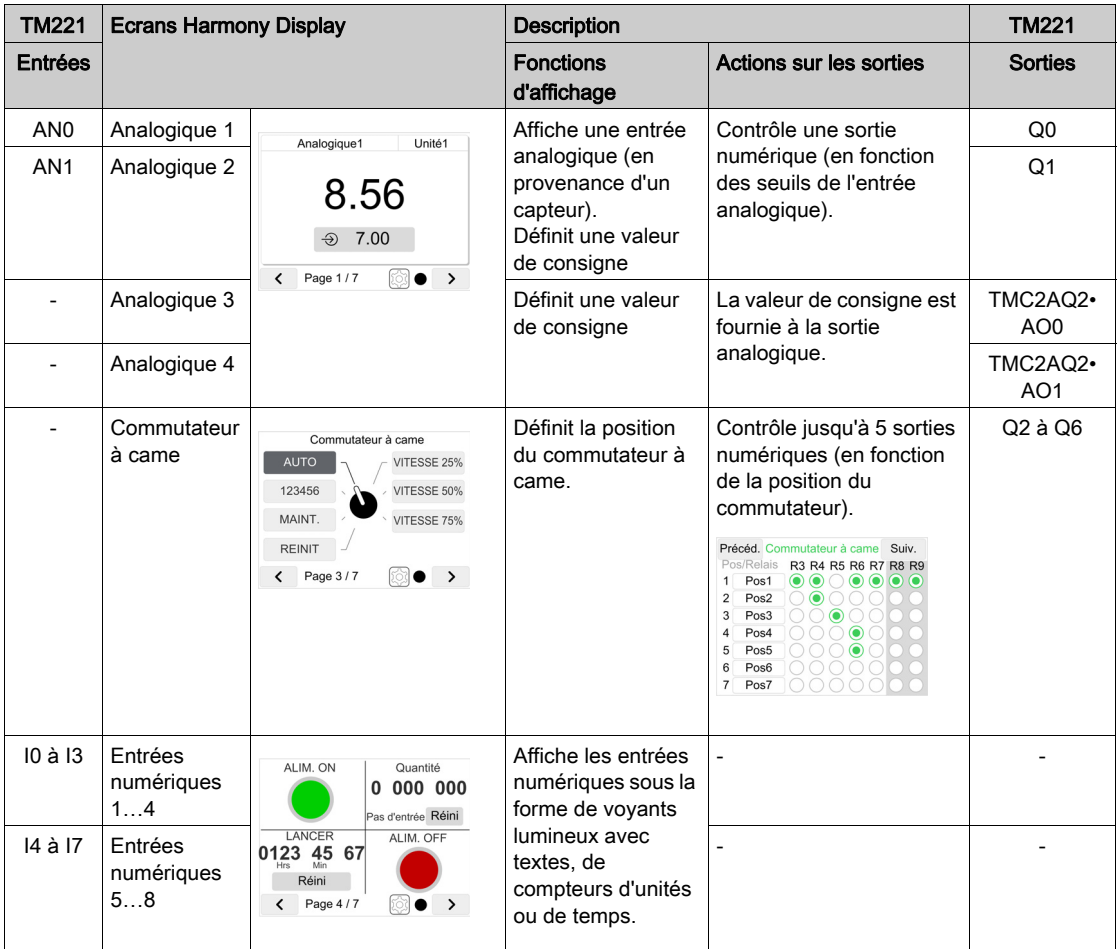

Faites attention au raccordement du câble série XBTZ9980 ou XBTZ9982 à partir de :

- TM221C16R : port ligne série 1 / connecteur RJ45
- Harmony Display : connecteur COM1 [\(voir](#page-65-0) page 66)

Pour plus d'informations sur le câblage de TM221C16R, reportez-vous à l'instruction de service correspondante [\(voir](#page-9-0) page 10).

Pour plus d'informations sur le câblage de cartouche TMC2, reportez-vous à l'instruction de service correspondante [\(voir](#page-9-0) page 10).

## Câblage 4…20 mA

Dans un système standard ou optionnel, les entrées analogiques de TM221C16R sont uniquement des entrées de tension 0…10 V. Pour en transformer une en entrée 4…20 mA, vous devez lui connecter en parallèle une résistance de 500 ohm.

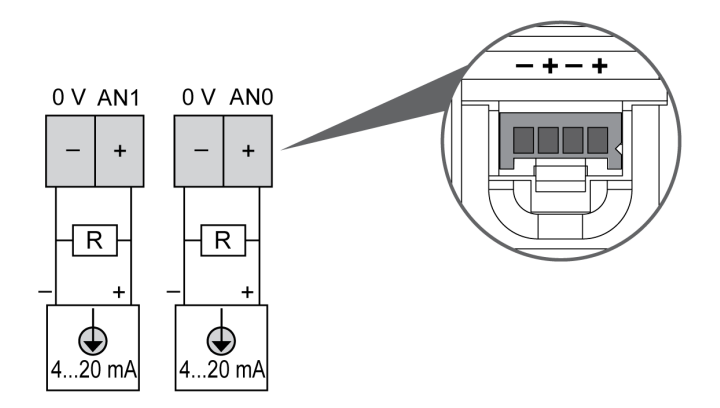

#### Exemple de câblage

Exemple de câblage pour systèmes standard et optionnel :

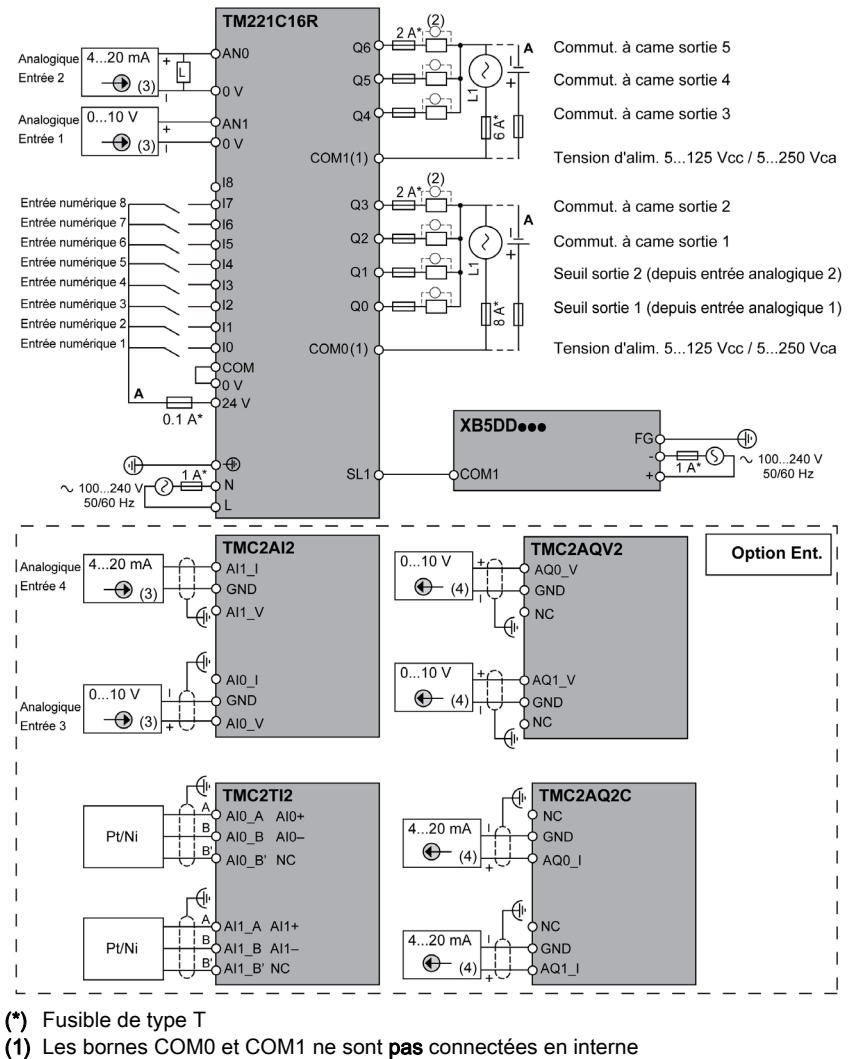

- (2) Protection contre les charges inductives
- (3) Equipement de sortie analogique de courant/tension
- (4) Equipement d'entrée analogique de courant/tension
- NC Pas de connexion
- R 500 ohm

## Conception de système avancé

#### Système avancé : XB5DD030/050 connecté via Modbus RTU ou TCP/IP

Si vous connectez l'unité XB5DD030/050 à un contrôleur ou PC avec supervision, vous devez écrire votre propre programme pour contrôler l'entrée/sortie du XB5DD030/050. Pour cela, respectez le mappage de mémoire du XB5DD030/050 [\(voir](#page-130-0) page 131).

# Sous-chapitre 4.7 Gestion de la carte SD

## Gestion de la carte SD

#### Présentation

Les systèmes de conception Standard et Optionnel sont prêts à l'emploi.

Il n'est pas nécessaire d'écrire de programme dans XB5DD030/050, ni dans TM221C16R. Pour mettre en oeuvre un système de conception Standard ou Optionnel, il suffit de télécharger un programme TM221C16R existant à partir de la carte SD ZBSD01 vers le contrôleur TM221C16R.

#### Programme TM221C16R

La procédure suivante explique comment télécharger le programme stocké sur la carte SD ZBSD01 dans le contrôleur TM221C16R :

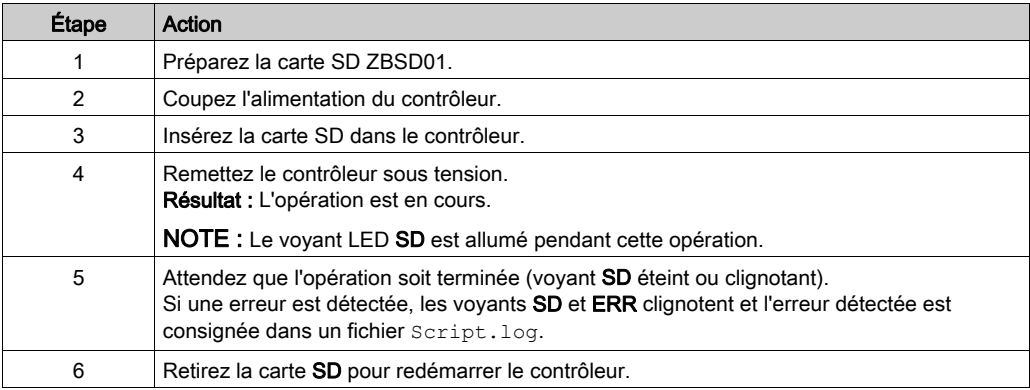

NOTE : Le téléchargement d'un programme vers le contrôleur supprime le programme préexistant de la mémoire du contrôleur, quels que soient les droits d'accès utilisateur éventuellement activés sur le contrôleur cible.

## Gestion des programmes TM221C16R

La carte SD ZBSD01 contient plusieurs programmes :

- 1 pour la conception de système Standard (programme par défaut)
- 17 pour la conception de système Optionnel (en fonction de la cartouche TMC2 installée).

Pour gérer le fichier de programme à télécharger dans le contrôleur :

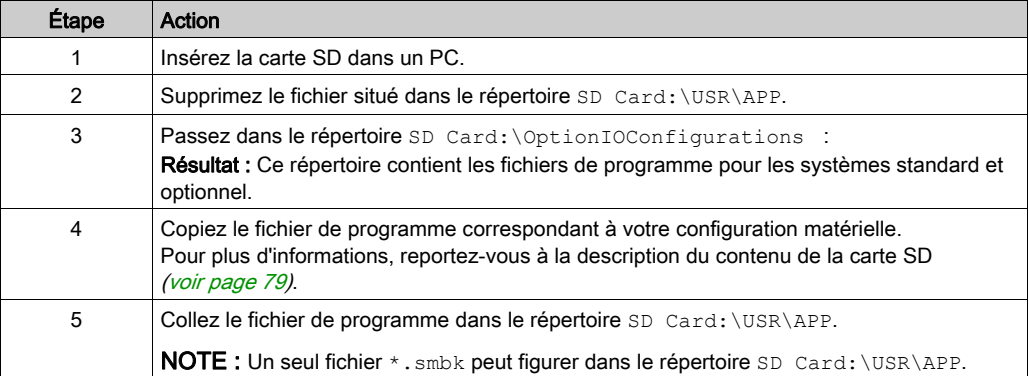

## <span id="page-78-0"></span>Fichiers de programme contenus dans la carte SD

Fichiers de programme du répertoire SD Card: \OptionIOConfigurations :

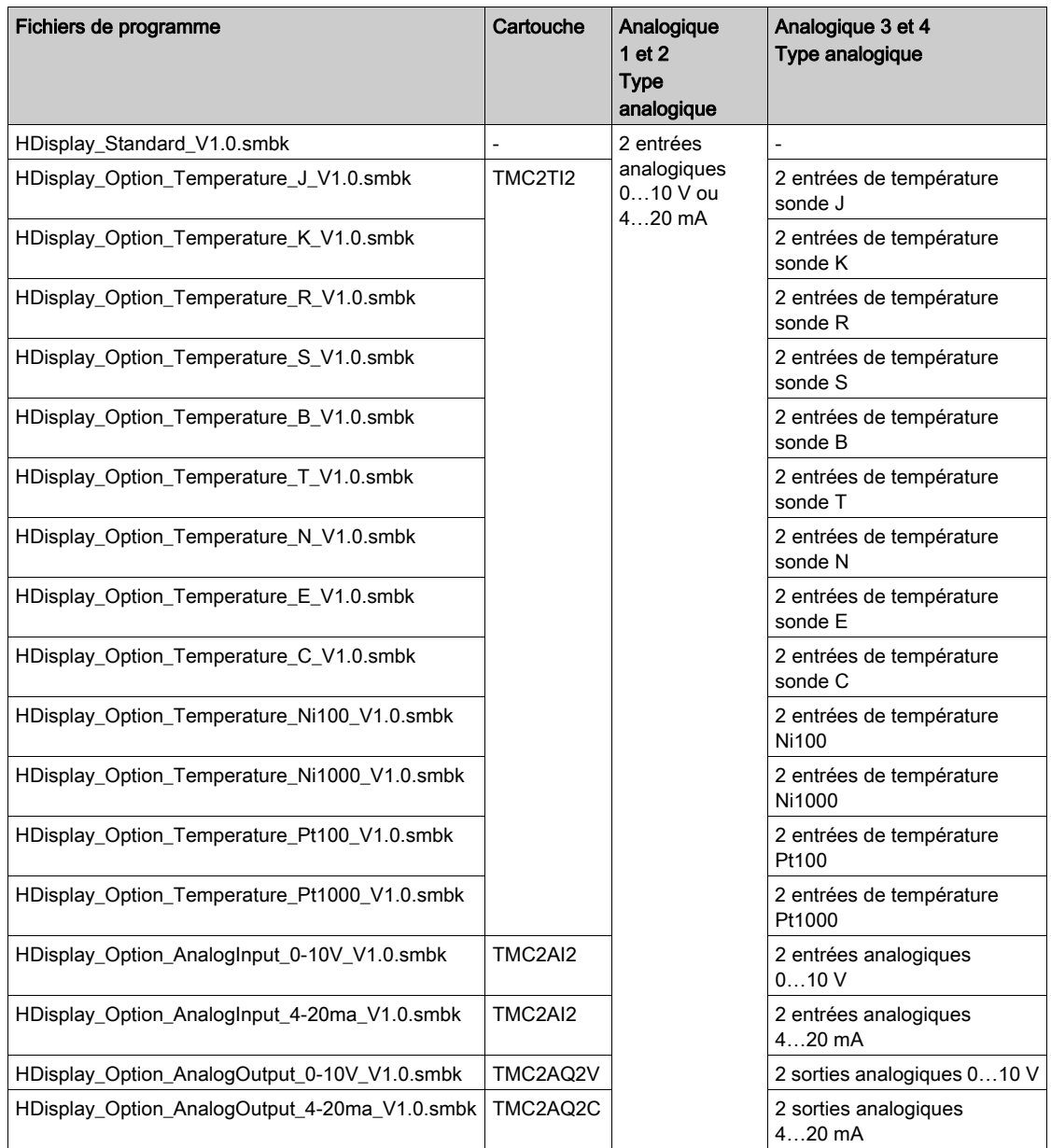

# **Chapitre 5** Configuration de l'unité

#### Présentation

Ce chapitre présente les paramètres de réglage des unités XB5DD030/050.

#### Contenu de ce chapitre

Ce chapitre contient les sujets suivants :

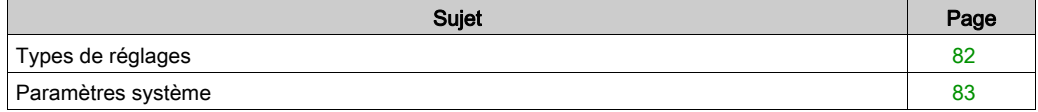

# <span id="page-81-0"></span>Types de réglages

#### **Introduction**

Vous pouvez utiliser le menu Paramètres pour configurer l'unité.

Pour afficher le menu Paramètres d'une unité XB5DD030/050, vous pouvez toucher successivement deux coins du panneau pendant l'exécution de l'application.

#### Accès au menu Paramètres

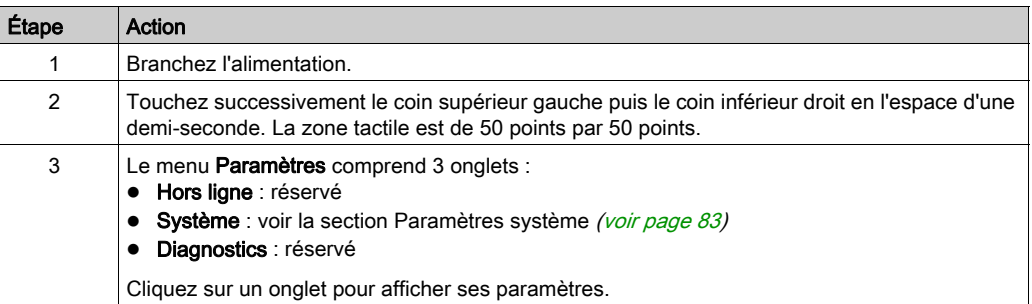

# <span id="page-82-0"></span>Paramètres système

#### Introduction

Vous pouvez modifier les paramètres système alors que l'application utilisateur est en cours d'exécution.

La plupart de ces paramètres sont réservés à l'usage de Schneider Electric.

### Stylet

Utilisez le stylet pour étalonner l'écran :

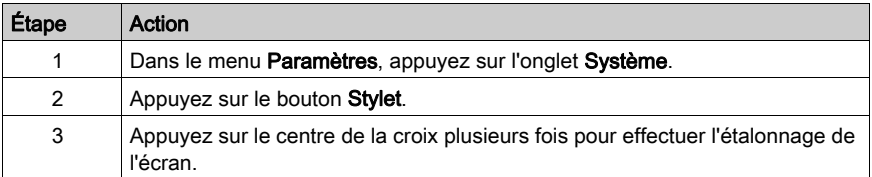

### Réglage de luminosité

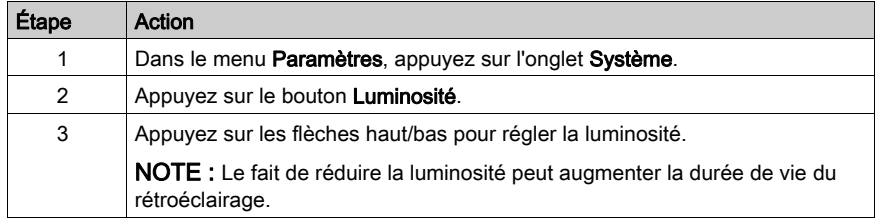

# **Chapitre 6** Configuration de l'application

### Contenu de ce chapitre

Ce chapitre contient les sous-chapitres suivants :

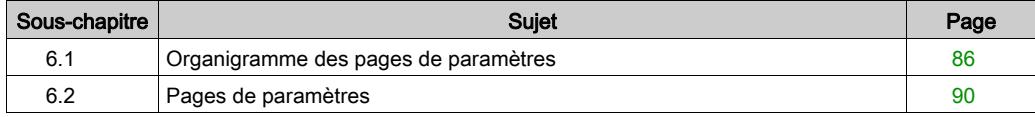

# <span id="page-85-0"></span>Sous-chapitre 6.1 Organigramme des pages de paramètres

#### Contenu de ce sous-chapitre

Ce sous-chapitre contient les sujets suivants :

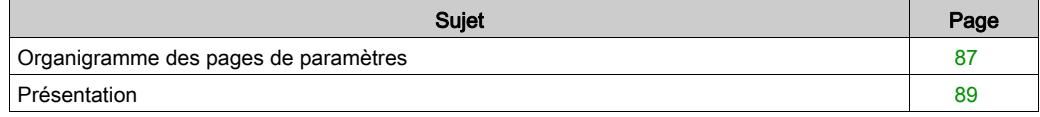

## <span id="page-86-0"></span>Organigramme des pages de paramètres

#### Présentation

Les unités Harmony Display sont livrées avec une application incorporée qui vous permet de configurer et d'afficher des entrées analogiques et numériques ainsi qu'un commutateur à came.

#### Organigramme des pages de paramètres

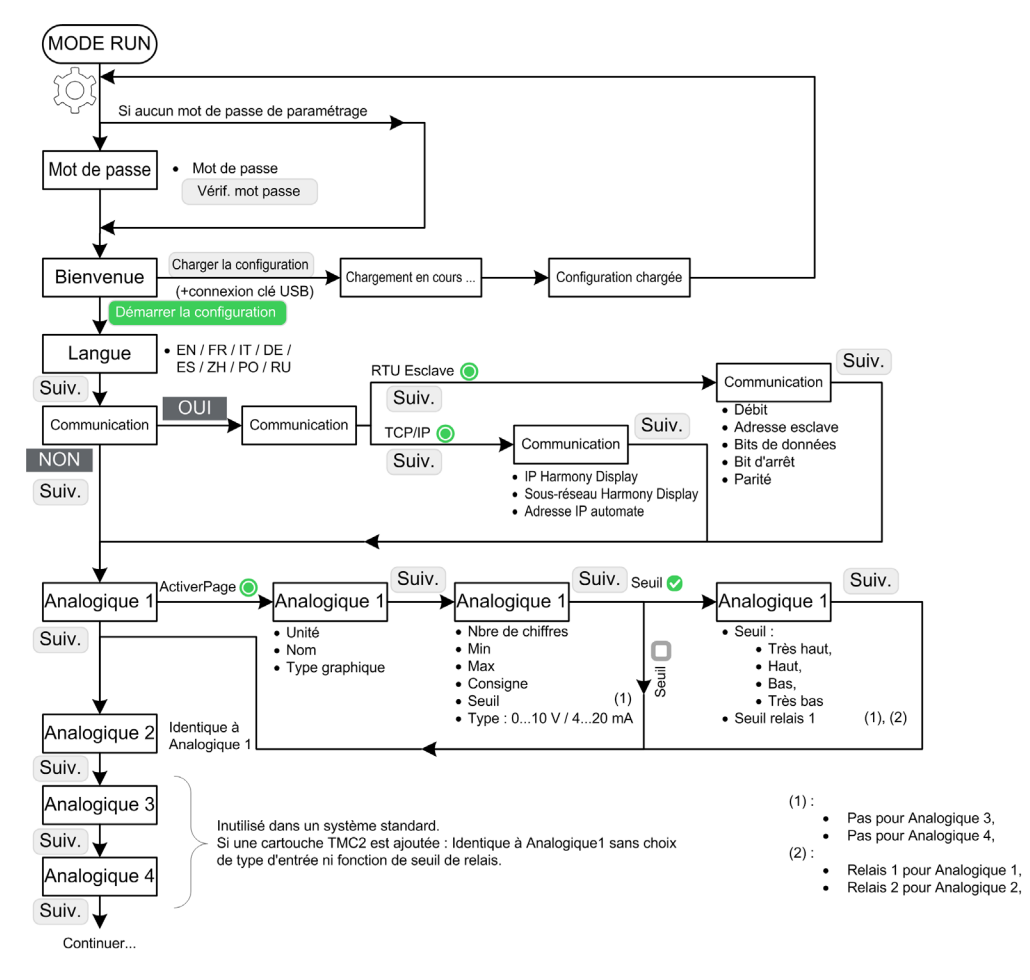

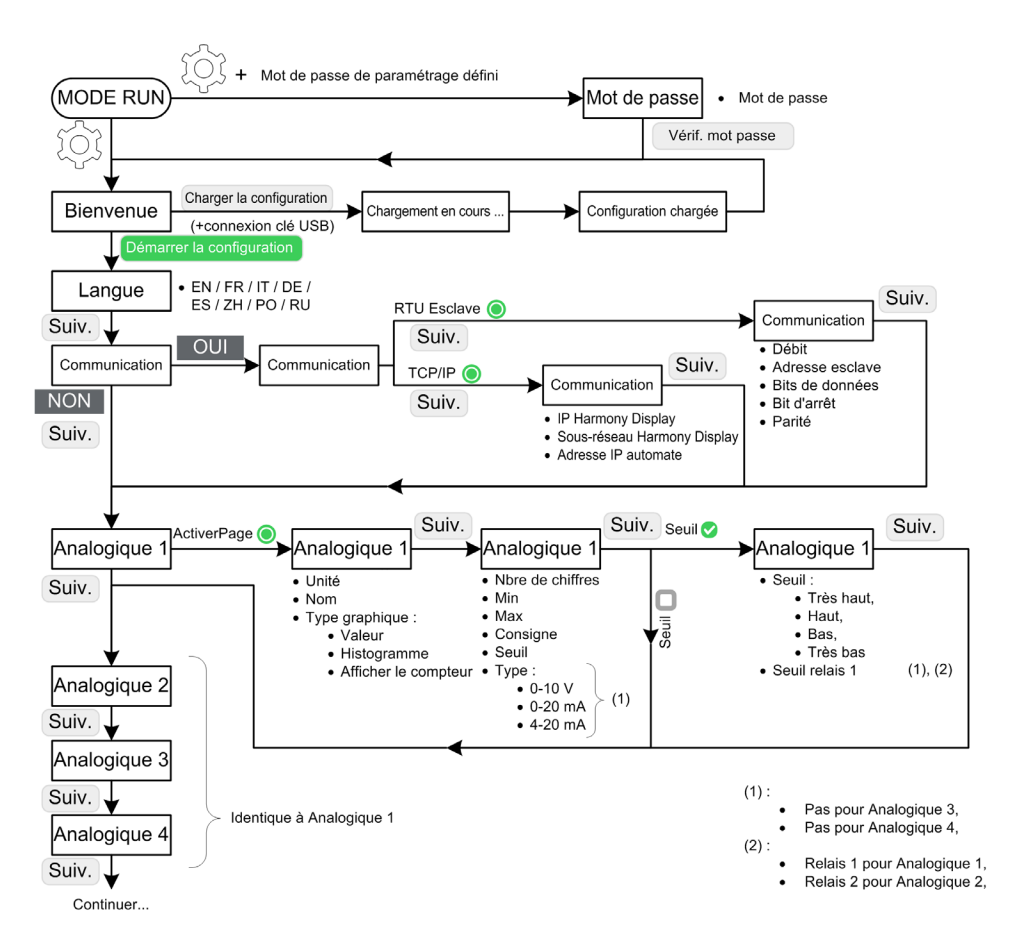

Pour plus d'informations, consultez la description du mode RUN [\(voir](#page-117-0) page 118).

#### **Redémarrage**

Si une coupure de courant survient pendant le réglage, lors de la remise sous tension, l'unité Harmony Display démarre sur la page de bienvenue [\(voir](#page-91-0) page 92).

# <span id="page-88-0"></span>Présentation

#### Pages de paramètres

La configuration de l'application comprend plusieurs pages de paramètres :

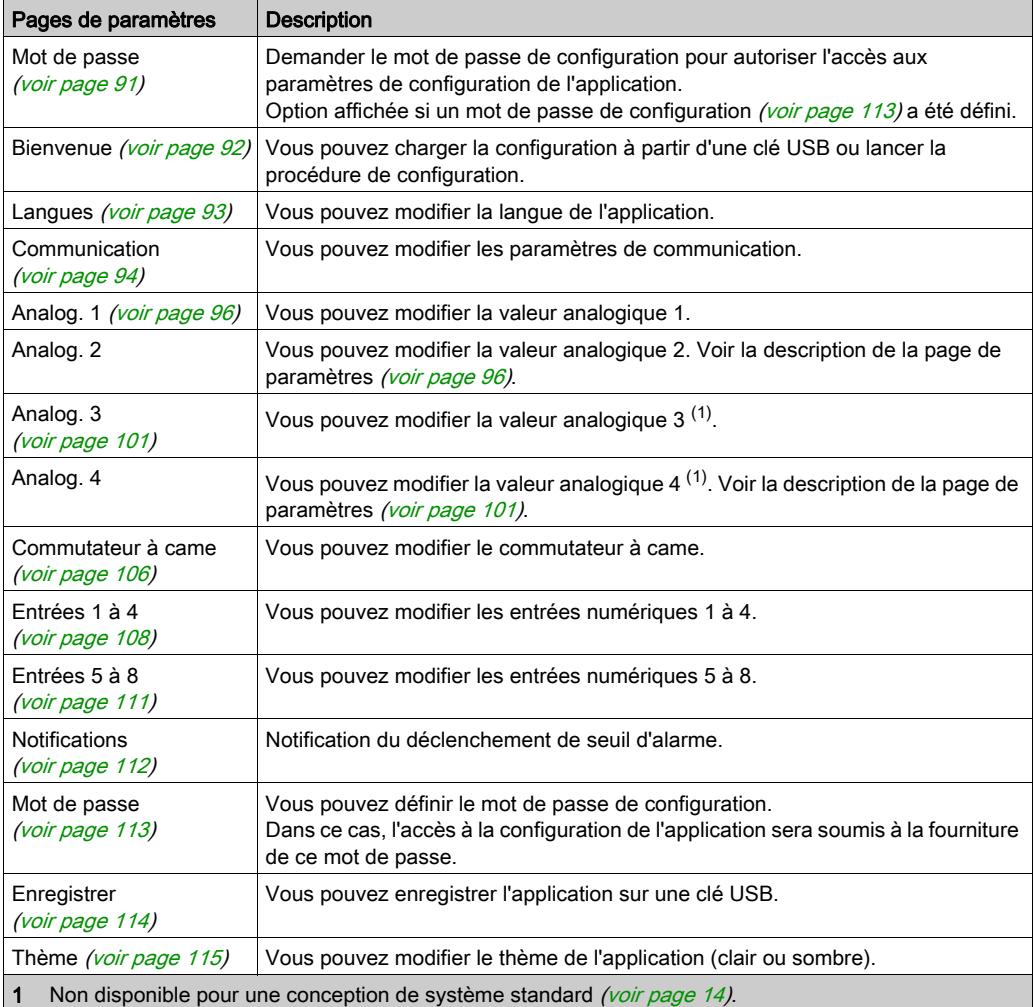

# <span id="page-89-0"></span>Sous-chapitre 6.2 Pages de paramètres

#### Contenu de ce sous-chapitre

Ce sous-chapitre contient les sujets suivants :

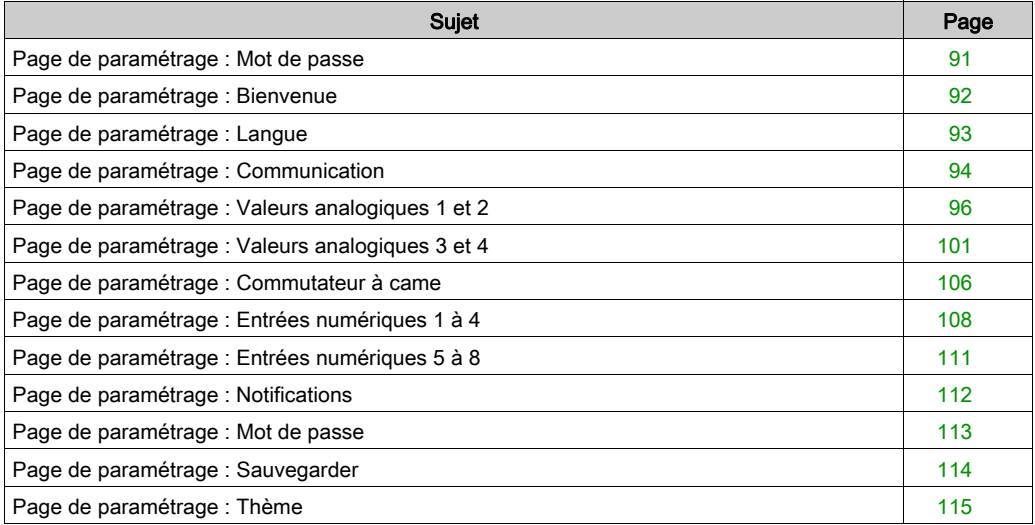

## <span id="page-90-0"></span>Page de paramétrage : mot de passe

#### Présentation

Si vous voulez intervenir dans les pages de paramètres et qu'un mot de passe d'accès aux paramètres a été configuré [\(voir](#page-112-0) page 113), l'écran suivant apparaît :

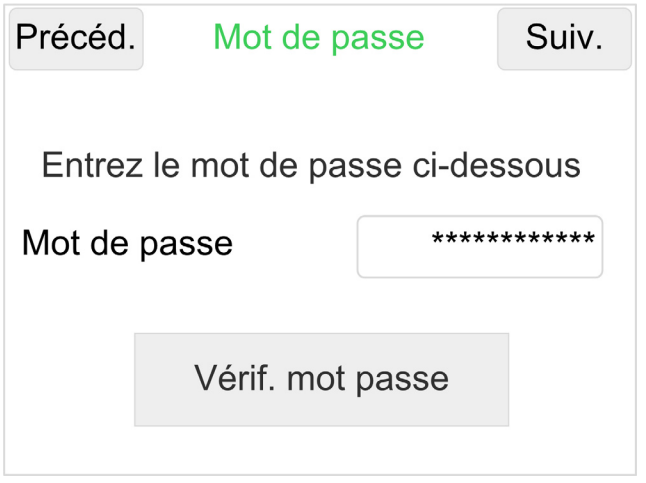

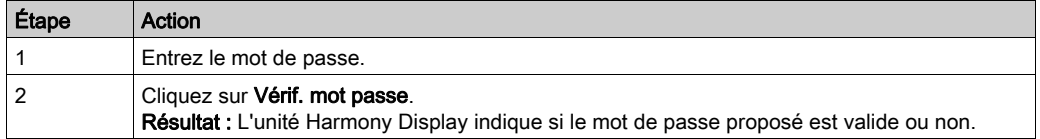

#### Réinitialisation du mot de passe

Si vous avez perdu le mot de passe, vous pouvez réinitialiser l'unité Harmony Display en entrant le mot de passe **\*RE5ET?**. Vous disposez de 20 secondes pour annuler la procédure de réinitialisation.

NOTE : La réinitialisation de l'appareil rétablit la configuration d'usine. Il est recommandé d'enregistrer la configuration actuelle avant de poursuivre la procédure.

## <span id="page-91-0"></span>Page de paramétrage : Bienvenue

#### Présentation

Lorsque l'unité Harmony Display démarre ou que vous voulez lancer la configuration, l'écran suivant apparaît :

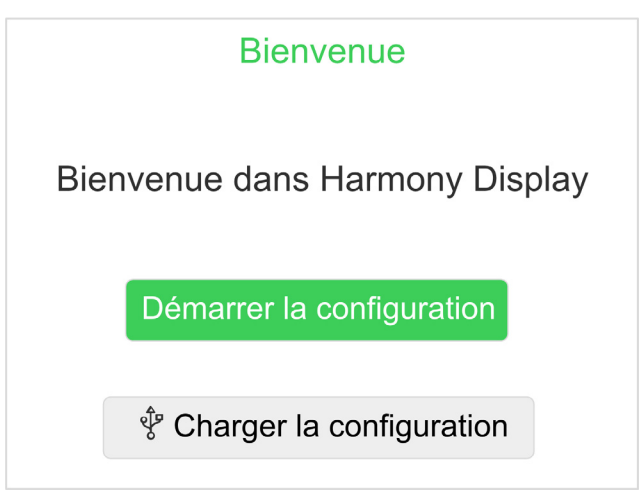

Vous pouvez lancer la configuration.

Vous avez la possibilité de charger une configuration dans l'unité Harmony Display

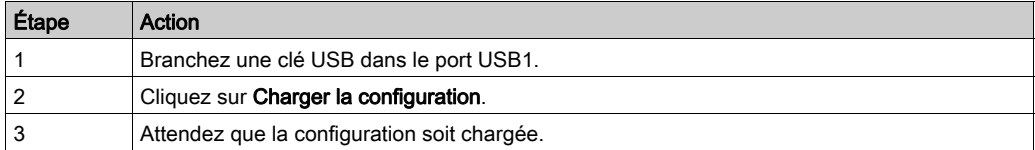

# <span id="page-92-0"></span>Page de paramétrage : Langue

## Présentation

Vous pouvez modifier la langue de l'application :

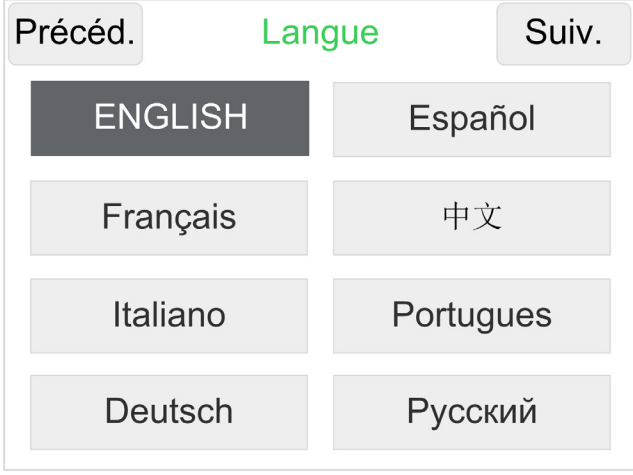

# <span id="page-93-0"></span>Page de paramétrage : Communication

#### Présentation

Vous pouvez configurer les paramètres de communication :

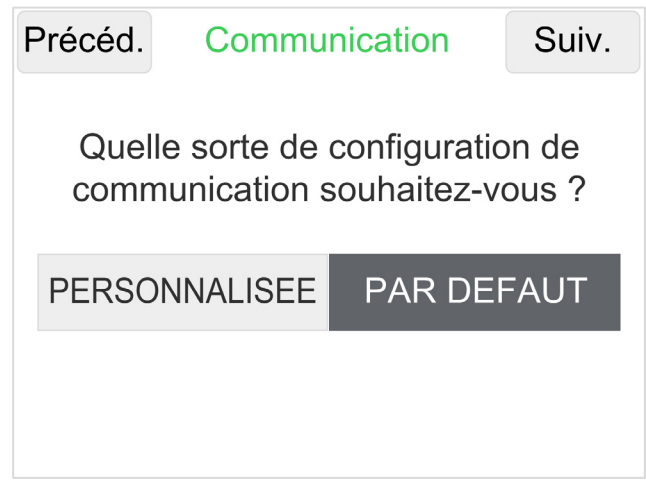

Si vous sélectionnez PERSONNALISEE, vous pouvez choisir le format de communication Modbus :

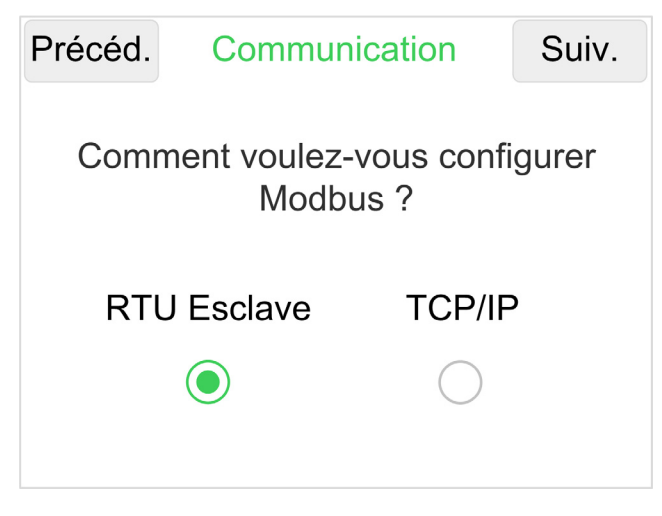

NOTE : Les modifications de la communication ne sont recommandées que pour un utilisateur avancé.

Vous pouvez sélectionner RTU Esclave ou TCP/IP.

#### RTU Esclave

Si vous sélectionnez RTU Esclave (format de communication par défaut), vous pouvez modifier les paramètres :

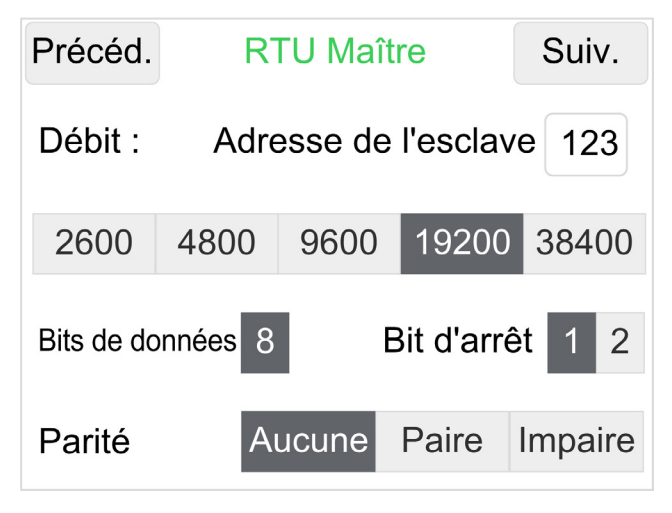

#### TCP/IP

Si vous sélectionnez TCP/IP, vous pouvez modifier les adresses IP Modbus :

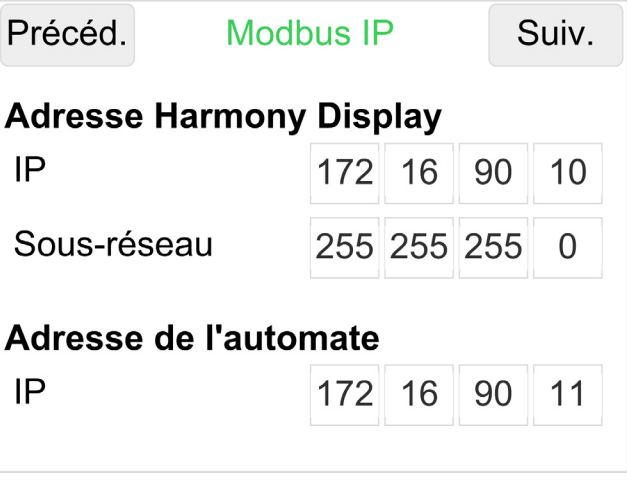

NOTE : Utilisez les normes de définition d'adresse IP.

# <span id="page-95-0"></span>Page de paramétrage : valeurs analogiques 1 et 2

#### Présentation

En mode RUN, vous pouvez afficher une valeur analogique 1 et une valeur analogique 2.

Dans une conception de système avancé, vous pouvez utiliser des points de consigne pour contrôler des sorties analogiques.

#### Valeurs analogiques 1 et 2 - Page principale

Pour configurer les valeurs analogiques 1 et 2 :

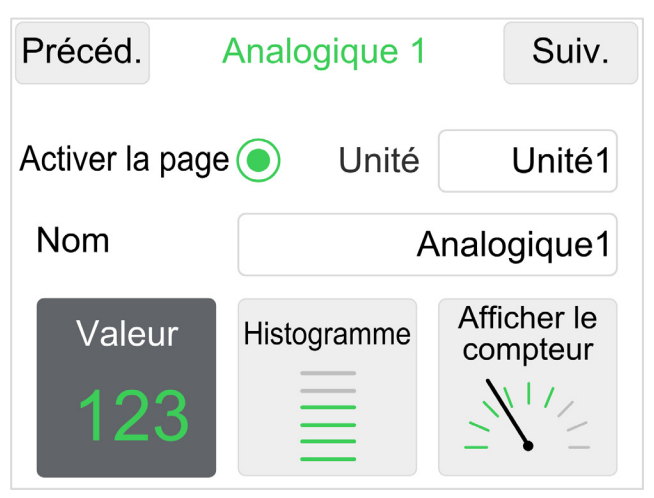

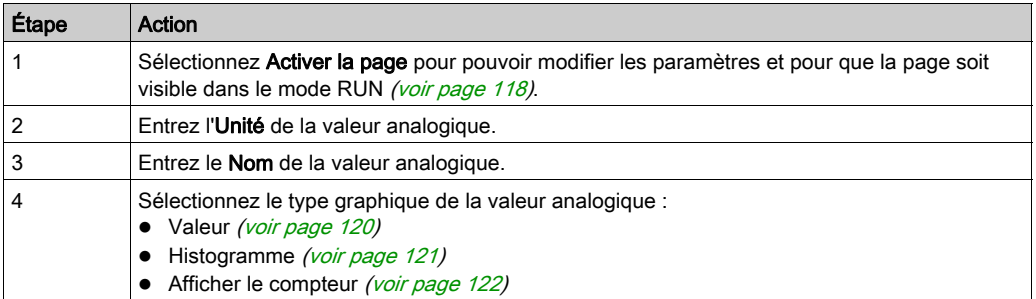

## Valeurs analogiques 1 et 2 - Paramètres

Vous pouvez configurer les paramètres des valeurs analogiques :

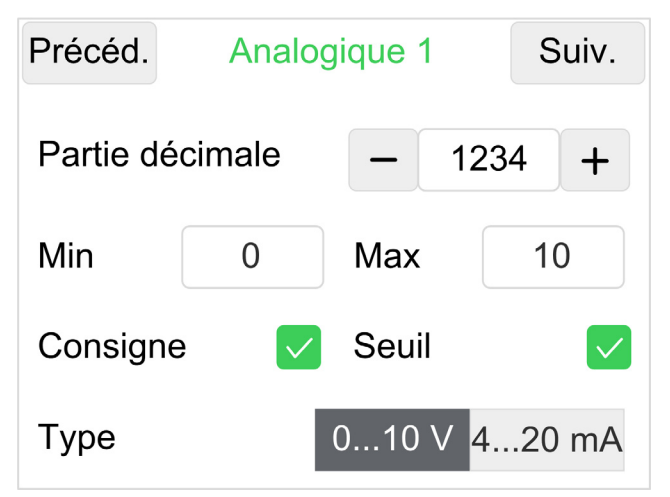

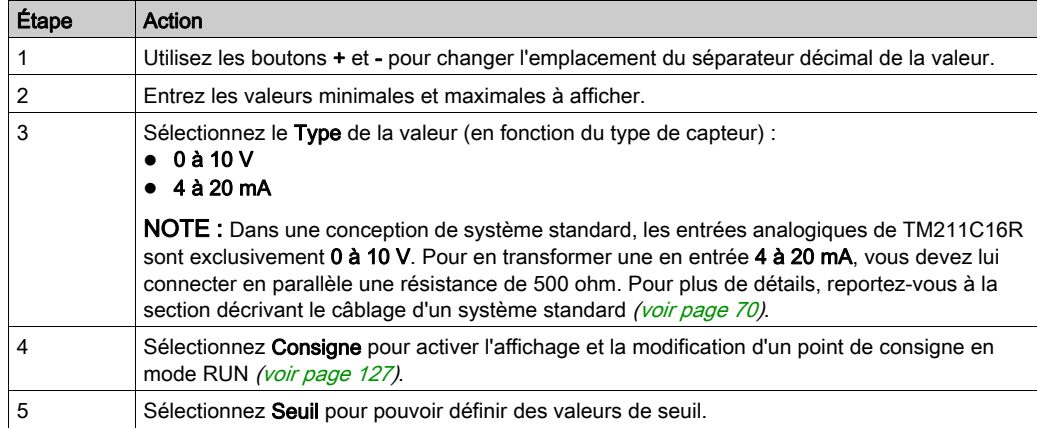

## Exemple de conversion de valeur analogique :

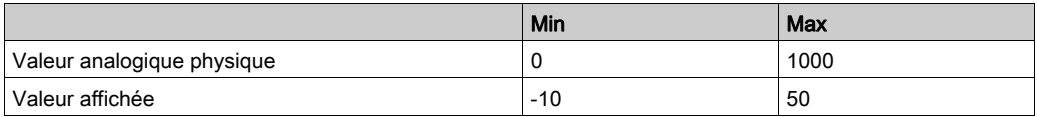

# **Displayed**

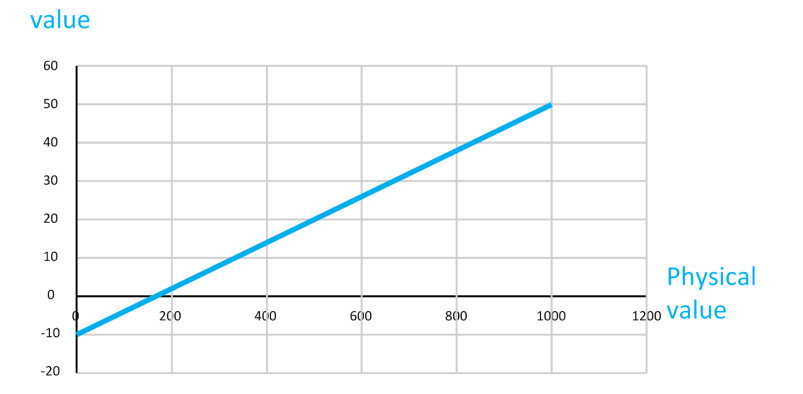

98 EIO0000003968 10/2019

## <span id="page-98-0"></span>Valeurs analogiques 1 et 2 - Seuils

Cette page s'affiche uniquement si vous avez sélectionné Seuil sur la page de configuration précédente.

Vous devez définir des valeurs de seuil :

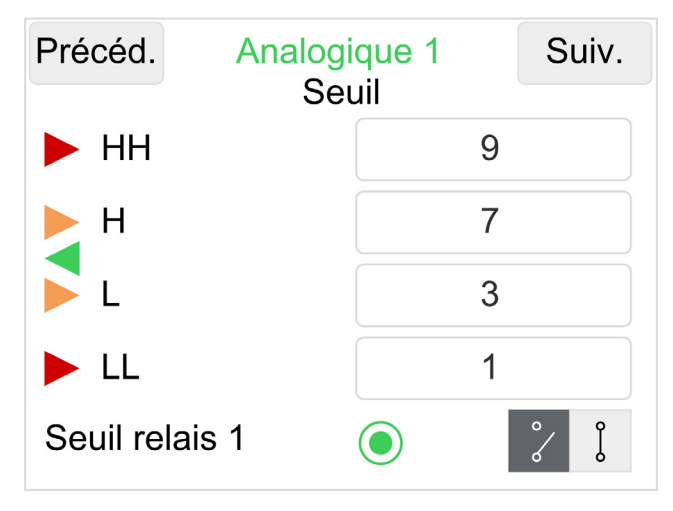

Entrez la valeur de chaque seuil, dans l'ordre décroissant depuis HH (High-High, limite très haute) jusqu'à LL (Low-Low, limite très basse).

NOTE : Les valeurs des seuils sont soumises aux contraintes sur les valeurs minimum et maximum définies dans la page de paramétrage précédente.

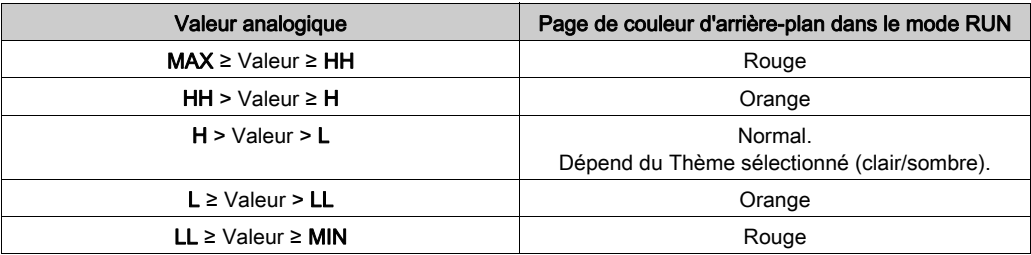

Sélectionnez Seuil du relais pour faire en sorte que le relais concerné soit contrôlé en fonction des états des seuils. Choisissez ensuite le type de contrôle du relais, à savoir NO (normalement ouvert) ou NC (normalement fermé) :

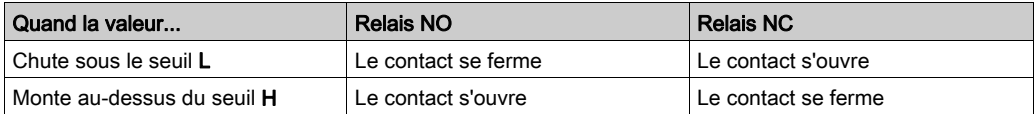

Seuil Haut Seuil Bas **NC** relais NO relais Sortie ouverte  $\Box$ Sortie fermée

Fonctionnement des seuils de relais :

NOTE : A titre exceptionnel et afin de pouvoir gérer les seuils de relais dans les applications thermiques utilisant l'option de cartouche TMC2TI2, les relais 1 et 2 de seuil (Q0 et Q1) sont automatiquement commutés sur les valeurs analogiques 3 et 4.

# <span id="page-100-0"></span>Page de paramétrage : Valeurs analogiques 3 et 4

#### Présentation

Dans un système standard, ces deux pages sont inutilisables.

Dans un système optionnel, en fonction de la cartouche TMC2, vous pouvez afficher :

- TMC2TI2 : 2 entrées analogiques de température
- TMC2AI2 : 2 entrées analogiques (0…10 Vdc ou 4…20 mA)
- TMC2AQ2V : 2 sorties analogiques de tension (0…10 Vcc)
- TMC2AQ2C : 2 sorties analogiques de courant (4…20 mA)

Dans un système optionnel avec les 2 cartouches de sorties analogiques (TMC2AQ2V et TMC2AQ2C), la valeur affichée est la valeur de consigne. Elle est utilisée pour contrôler la sortie analogique.

Dans un système avancé, vous pouvez afficher l'entrée analogique et utiliser les consignes pour contrôler la sortie analogique.

## Valeurs analogiques 3 et 4 - Page principale

Pour configurer les valeurs analogiques (3...4) :

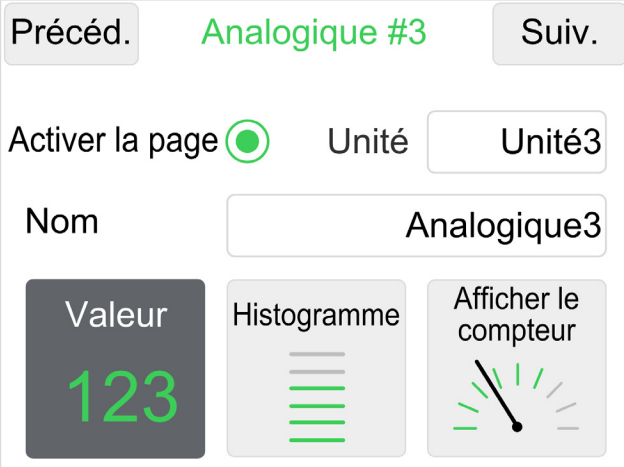

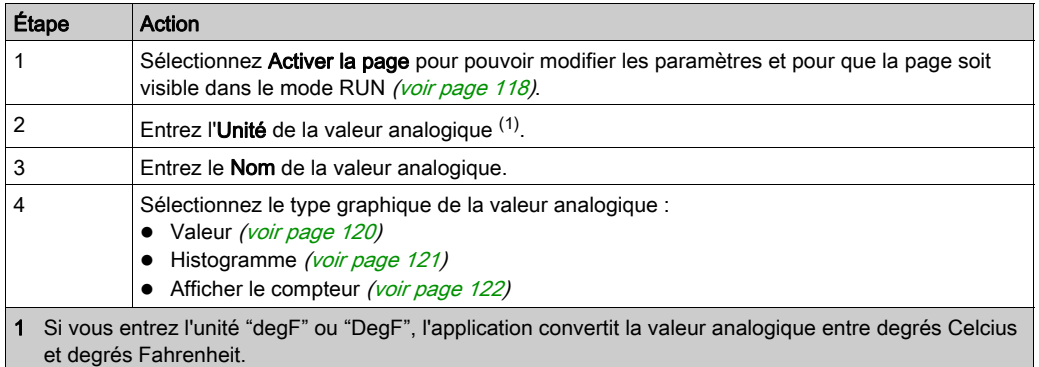

## Valeurs analogiques 3 et 4 - Paramètres

Vous pouvez configurer les paramètres des valeurs analogiques :

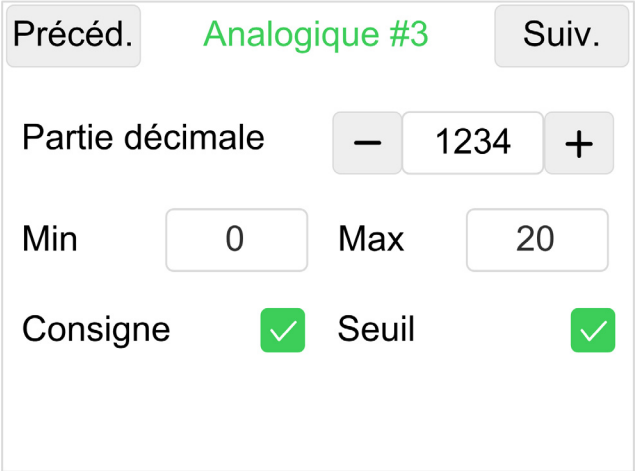

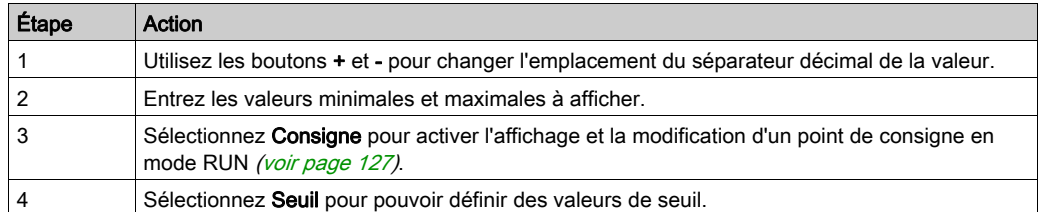

## Exemple de conversion de valeur analogique :

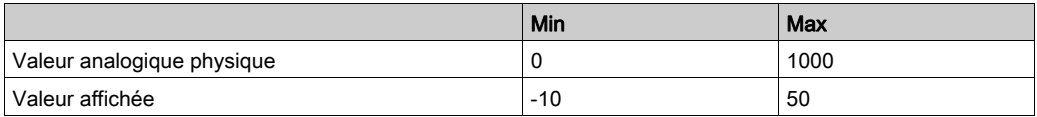

# **Displayed**

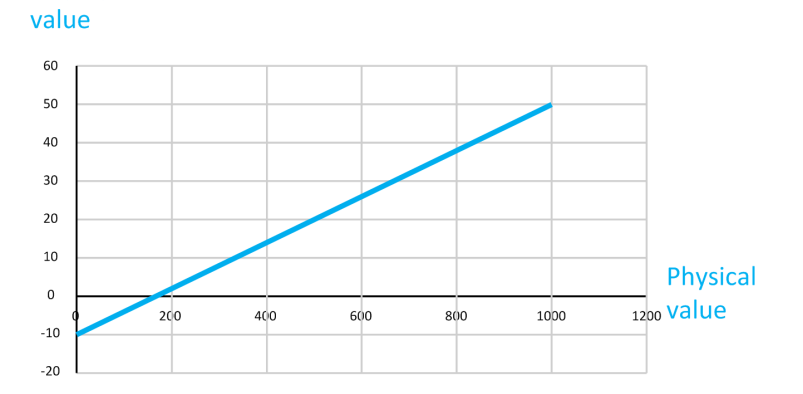

104 EIO0000003968 10/2019

#### Entrées analogiques 3 et 4 - Page 3 : Seuil

Cette page s'affiche uniquement si vous avez sélectionné Seuil dans la page précédente.

Vous devez définir des valeurs de seuil :

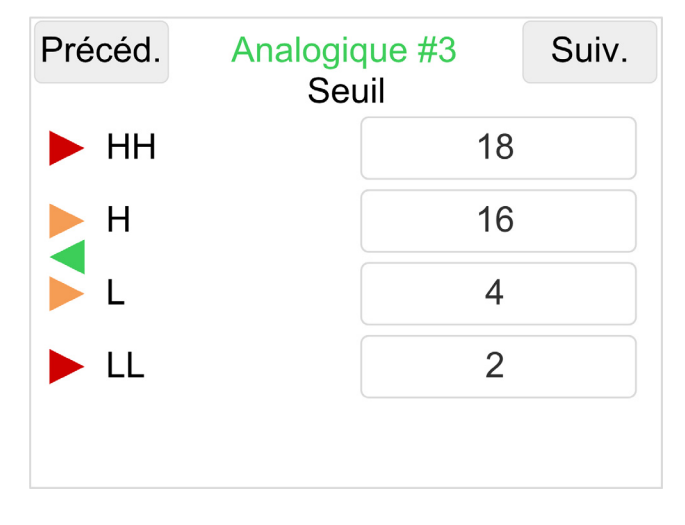

Entrez la valeur de chaque seuil, dans l'ordre décroissant depuis HH (High-High, limite très haute) jusqu'à LL (Low-Low, limite très basse).

NOTE : Les valeurs des seuils sont soumises aux contraintes sur les valeurs minimum et maximum définies dans la page de paramétrage précédente.

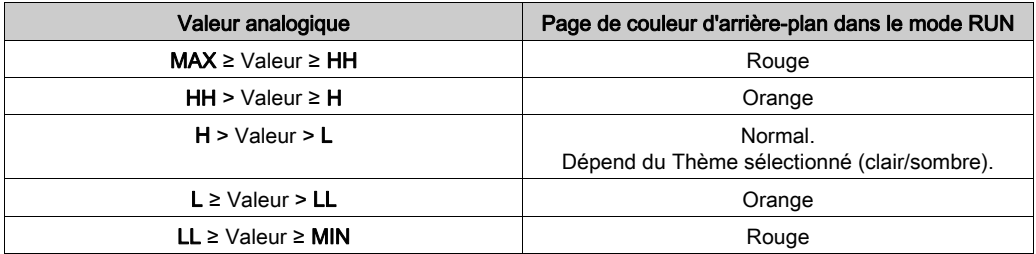

NOTE : A titre exceptionnel et afin de pouvoir gérer les seuils de relais dans les applications thermiques utilisant l'option de cartouche TMC2TI2, les relais 1 et 2 de seuil (Q0 et Q1) sont automatiquement commutés sur les valeurs analogiques 3 et 4.

Pour plus d'informations, consultez la description des seuils de relais [\(voir](#page-98-0) page 99).

## <span id="page-105-0"></span>Page de paramétrage : Commutateur à came

#### Présentation

En mode RUN, il est possible de modifier la position du commutateur à came. Chaque position peut être associée à des sorties numériques.

#### Commutateur à came - Page principale

Pour activer le sélecteur Commutateur à came :

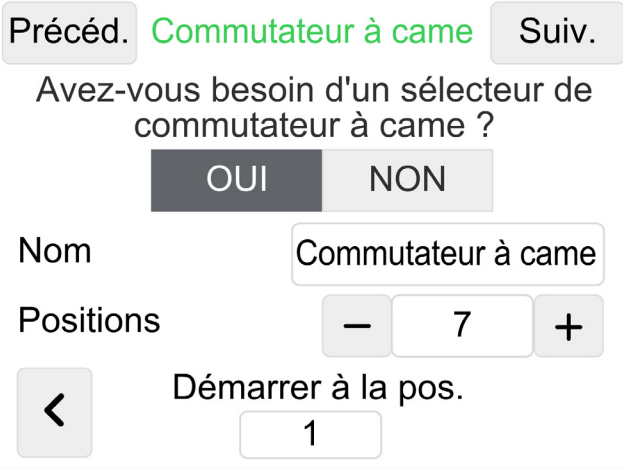

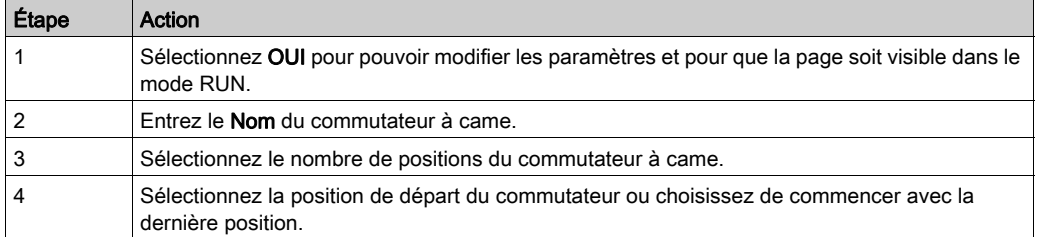

En mode d'exécution (RUN), la position du commutateur à came est mémorisée.

Si l'utilisateur retourne au mode de configuration et effectue une modification qui ne concerne pas le commutateur à came : lors du retour au mode d'exécution, le commutateur conserve la dernière position configurée.

Si l'utilisateur retourne au mode de configuration et effectue une modification qui concerne le commutateur à came : lors du retour au mode d'exécution, le commutateur revient à la position initiale configurée à l'aide de l'option de démarrage avec la dernière position / le dernier numéro de position.

#### Matrice du commutateur à came

Vous pouvez choisir les relais qui sont contrôlés en fonction de la position du commutateur à came :

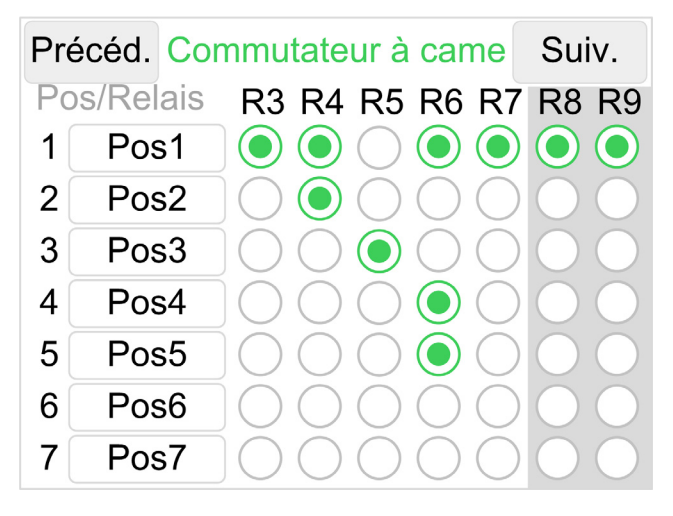

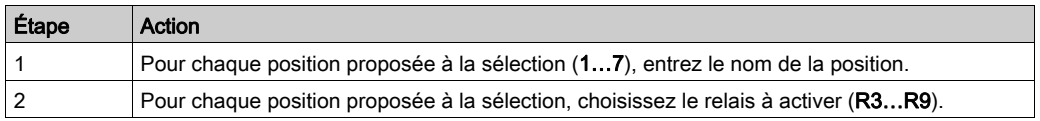

NOTE : R8 et R9 ne sont utilisables que dans les systèmes de type avancé [\(voir](#page-13-0) page 14).

# <span id="page-107-0"></span>Page de paramétrage : Entrées numériques 1 à 4

#### Présentation

Cette page permet d'afficher les entrées numériques sous la forme de voyants lumineux étiquetés, de compteurs de quantité ou de compteurs de temps.

#### Présentation

Vous pouvez activer et sélectionner la couleur des entrées numériques :

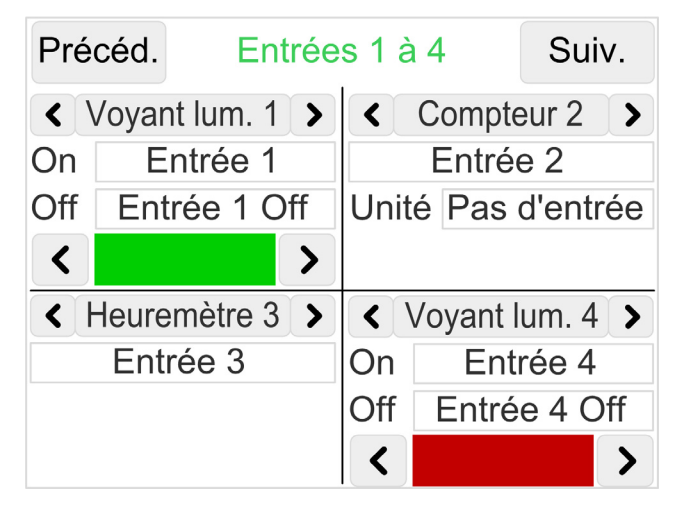

Pour chaque entrée numérique, sélectionnez un type :

- Aucun
- Voyant lum. : Le voyant lumineux est allumé (On) lorsque l'entrée numérique est activée (On).
- Compteur : Nombre d'activations de l'entrée numérique
- Heuremètre : Durée d'activation de l'entrée numérique
- Aucun
## Voyant lumineux

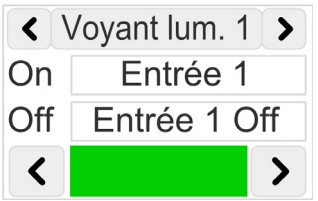

Pour configurer un voyant lumineux :

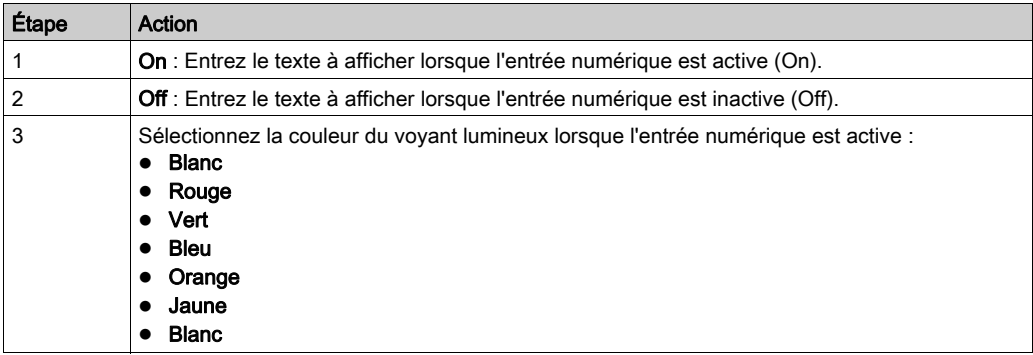

## **Compteur**

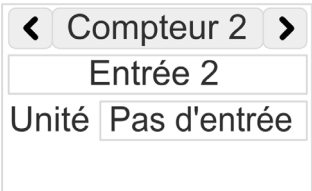

Pour configurer un compteur :

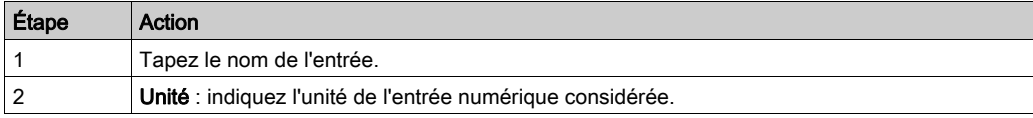

NOTE : La fréquence maximum pouvant être prise en compte est de 2 Hz.

## Heuremètre

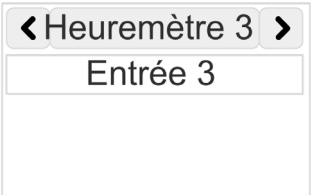

Pour configurer un heuremètre :

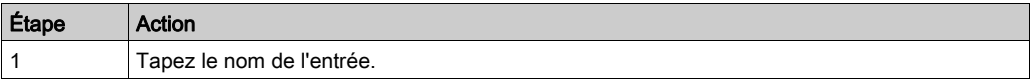

## <span id="page-110-0"></span>Page de paramétrage : Entrées numériques 5 à 8

### Présentation

Cette page permet de configurer les entrées 5 à 8 de la même manière que dans la page des entrées 1 à 4 *(voir page 108)*.

## Page de paramètres : notifications

## <span id="page-111-0"></span>Présentation

Vous pouvez modifier la notification des seuils :

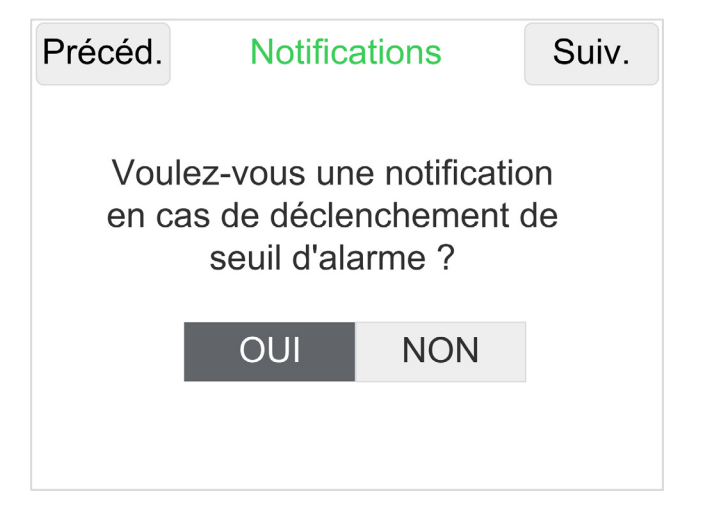

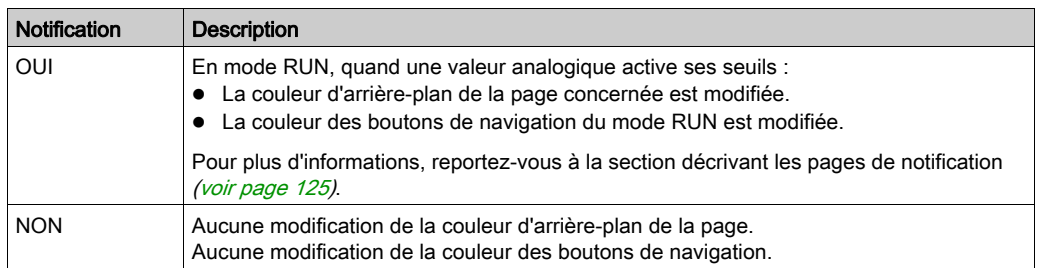

## Page de paramétrage : Mot de passe

## **Présentation**

Vous pouvez activer et créer/modifier le mot de passe de paramétrage :

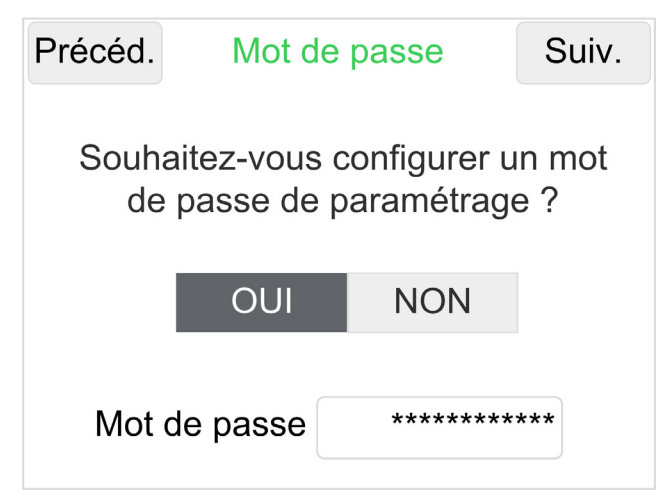

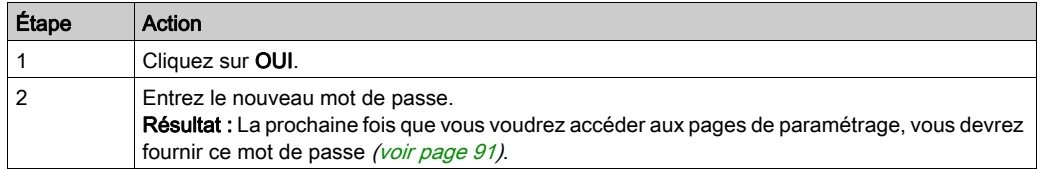

## Page de paramétrage : Sauvegarder

### Présentation

Vous pouvez enregistrer votre configuration sur une clé USB.

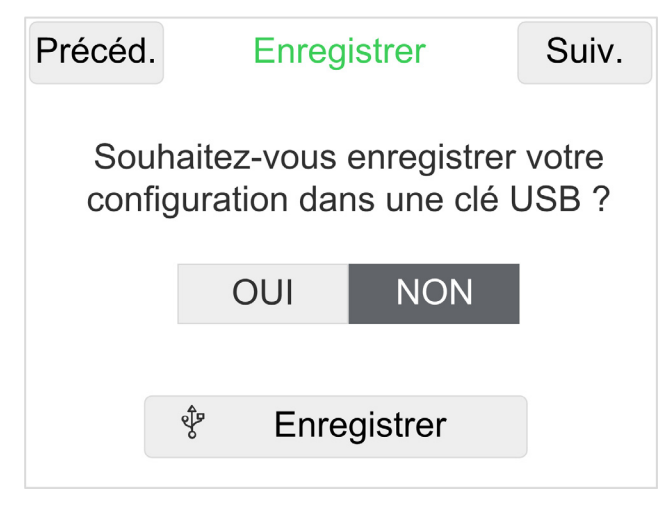

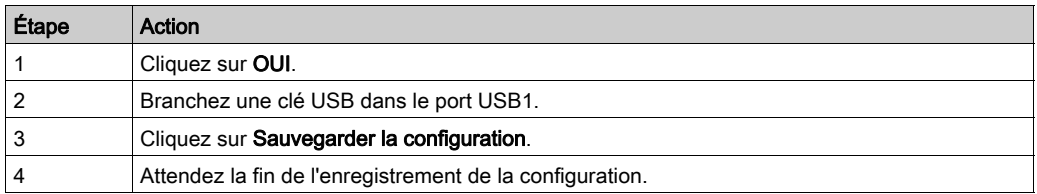

## Page de paramétrage : Thème

#### Présentation

Vous pouvez sélectionner le thème de l'application en fonction de la luminosité de votre environnement de travail :

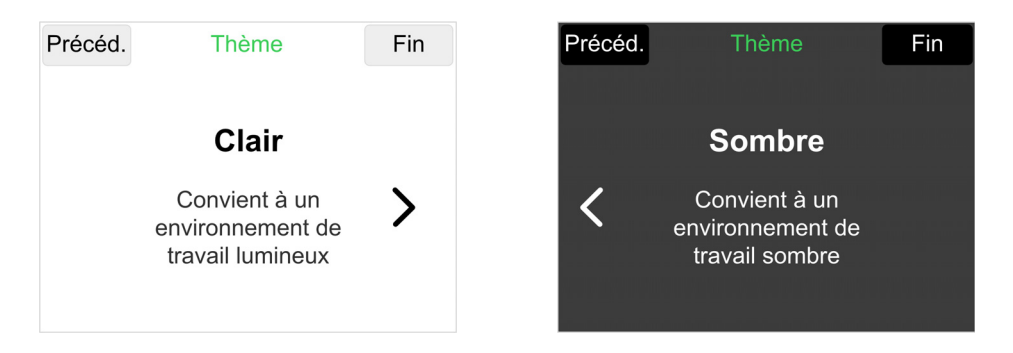

# **Chapitre 7** Mode RUN

## Contenu de ce chapitre

Ce chapitre contient les sujets suivants :

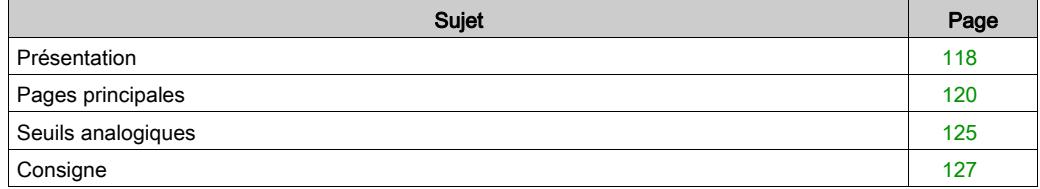

## <span id="page-117-0"></span>Présentation

#### Présentation

En mode RUN, les unités Harmony Display affichent les pages configurées (valeurs analogiques, commutateur à came, entrées numériques).

## **Redémarrage**

Si une coupure d'alimentation survient pendant le mode RUN, lors de la remise sous tension l'unité Harmony Display démarre directement sur la page précédente du mode RUN.

## Navigation en mode RUN

Chaque page du mode RUN comprend des boutons de navigation :

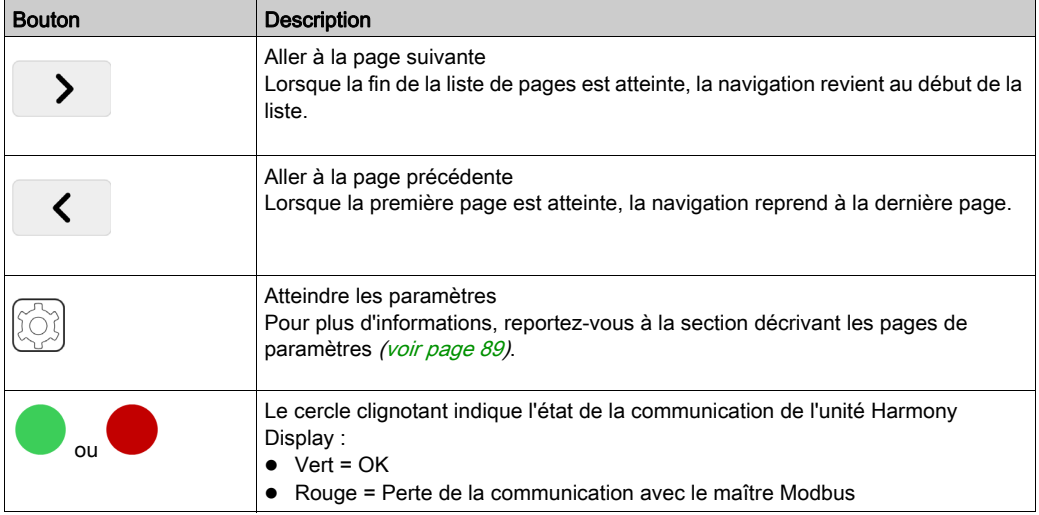

## Organigramme du mode RUN

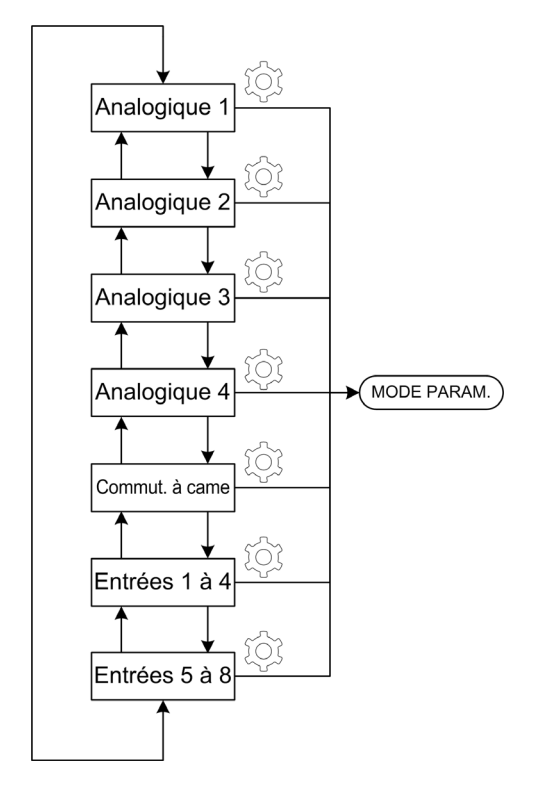

NOTE : Le nombre total de pages dépend du nombre de pages activées (valeurs analogiques, commutateur à came, entrées numériques). La navigation ignore les pages non configurées.

## <span id="page-119-0"></span>Pages principales

#### Présentation

Il existe 3 types de pages :

- Valeurs analogiques :
	- O Type numérique [\(voir](#page-119-1) page 120)
	- O Type Histogramme [\(voir](#page-120-0) page 121)
	- O Type Compteur [\(voir](#page-121-0) page 122)
- Commutateur à came [\(voir](#page-122-0) page 123)
- Entrées numériques [\(voir](#page-123-0) page 124)

## <span id="page-119-1"></span>Page de représentation numérique des valeurs analogiques

Exemple de page de représentation numérique d'une valeur analogique :

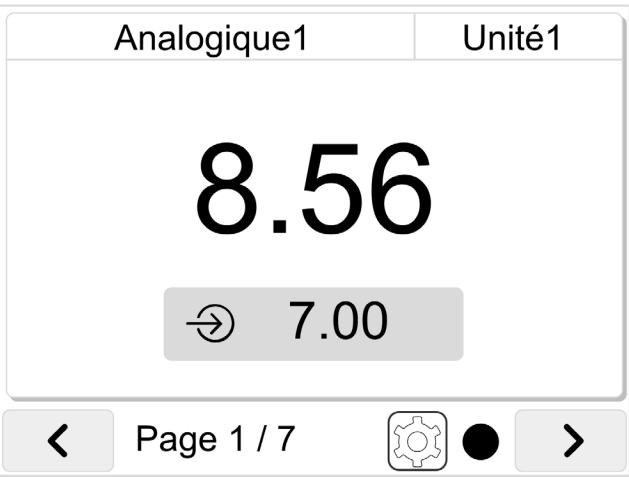

Données affichées :

- Nom de la valeur
- Unité de la valeur
- Valeur
- $\bullet$  Consigne (si option activée dans les paramètres *(voir page 96)*). Reportez-vous à la description des points de consigne [\(voir](#page-126-0) page 127).

#### <span id="page-120-0"></span>Page de représentation graphique des valeurs analogiques

Exemple de page de représentation graphique d'une valeur analogique :

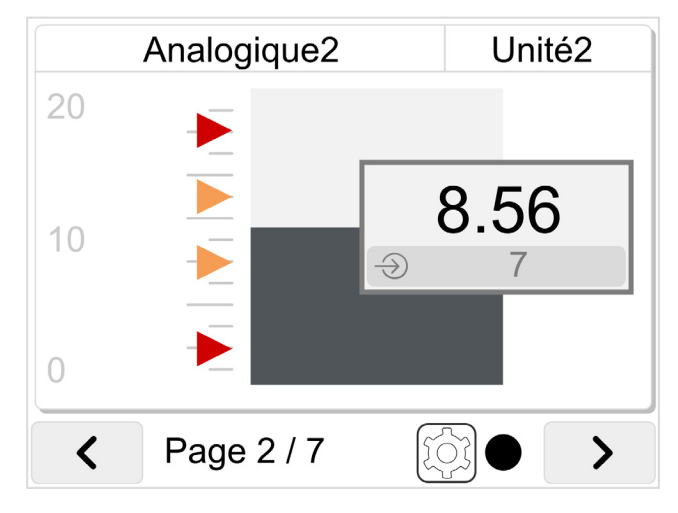

Données affichées :

- Nom de la valeur
- Unité de la valeur
- Valeur
- **Minimum et maximum**
- Seuil (si option activée dans les paramètres [\(voir](#page-95-0) page 96).
- Consigne (si option activée dans les paramètres [\(voir](#page-95-0) page  $96$ ). Reportez-vous à la description des points de consigne [\(voir](#page-126-0) page 127).

### <span id="page-121-0"></span>Page de représentation par compteur des valeurs analogiques

Exemple de page de compteur d'une valeur analogique :

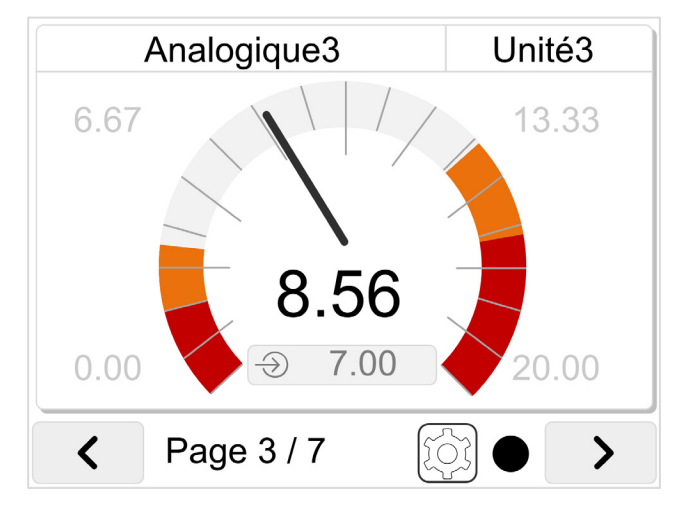

Données affichées :

- Nom de la valeur
- Unité de la valeur
- Valeur
- $\bullet$  Minimum et maximum
- Seuil (si option activée dans les paramètres [\(voir](#page-95-0) page 96).
- $\bullet$  Consigne (si option activée dans les paramètres *(voir page 96)*). Reportez-vous à la description des points de consigne [\(voir](#page-126-0) page 127).

### <span id="page-122-0"></span>Page de commutateur à came

Exemple de page de commutateur à came (à 7 positions) :

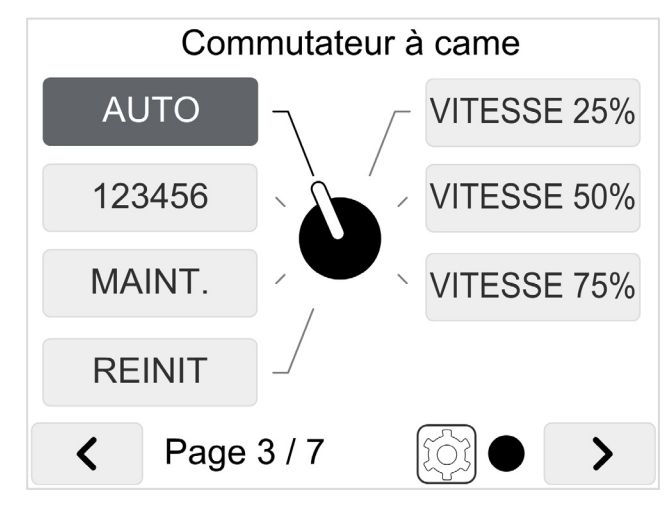

Pour modifier la position du commutateur à came, cliquez sur le nom de la position à activer.

Changez la position du commutateur à came pour contrôler les sorties numériques via la matrice de commutateur à came configurée [\(voir](#page-106-0) page 107).

#### <span id="page-123-0"></span>Page d'entrée numérique

Exemple de page d'entrée numérique :

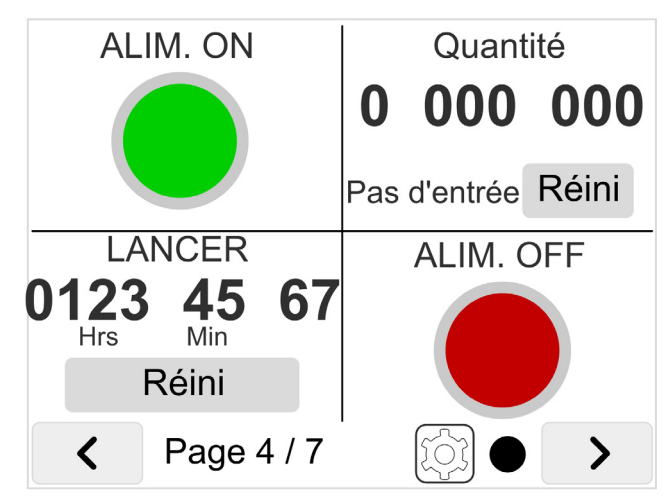

Chaque entrée numérique peut être configurée comme :

- **Aucune** : La zone dédiée est vide
- Voyant lumineux :
	- Lorsque l'entrée numérique est activée, le voyant lumineux est allumé et le texte correspondant est affiché
	- Lorsque l'entrée numérique est désactivée, le voyant lumineux est éteint et le texte correspondant est affiché
- Compteur : Nombre d'activations de l'entrée numérique Appuyez sur Réinitialiser pour remettre le compteur à zéro.
- Heuremètre : Durée d'activation de l'entrée numérique Appuyez sur Réinitialiser pour remettre à zéro le compteur horaire.

## <span id="page-124-1"></span><span id="page-124-0"></span>Seuils analogiques

## Présentation

### Seuils analogiques

Pour chaque valeur analogique, si des seuils sont activés dans le paramétrage [\(voir](#page-96-0) page 97), la couleur d'arrière-plan de la page correspondante change en fonction de la valeur analogique affichée :

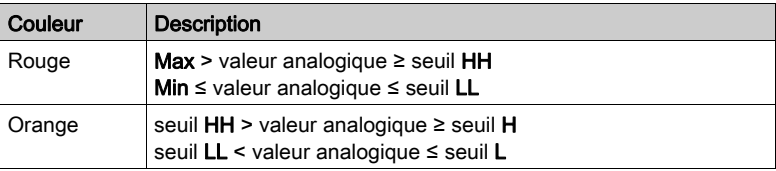

Exemple de seuil activé sur la valeur analogique effectivement affichée :

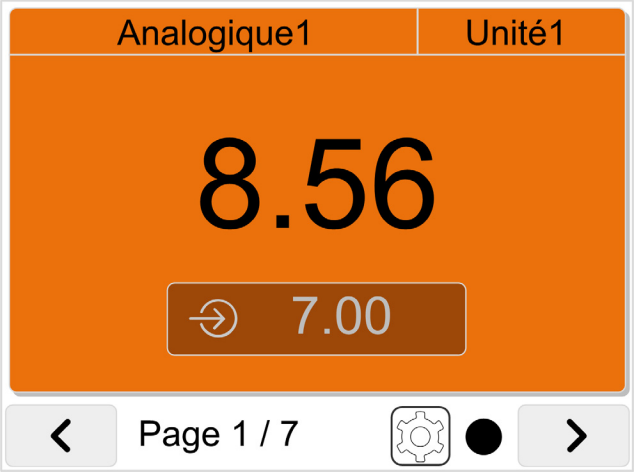

## Notification des seuils analogiques

Si la fonction de notification est activée [\(voir](#page-111-0) page 112), les boutons de navigation changent de couleur lorsqu'un seuil de la valeur analogique est atteint.

Exemple d'activation d'un seuil pour une autre valeur analogique :

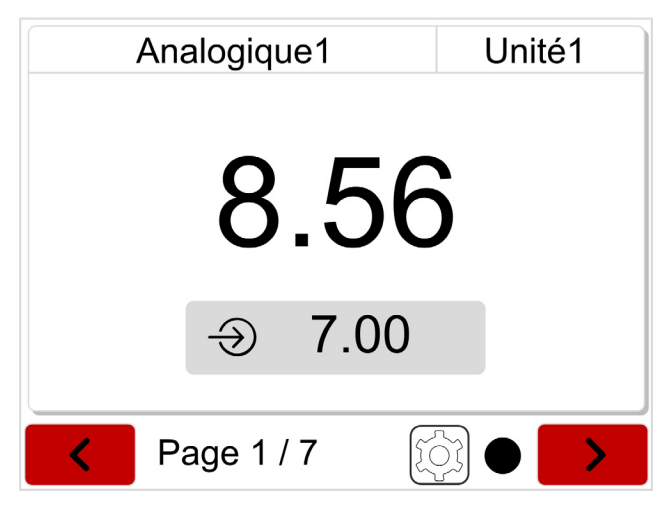

## <span id="page-126-0"></span>**Consigne**

### Présentation

Sur chaque page de valeur analogique, la valeur de consigne est affichée si l'option Consigne a été activée.

Exemple de page de représentation numérique d'une valeur analogique :

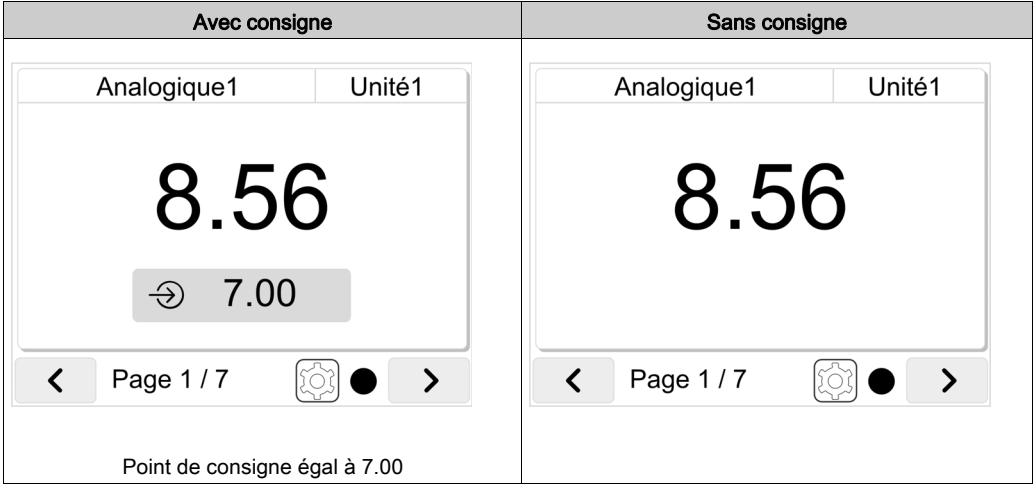

#### Modification de point de consigne

Pour modifier la valeur du point de consigne :

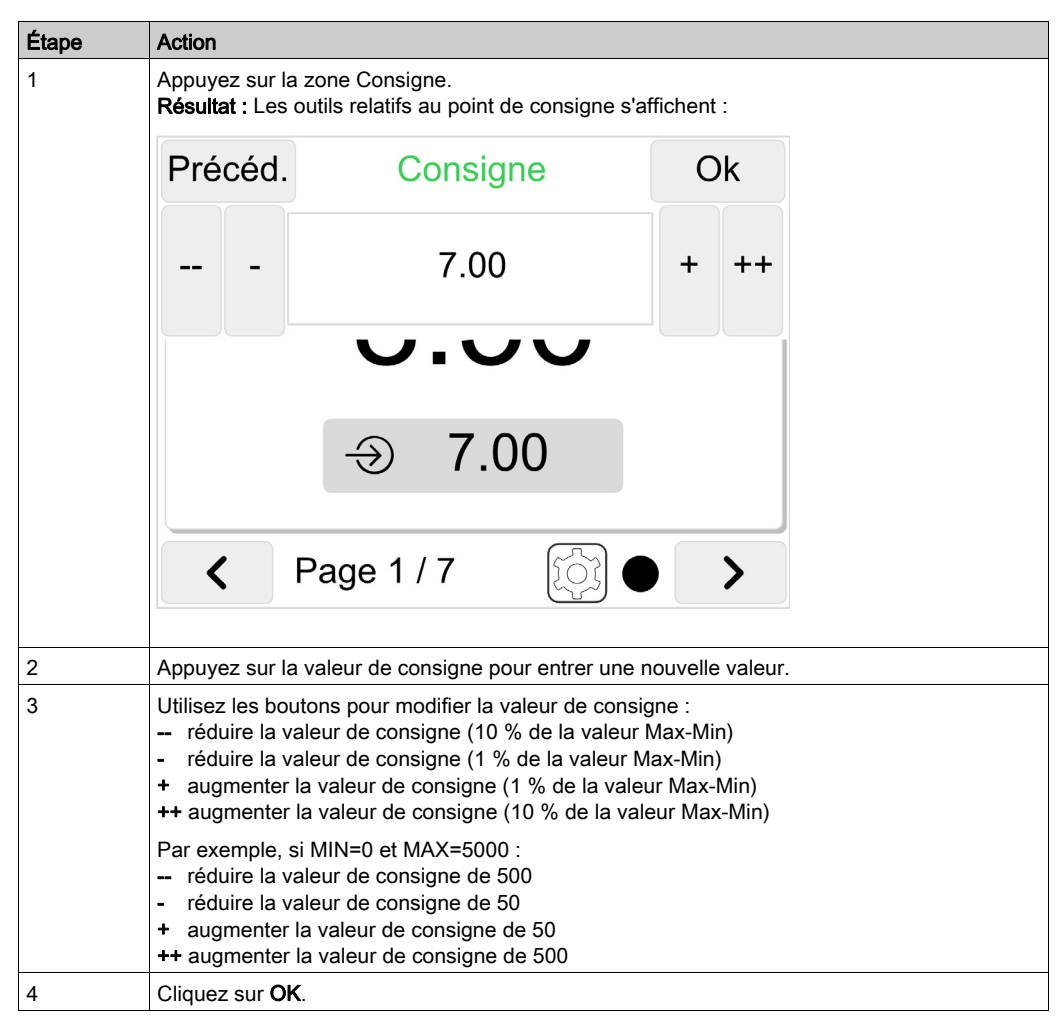

#### Utilisation des points de consigne

Système standard :

La consigne est fournie pour information seulement. La valeur de consigne n'est pas utilisée par l'automate.

- Système optionnel :
	- Pour les valeurs analogiques 1 et 2 :

La consigne est fournie pour information seulement. La valeur de consigne n'est pas utilisée par l'automate.

- Pour les valeurs analogiques 3 et 4 avec cartouche TMC2TI2 et TMC2AI2 : La consigne est fournie pour information seulement. La valeur de consigne n'est pas utilisée par l'automate.
- Pour les valeurs analogiques 3 et 4 avec cartouche TMC2AQ2V et TMC2AQ2C : La valeur de consigne est fournie à la sortie analogique.
- Système avancé

La valeur de consigne peut être lue par l'automate et, par exemple, fournie à une sortie analogique.

# **Chapitre 8** Mappage de mémoire

## Mappage de mémoire

#### **Présentation**

L'unité Harmony Display est un esclave Modbus.

L'unité Harmony Display doit communiquer avec un maître Modbus (automate, iPC, SCADA, etc.).

Le mappage de mémoire des unités Harmony Display est réparti en plusieurs catégories :

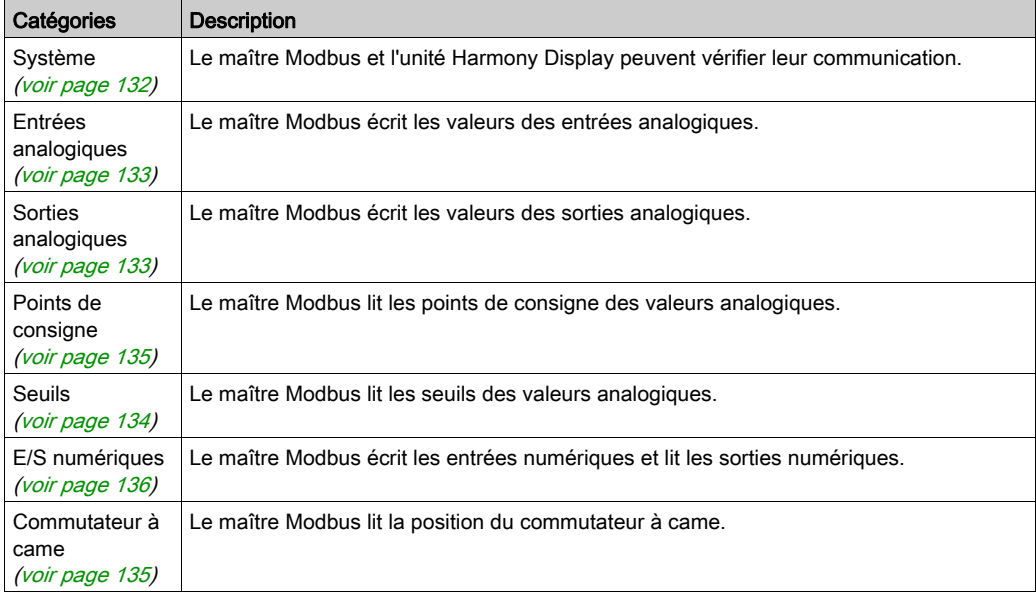

## <span id="page-131-0"></span>Mappage de mémoire Harmony Display - Système

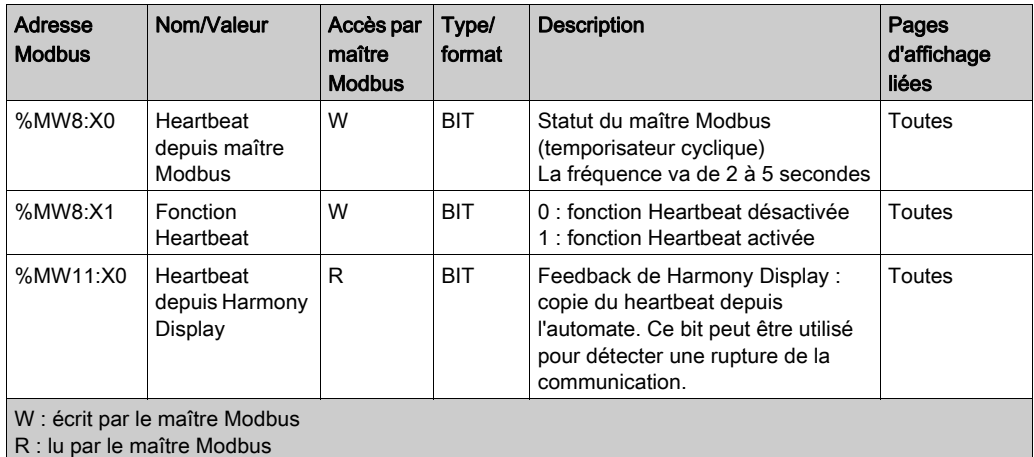

Il est possible de créer une fonction Heartbeat (temporisateur cyclique) sur le maître Modbus avec une fréquence de 2 à 5 secondes.

Le maître Modbus écrit la valeur dans le bit  $MWS:X0$ .

Si la fonction Heartbeat de Harmony Display est activée (%MW8: X1=1), l'unité Harmony Display va :

 $\bullet$  Consulter la valeur du bit  $\text{MWS}:\times0$ :

Si un timeout de 10 s est détecté :

- L'unité Harmony Display affiche un message indiquant un dépassement de délai de communication.
- Les données affichées ne sont pas mises à jour.
- L'unité Harmony Display écrit la valeur de %MW8:X0 dans %MW11:X0.

Cela permet au maître Modbus de détecter quand la communication avec l'unité Harmony Display est rompue et de réinitialiser les sorties si nécessaire.

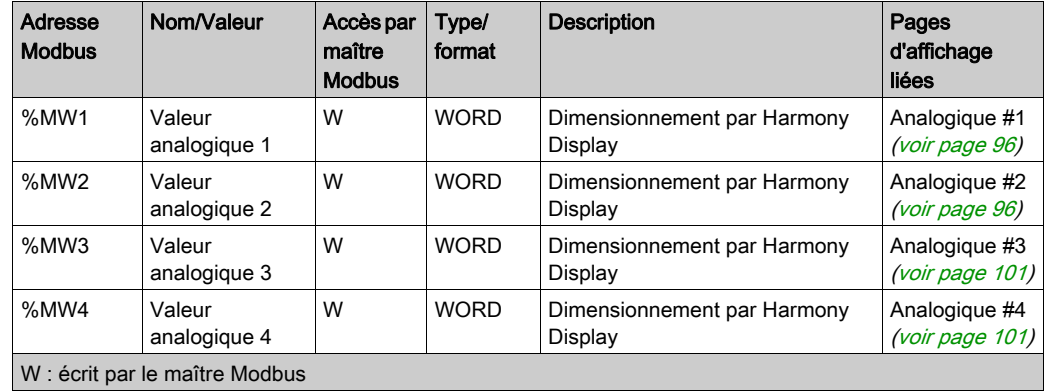

## <span id="page-132-0"></span>Mappage de mémoire Harmony Display - Entrées analogiques

## <span id="page-132-1"></span>Mappage de mémoire Harmony Display - Sorties analogiques

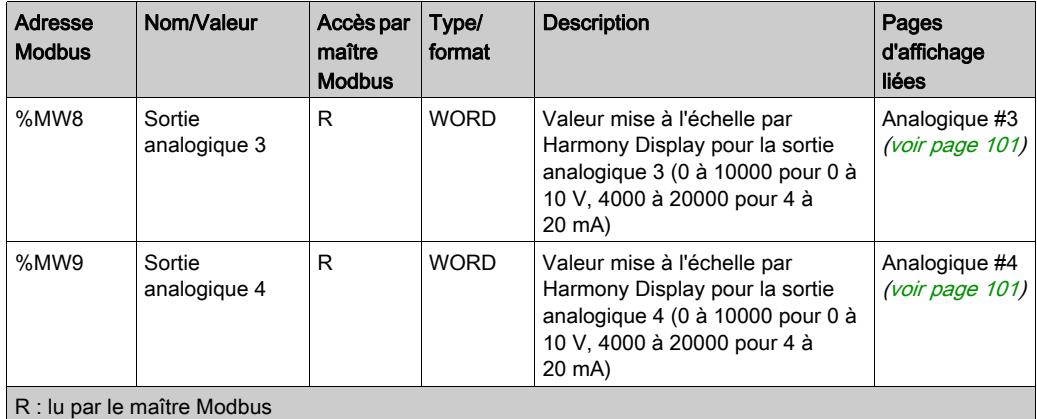

## <span id="page-133-0"></span>Mappage de mémoire Harmony Display - Seuils

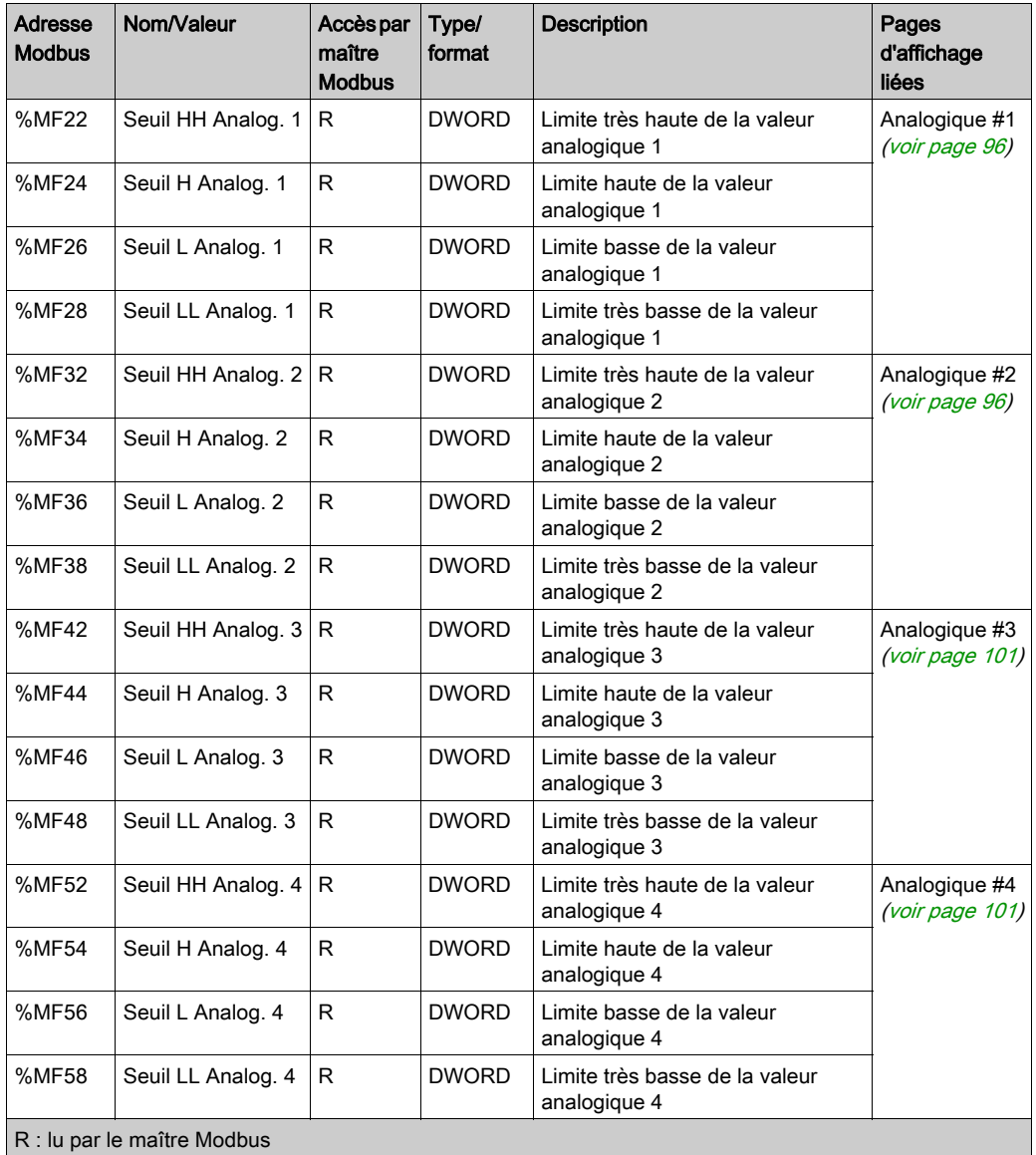

## <span id="page-134-0"></span>Mappage de mémoire Harmony Display - Consignes

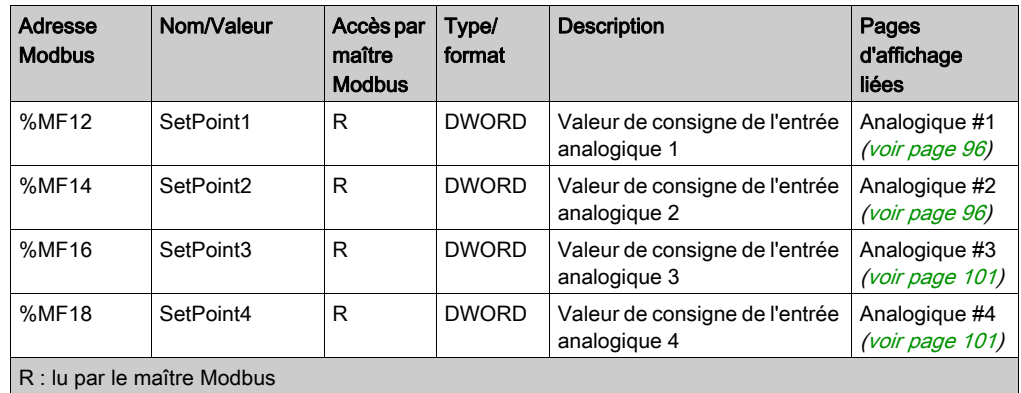

## <span id="page-134-1"></span>Mappage de mémoire Harmony Display - Commutateur à came

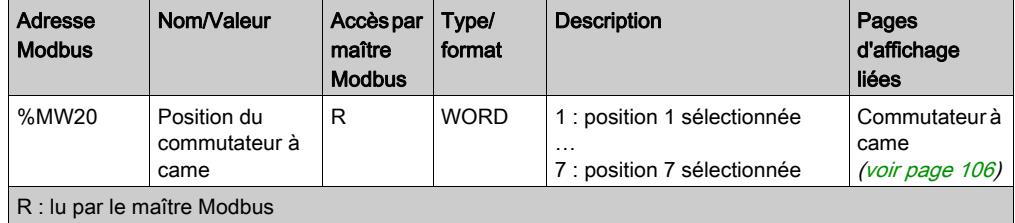

## <span id="page-135-0"></span>Mappage de mémoire Harmony Display - E/S numériques

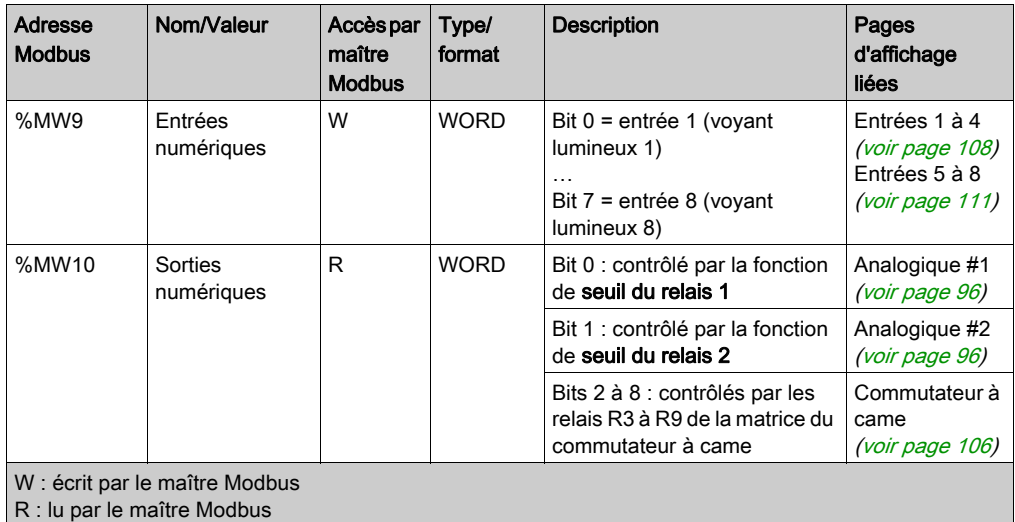

# **Chapitre 9 Entretien**

#### Introduction

Ce chapitre explique comment entretenir vos unités XB5DD030/050.

## Contenu de ce chapitre

Ce chapitre contient les sujets suivants :

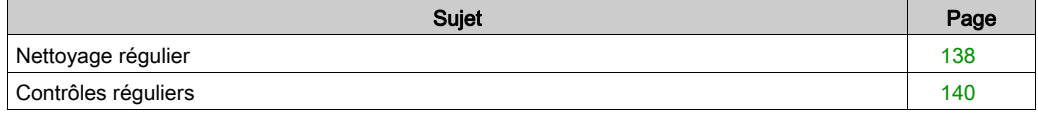

## <span id="page-137-0"></span>Nettoyage régulier

## Nettoyage de l'écran

# AVIS

## RISQUE DE DETERIORATION DU MATERIEL

- Eteignez l'unité avant de la nettoyer.
- N'utilisez pas d'objets durs ou pointus pour actionner l'écran tactile, au risque d'endommager la surface du panneau.
- N'utilisez aucun diluant, solvant organique ou acide fort pour nettoyer l'unité.

## Le non-respect de ces instructions peut provoquer des dommages matériels.

<span id="page-137-1"></span>Lorsque la surface ou le châssis de l'écran devient sale, utilisez un chiffon doux imbibé d'eau avec un détergent neutre, essorez le chiffon, puis nettoyez l'écran.

## Produits chimiques

Les produits du tableau suivant peuvent être utilisés pour le nettoyage de l'unité :

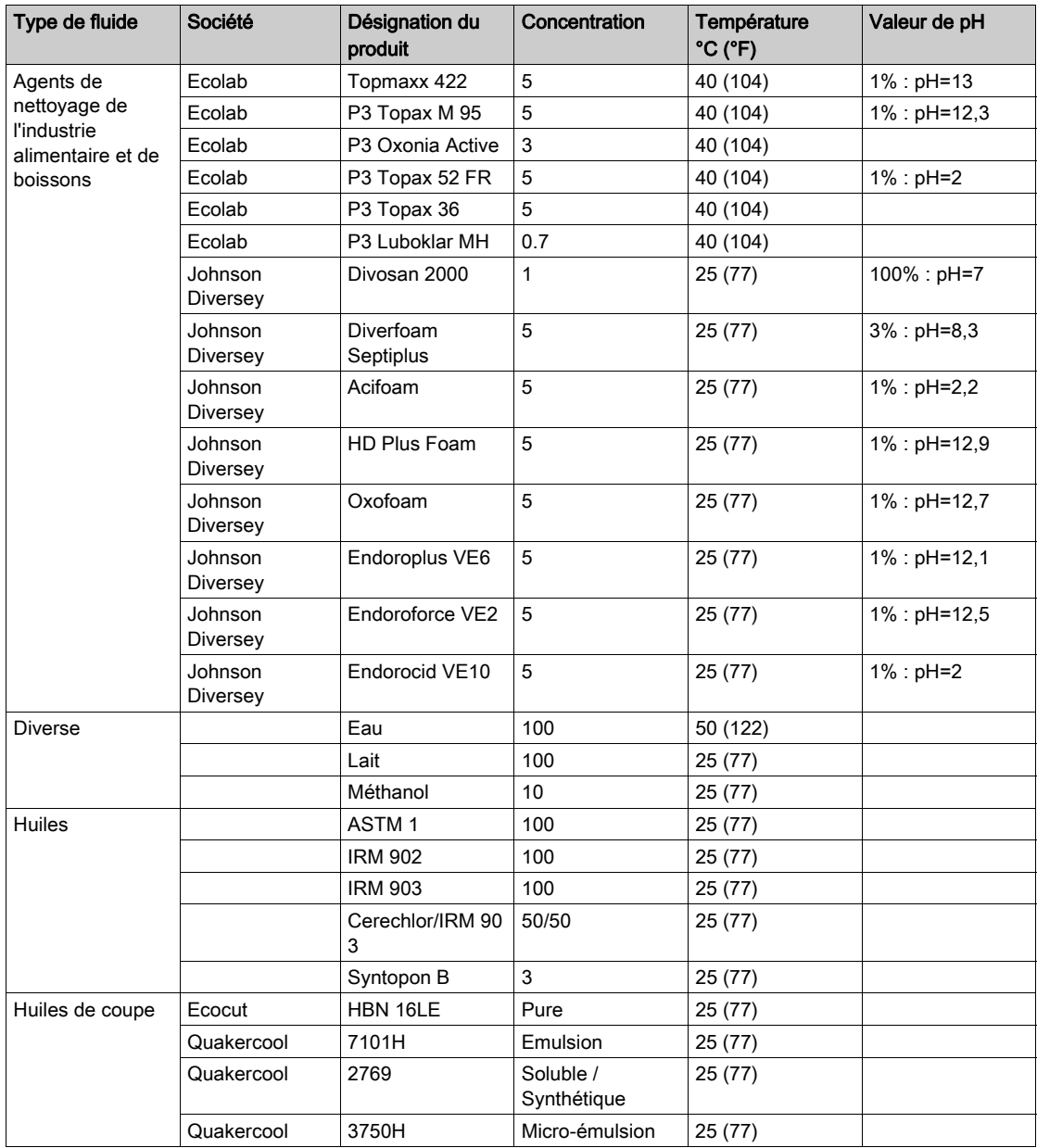

## <span id="page-139-0"></span>Contrôles réguliers

### <span id="page-139-1"></span>Environnement d'exploitation

Reportez-vous aux caractéristiques environnementales [\(voir](#page-32-0) page 33).

## Caractéristiques électriques

La tension d'entrée doit être comprise entre 20,4 et 28,8 Vcc.

#### Eléments associés

- Tous les cordons d'alimentation et câbles sont-ils branchés correctement ? Des câbles sont-ils desserrés ?
- Toutes les pattes de fixation maintiennent-elles correctement l'appareil ?
- Y a-t-il des griffures ou traces de saleté sur le joint d'installation ?

# **Chapitre 10** Dépannage

## <span id="page-140-0"></span>Listes de contrôle pour dépannage

#### **Introduction**

Si un problème est détecté, passez en revue la liste de contrôle et suivez les instructions fournies.

Voici les principaux problèmes pouvant survenir lors de l'utilisation d'une unité XB5DD030/050 :

- Le panneau tactile Harmony Display est vierge.
- L'équipement connecté ne peut pas être utilisé.
- L'unité Harmony Display ne répond pas ou répond très lentement.
- L'unité Harmony Display bippe lors de la mise sous tension.

NOTE : Prenez contact avec votre fournisseur ou distributeur local Schneider Electric.

#### Le panneau tactile Harmony Display est vierge.

Si l'affichage Harmony Display est vierge, procédez aux étapes de vérification suivantes :

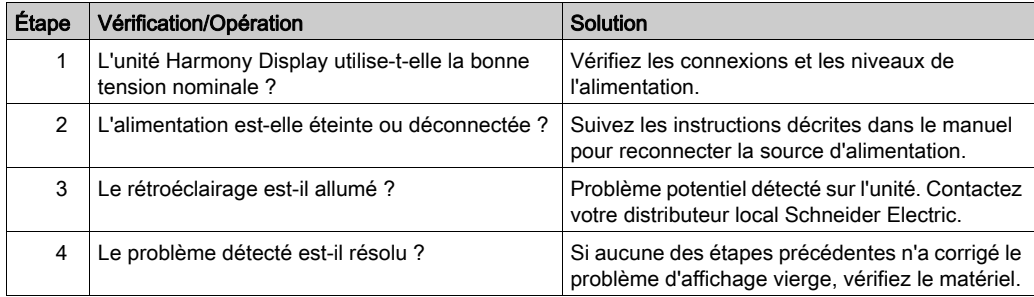

#### L'équipement connecté ne peut pas être utilisé

Si l'unité Harmony Display n'arrive pas à communiquer avec un équipement connecté, procédez aux vérifications suivantes :

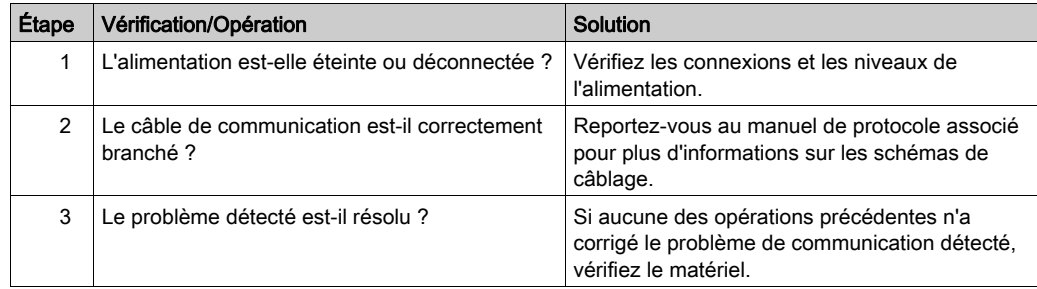

### L'unité Harmony Display ne répond pas au contact tactile

Si l'unité ne répond pas ou répond très lentement à la pression tactile, procédez aux vérifications suivantes :

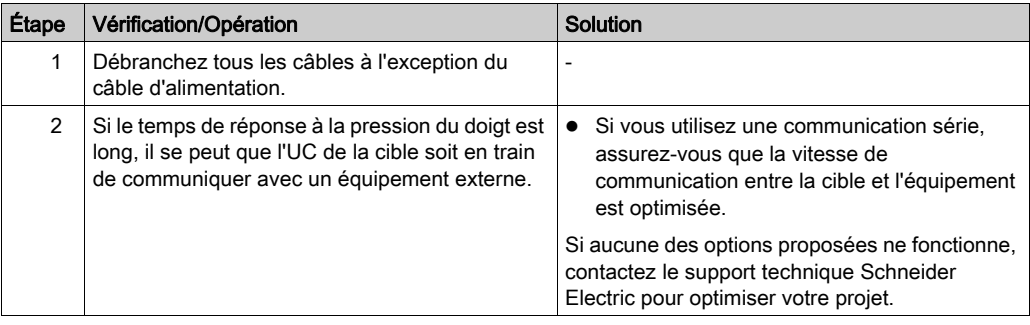

#### La cible bippe lors de la mise sous tension

Un bip continu de la cible signifie que des fichiers système sont endommagés. Contactez votre distributeur local Schneider Electric.

#### Problème de communication de l'unité Harmony Display

Un bip continu de la cible signifie que des fichiers système sont endommagés. Contactez votre distributeur local Schneider Electric.

# Index

## A

accessoires, [25](#page-24-0)

## C

caractéristiques affichage, [35](#page-34-0) COM, [39](#page-38-0) COM1, [38](#page-37-0), [39](#page-38-0) générales, [32](#page-31-0) interfaces, [38](#page-37-1) certifications et normes, [29](#page-28-0)

## D

dépannage, [141](#page-140-0)

## E

Ethernet connecteur de câble, [66](#page-65-0), [67](#page-66-0)

## I

identification et fonctions des pièces, [26](#page-25-0) installation avec M221, [14](#page-13-0), [15](#page-14-0), [69](#page-68-0), [71](#page-70-0), [73](#page-72-0), [77](#page-76-0), [78](#page-77-0) avec un maître Modbus, [16](#page-15-0), [76](#page-75-0) procédures, [51](#page-50-0)

## M

Maintenance Nettoyage, [138](#page-137-1) maintenance points de contrôle, [140](#page-139-1) mise à la terre, [63](#page-62-0)

## P

Paramètres menu, [82](#page-81-0) paramètres système, [83](#page-82-0) prise d'alimentation, [58](#page-57-0)

## R

raccordement de l'alimentation, [61](#page-60-0) raccordement du cordon d'alimentation, [58](#page-57-1) référence XB5D030, [20](#page-19-0) XB5D050, [20](#page-19-1)

## $\mathbf{U}$

USB A stardard, [65](#page-64-0) Mini-B, [65](#page-64-0) port, [65](#page-64-0)